# **TomTom START Gebruikershandleiding**

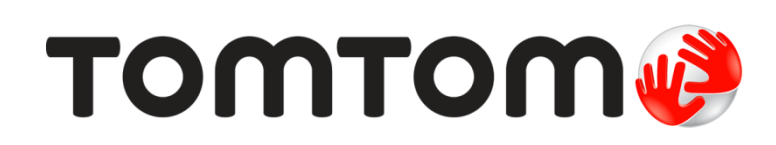

## Inhoud

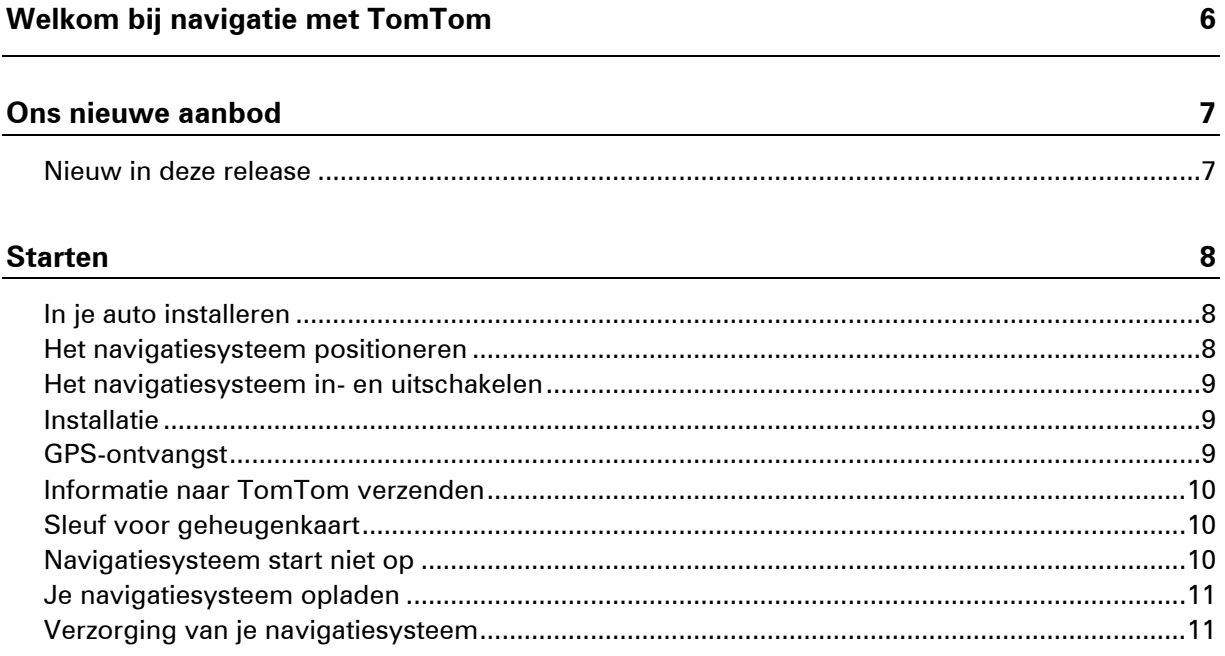

#### Inhoud van het scherm

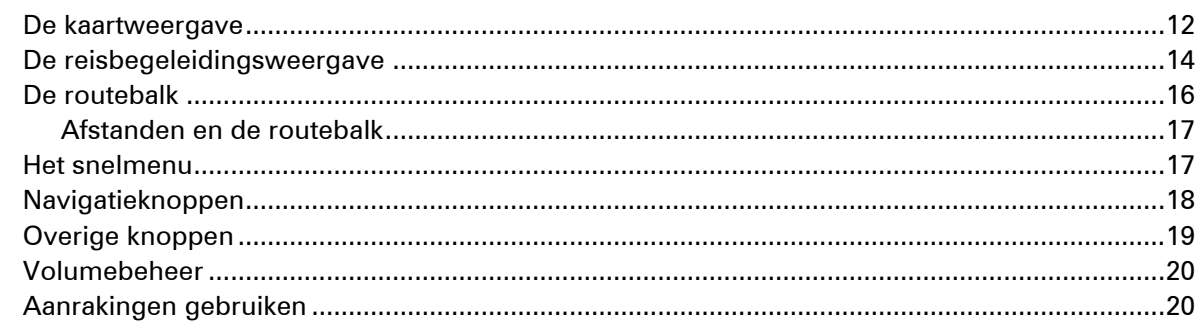

 $12$ 

33

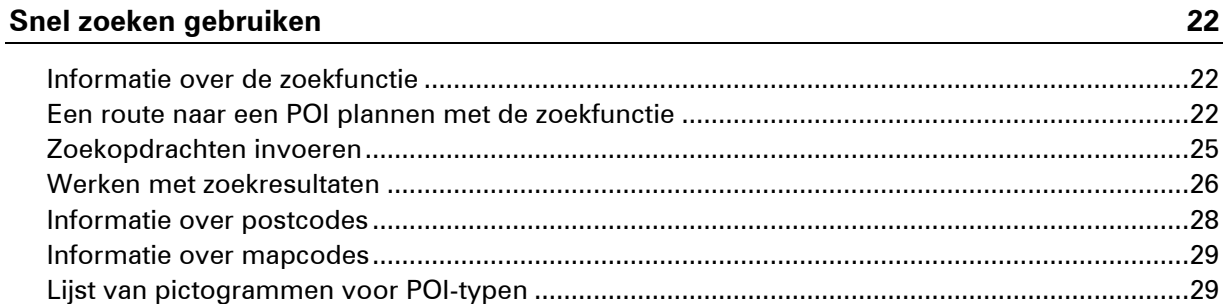

### Een route plannen

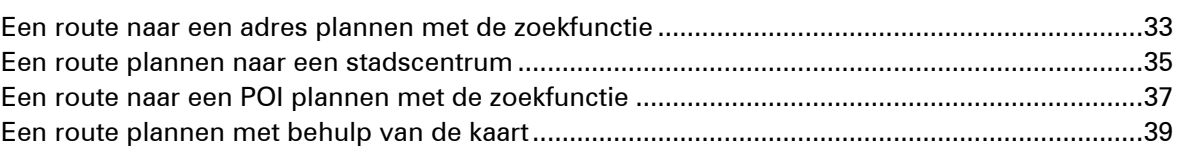

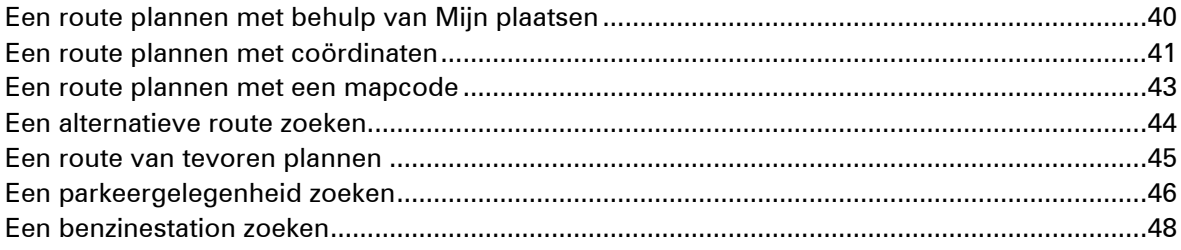

#### Je route wijzigen

51

55

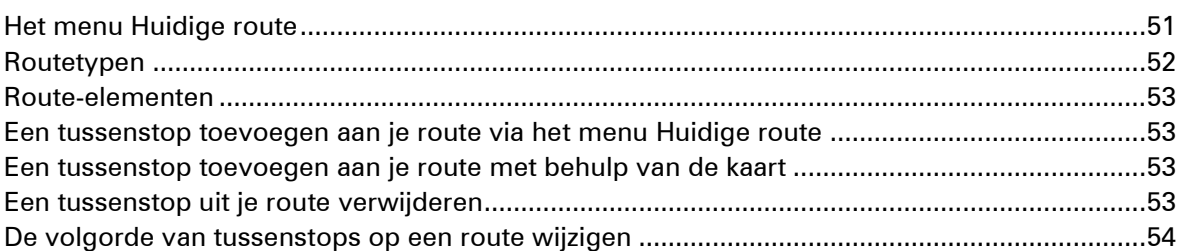

#### **Mijn routes**

Een tussenstop aan een opgeslagen route toevoegen met behulp van de kaart........................57 

#### **Map Share**

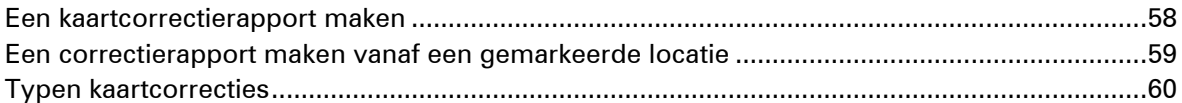

#### **Flitsers**

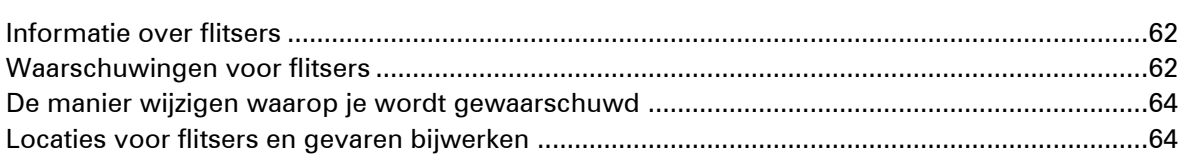

#### **Gevarenzones**

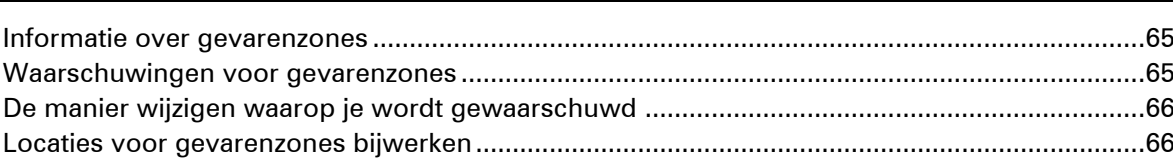

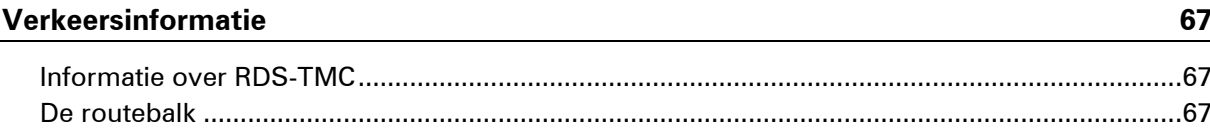

62

65

58

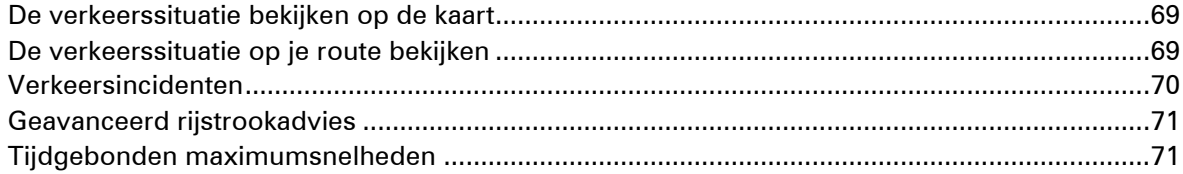

#### **Mijn plaatsen**

73

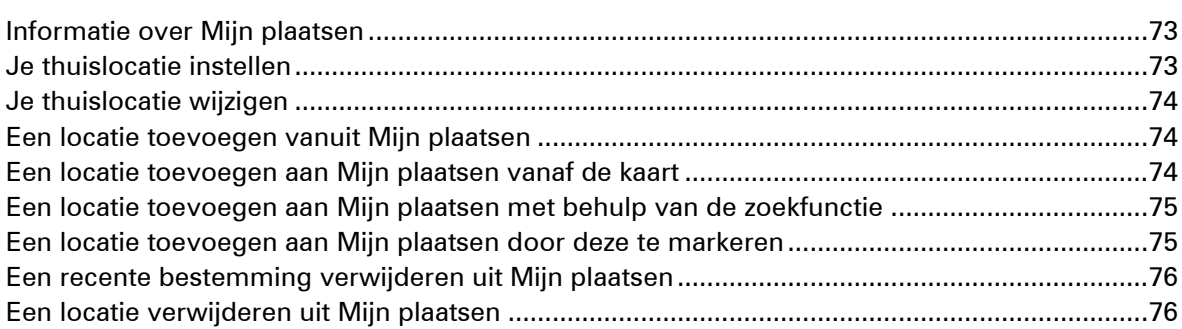

#### Instellingen

 $77\,$ 

87

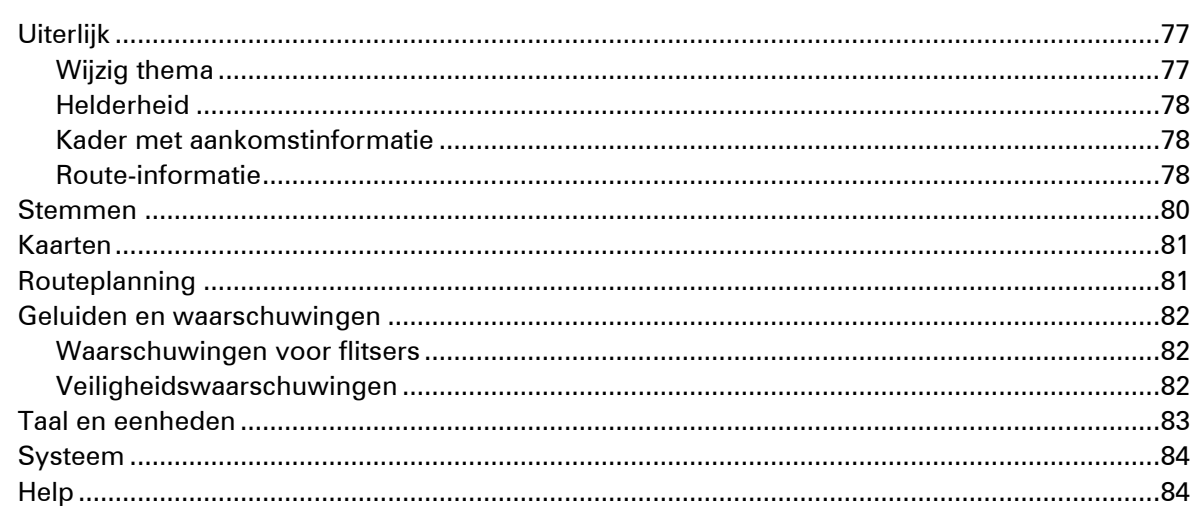

#### 85 Om hulp vragen

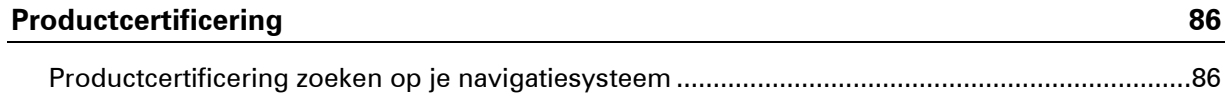

### **MyDrive**

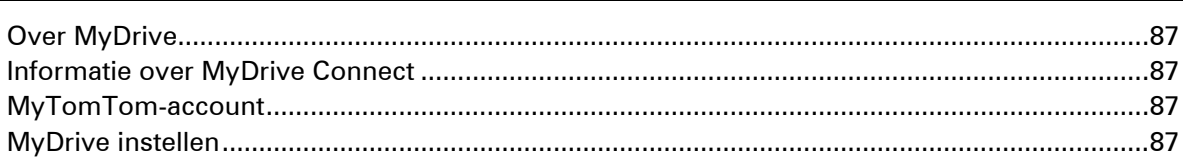

## <span id="page-5-0"></span>**Welkom bij navigatie met TomTom**

In deze gebruikershandleiding vind je alles wat je moet weten over je nieuwe TomTom START-navigatiesysteem.

We raden je aan het hoofdstuk [Starten](#page-7-0) te lezen als je snel de basisbeginselen wilt doornemen. Hier worden de installatie en het inschakelen, instellen en plannen van je eerste route besproken.

Verder kun je meer lezen over Snel zoeken in het hoofdstuk [Snel zoeken gebruiken.](#page-21-0)

Voor informatie over wat je op het navigatiesysteem zelf ziet, ga je naar:

- **[Nieuw in deze release](#page-6-1)**
- [Inhoud van het scherm](#page-11-0)
- Aanrakingen gebruiken
- **Hoofdmenu**

**Tip**: op [tomtom.com/support](http://www.tomtom.com/) vind je antwoorden op veelgestelde vragen. Selecteer je productmodel in de lijst of voer een zoekopdracht in.

We wensen je veel plezier met het lezen over en vooral het gebruiken van je nieuwe navigatiesysteem!

## <span id="page-6-0"></span>**Ons nieuwe aanbod**

<span id="page-6-1"></span>**Nieuw in deze release**

#### **Snelmenu**

Selecteer het symbool voor het snelheidskader of het symbool van de huidige locatie om het snelmenu te openen. Je kunt het snelmenu gebruiken om het volgende te doen:

- De maximumsnelheid wijzigen.
- Een locatie op de kaart markeren en toevoegen aan je plaatsen.

Ga voor meer informatie naar Het snelmenu in deze handleiding.

#### **Kaartaanpassingen delen**

Je kunt wijzigingen in de kaart delen met de TomTom Map Share-community. Nadat we een aantal wijzigingen hebben gecontroleerd, kun je de wijzigingen van de Map Share-community downloaden en installeren op je kaart. De kaartwijzigingen worden geïnstalleerd met MyDrive.

Ga voor meer informatie naar [Info over Map Share](#page-57-1) in deze handleiding.

#### **Informatie over Nuttige Plaats**

Je ziet meer informatie over een POI op het scherm, bijvoorbeeld het type restaurant, een telefoonnummer of de grootte van een parkeerplaats.

Ga voor meer informatie naar [Een route naar een POI plannen met de zoekfunctie](#page-21-2) in deze handleiding.

#### **Dynamische routebalk**

Je kunt een bredere routebalk weergeven in de reisbegeleidingsweergave. De bredere routebalk toont afritinformatie, voorzieningen, extra informatie over benzinestations, stopplaatsen en nog veel meer.

Ga voor meer informatie naar [Route-informatie](#page-77-2) in deze handleiding.

#### **Alternatieve route plannen**

Als je op de normale manier een route hebt gepland, kun je ook alternatieve routes opvragen via een pop-upmenu in de kaartweergave. Er worden tot drie alternatieve routes in de kaartweergave weergegeven. Voor elke alternatieve route zie je in een ballon het verschil in reistijd.

Ga voor meer informatie naar Een alternatieve route zoeken in deze handleiding.

#### **Accentkleuren**

Je kunt het scherm van je navigatiesysteem naar wens aanpassen met verschillende kleurenschema's.

Ga voor meer informatie naar [Wijzig thema](#page-76-2) in deze handleiding.

## <span id="page-7-0"></span>**Starten**

#### <span id="page-7-1"></span>**In je auto installeren**

Gebruik de houder die bij je navigatiesysteem is geleverd om je TomTom START-navigatiesysteem in je voertuig te installeren. Lees de instructies voor het positioneren van je navigatiesysteem voordat je het navigatiesysteem bevestigt.

Installeer je navigatiesysteem als volgt:

1. Sluit de meegeleverde USB-kabel aan op de houder. Als de houder is ingebouwd in het navigatiesysteem, sluit je de USB-kabel hierop aan.

**Opmerking**: gebruik UITSLUITEND de USB-kabel die werd meegeleverd bij het navigatiesysteem. Andere USB-kabels werken mogelijk niet naar behoren.

- 2. Sluit de USB-kabel aan op de USB-auto-oplader en steek deze in de voedingsbron op het dashboard.
- 3. Kies op de voorruit of een zijruit de beste egale plaats om je TomTom START-navigatiesysteem te bevestigen.
- 4. Zorg ervoor dat zowel de zuignap op de houder als de voorruit schoon en droog zijn.
- 5. Duw de zuignap van de houder stevig vast tegen de voorruit.
- 6. Draai vervolgens de rubberen greep bij de basis van de houder naar rechts totdat je voelt dat deze vergrendeld is.
- 7. Als je houder niet is ingebouwd in je navigatiesysteem, plaats je het navigatiesysteem in de houder en zorg je ervoor dat deze vastklikt.

Dashboardmontageschijven zijn als accessoire bij je navigatiesysteem verkrijgbaar. Voor meer informatie ga je naar [tomtom.com/accessories.](http://www.tomtom.com/accessories)

#### <span id="page-7-2"></span>**Het navigatiesysteem positioneren**

Bedenk goed waar in de auto je het navigatiesysteem wilt plaatsen. Het apparaat mag het volgende niet blokkeren of belemmeren:

- Je zicht op de weg.
- De bedieningselementen in je auto.
- **Je achteruitkijkspiegels.**
- De airbags.

Je moet het navigatiesysteem gemakkelijk kunnen aanraken zonder je ver uit te rekken of voorover te leunen. Je kunt het navigatiesysteem bevestigen aan de voor- of zijruit, maar je kunt ook een dashboardmontageschijf gebruiken om de houder aan het dashboard te bevestigen.

#### <span id="page-8-0"></span>**Het navigatiesysteem in- en uitschakelen**

#### **Het navigatiesysteem inschakelen**

Druk op de Aan/Uit-knop totdat het navigatiesysteem wordt gestart. Als het navigatiesysteem was uitgeschakeld, zie je de kaartweergave. Als het navigatiesysteem in de slaapstand stond, zie je het laatste scherm dat je hebt bekeken.

#### **De slaapstand inschakelen**

Druk op de Aan/Uit-knop en laat deze weer los als je de slaapstand wilt inschakelen.

Je kunt ook langer dan twee seconden op de Aan/Uit-knop drukken, totdat de knoppen Slaapstand en Schakel uit worden weergegeven. Selecteer **Slaapstand** als je de slaapstand wilt inschakelen.

**Tip**: als je de slaapstand wilt inschakelen wanneer de USB-kabel niet is bevestigd of het systeem uit de houder wordt verwijderd, ga je naar Batterij-instellingen in het menu Instellingen.

#### **Het navigatiesysteem volledig uitschakelen**

Als je het navigatiesysteem volledig wilt uitschakelen, ga je op een van de volgende manieren te werk:

- Houd de Aan/Uit-knop langer dan twee seconden ingedrukt, totdat de knoppen Slaapstand en Schakel uit worden weergegeven. Selecteer **Schakel uit** als je het navigatiesysteem wilt uitschakelen. Selecteer de knop voor het vorige scherm als je het navigatiesysteem niet wilt uitschakelen.
- Houd de Aan/Uit-knop langer dan vijf seconden ingedrukt, totdat het navigatiesysteem wordt uitgeschakeld.

#### <span id="page-8-1"></span>**Installatie**

**Opmerking**: de taal die je kiest, wordt gebruikt voor alle tekst op het scherm. Je kunt de taal later altijd wijzigen in [Taal en eenheden](#page-82-0) van het menu **Instellingen**.

Als je het navigatiesysteem voor het eerst inschakelt, moet je een aantal vragen beantwoorden om het systeem in te stellen. Beantwoord de vragen door het scherm aan te raken.

#### <span id="page-8-2"></span>**GPS-ontvangst**

Wanneer je het TomTom START-navigatiesysteem voor de eerste keer start, heeft het een paar minuten nodig om je positie te bepalen. Na deze eerste keer wordt je positie veel sneller gevonden.

Voor een goede satellietontvangst gebruik je het navigatiesysteem buitenshuis en houd je het recht. Grote objecten, zoals hoge gebouwen, kunnen de ontvangst soms verstoren.

**Belangrijk**: QuickGPSfix bevat informatie over satellietposities, zodat je positie sneller kan worden bepaald op je navigatiesysteem. QuickGPSfix-informatie wordt in realtime naar Always Connected-navigatiesystemen verzonden en naar Smartphone Connected-navigatiesystemen wanneer ze met TomTom Services zijn verbonden via je smartphone. Je kunt QuickGPSfix ook updaten met [MyDrive.](#page-86-0)

#### <span id="page-9-0"></span>**Informatie naar TomTom verzenden**

Wanneer je je navigatiesysteem voor het eerst gebruikt of opnieuw hebt ingesteld, wordt je gevraagd om toestemming te geven zodat het systeem wat informatie kan verzamelen over je gebruik van het navigatiesysteem. De gegevens worden opgeslagen op het navigatiesysteem totdat we ze ophalen. We gebruiken ze anoniem om onze producten en services te verbeteren. Als je gebruikmaakt van onze services, gebruiken we ook informatie over je locatie om de services aan je te leveren.

Je kunt op elk gewenst moment je toestemming voor het verzenden van deze gegevens intrekken door het volgende te doen:

- 1. Selecteer de knop **Instellingen** in het hoofdmenu.
- 2. Selecteer **Systeem**.
- 3. Selecteer **Je gegevens**.
- 4. Selecteer de knop om het verzenden van informatie in of uit te schakelen.

**Let op**: als je ervoor kiest geen informatie over je locatie naar ons te verzenden, ontvang je onze services niet meer. Dit komt doordat services de locatie van je navigatiesysteem naar TomTom moeten verzenden om de verkeersinformatie te ontvangen voor de locatie waar je je bevindt. De einddatum van je abonnement verandert niet, ook niet als je deze gegevens niet naar ons verzendt.

#### **Extra informatie**

Wanneer je vermoedt dat je gegevens niet worden gebruikt voor het doel waarvoor je deze aan TomTom hebt verstrekt, neem je contact met ons op via [tomtom.com/support.](http://www.tomtom.com/)

Ga voor de meest recente en meer gedetailleerde informatie naar [tomtom.com/privacy.](http://www.tomtom.com/privacy)

#### <span id="page-9-1"></span>**Sleuf voor geheugenkaart**

Bepaalde TomTom-navigatiesystemen hebben een sleuf voor geheugenkaarten die zich bevindt aan de zijkant of de onderkant van het navigatiesysteem.

Voordat je de sleuf voor geheugenkaarten gebruikt, controleer je of je de nieuwste versie van de applicatie hebt geïnstalleerd op je navigatiesysteem door op een computer verbinding te maken met [MyDrive.](#page-86-0)

Als je navigatiesysteem up-to-date is, kun je een geheugenkaart gebruiken als extra opslagruimte om extra kaarten toe te voegen aan je navigatiesysteem. Je kunt kaarten aanschaffen via [tomtom.com.](http://www.tomtom.com/)

#### <span id="page-9-2"></span>**Navigatiesysteem start niet op**

In zeldzame gevallen komt het voor dat je TomTom START-navigatiesysteem niet correct start of niet meer reageert wanneer je het scherm aanraakt.

Controleer in dat geval eerst of de batterij is opgeladen. Voor het opladen van de batterij sluit je het navigatiesysteem aan op de auto-oplader. Het kan twee uur duren voordat de batterij volledig is opgeladen.

Als het probleem hiermee niet wordt opgelost, kun je het navigatiesysteem resetten. Houd hiertoe de Aan/Uit-knop ingedrukt totdat je navigatiesysteem opnieuw wordt opgestart.

#### <span id="page-10-0"></span>**Je navigatiesysteem opladen**

De batterij in je TomTom START-navigatiesysteem wordt opgeladen wanneer je het systeem aansluit op de auto-oplader of een USB-thuisoplader.

Je wordt gewaarschuwd wanneer het batterijniveau laag of kritiek is. Je verliest je verbinding met sommige TomTom Services wanneer het batterijniveau laag is of de batterij bijna leeg is. Wanneer de batterij leeg is, schakelt het navigatiesysteem over naar de slaapstand.

**Let op**: gebruik UITSLUITEND de USB-kabel die werd meegeleverd bij het navigatiesysteem. Andere USB-kabels werken mogelijk niet naar behoren.

Let op: het wordt afgeraden om het systeem via je computer op te laden. De uitgangsspanning van USB-poorten op computers varieert per fabrikant. Voor de beste oplaadprestaties raden we aan de meegeleverde auto-oplader te gebruiken.

#### <span id="page-10-1"></span>**Verzorging van je navigatiesysteem**

Het is belangrijk dat je zorgvuldig omgaat met je navigatiesysteem:

- Open onder geen enkele voorwaarde de behuizing van je navigatiesysteem. Dit kan gevaarlijk zijn en hierdoor vervalt je aanspraak op garantie.
- Veeg het scherm van je navigatiesysteem af of droog het met een zachte doek. Gebruik geen vloeibare schoonmaakmiddelen.

## <span id="page-11-0"></span>**Inhoud van het scherm**

<span id="page-11-1"></span>**De kaartweergave**

De kaartweergave wordt getoond wanneer je geen route hebt gepland. Je werkelijke locatie wordt getoond zodra je navigatiesysteem je GPS-locatie heeft gevonden.

Je kunt de kaartweergave op dezelfde manier gebruiken als een traditionele papieren kaart. Je kunt de kaart verplaatsen met behulp van aanrakingen en je kunt in- of uitzoomen met de zoomknoppen.

**Belangrijk**: alles op de kaart is interactief, met inbegrip van de route en de kaartsymbolen. Probeer iets te selecteren en kijk wat er gebeurt!

**Tip**: als je een pop-upmenu wilt openen voor een item op de kaart, bijvoorbeeld een route of een POI, selecteer je het item om het menu te openen. Als je een locatie op de kaart wilt selecteren, selecteer je de locatie en houd je deze vast tot er een pop-upmenu wordt geopend.

Op de kaart worden je huidige locatie en veel andere locaties getoond, zoals je [Mijn](#page-72-0)  [plaatsen-](#page-72-0)locaties.

Als je geen route hebt gepland, wordt er uitgezoomd op de kaart zodat je het gebied rondom je locatie kunt zien.

Als je een route hebt gepland, wordt de volledige route op de kaart weergegeven. Je kunt direct vanaf de kaart [tussenstops toevoegen](#page-52-1) aan je route. Wanneer je begint met rijden, wordt de [reisbegeleidingsweergave](#page-13-0) weergegeven.

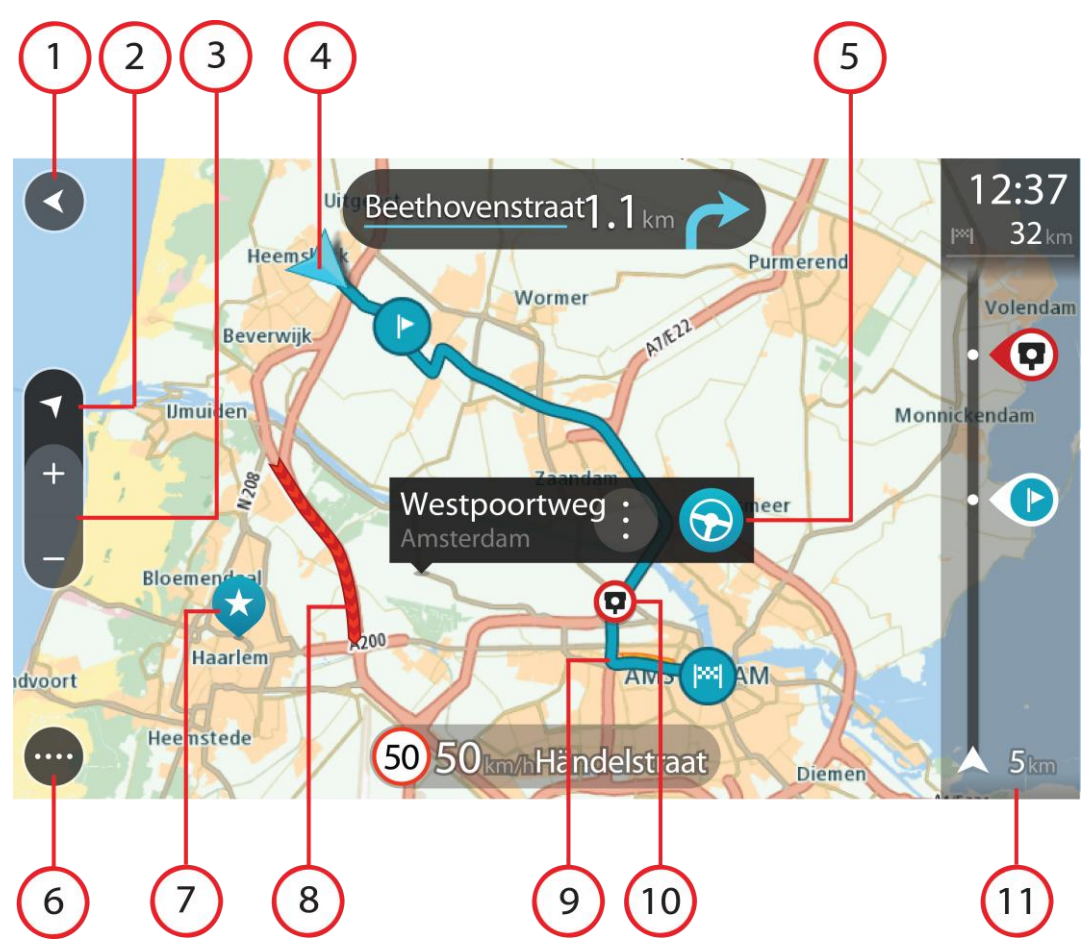

- 1. De knop voor het vorige scherm. Met deze knop keer je terug naar een overzicht van de hele route. Als er geen route is gepland, wordt je huidige locatie in het midden weergegeven.
- 2. De knop voor het wisselen van de weergave. Selecteer de knop voor het wisselen van de weergave als je wilt schakelen tussen de kaartweergave en de reisbegeleidingsweergave. Wanneer tijdens het rijden de kaartweergave actief is, draait de kleine pijl om je huidige rijrichting aan te geven, met het noorden boven.
- 3. Zoomknoppen. Selecteer de zoomknoppen als je wilt in- of uitzoomen.
- 4. Huidige locatie. Dit symbool geeft je huidige locatie aan. Selecteer het symbool om de locatie aan Mijn plaatsen toe te voegen of zoek in de buurt van je huidige locatie.

**Let op**: als je systeem je locatie niet met GPS of een andere methode kan vinden, wordt het symbool grijs weergegeven.

- 5. Geselecteerde locatie. Druk op een locatie en houd deze ingedrukt als je een locatie wilt [selecteren](#page-38-0) op de kaart. Selecteer de knop voor het pop-upmenu als je opties wilt weergeven voor de locatie, of selecteer de knop Rijd als je een route wilt plannen naar de locatie.
- 6. Hoofdmenuknop. Selecteer deze knop om het hoofdmenu te openen.
- 7. Kaartsymbolen. Op de kaart worden symbolen gebruikt voor je bestemming en je opgeslagen plaatsen:

- Je bestemming.
- 

Je thuislocatie. Je kunt je thuislocatie instellen bij [Mijn plaatsen.](#page-72-0)

Een **tussenstop** op je route.

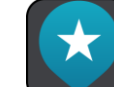

Een locatie die is opgeslagen in [Mijn plaatsen.](#page-72-0)

Selecteer een kaartsymbool om het pop-upmenu te openen en selecteer vervolgens de menuknop om een lijst weer te geven met acties die je kunt uitvoeren.

8. Verkeersinformatie. Selecteer het verkeersincident als je informatie over de [vertraging](#page-66-0) wilt bekijken.

**Let op**: verkeersinformatie is alleen beschikbaar als je TomTom START-navigatiesysteem beschikt over RDS-TMC Traffic.

- 9. Je route, mits je [een route hebt gepland.](#page-32-0) Selecteer de route om deze te wissen, wijzig het routetype, voeg een tussenstop toe of sla wijzigingen in je route op.
- 10. Flitsers op je route. Selecteer een [flitser](#page-61-0) om informatie over die flitser weer te geven.
- 11. Routebalk. De [routebalk](#page-15-0) wordt getoond wanneer je een route hebt gepland.

#### <span id="page-13-0"></span>**De reisbegeleidingsweergave**

De reisbegeleidingsweergave wordt gebruikt om je via de route naar je bestemming te leiden. De reisbegeleidingsweergave wordt getoond wanneer je begint te rijden. Je ziet je huidige locatie en details van de route, zoals 3D-gebouwen in bepaalde plaatsen.

**Let op**: 3D-gebouwen in de reisbegeleidingsweergave zijn niet op alle START-systemen beschikbaar.

De reisbegeleidingsweergave is doorgaans in 3D. Je kunt een 2D-kaart weergeven waarbij de kaart meebeweegt in je reisrichting door de 2D- [en 3D-standaardinstellingen](#page-76-0) te wijzigen.

**Tip**: wanneer je een route hebt gepland en de 3D-reisbegeleidingsweergave wordt weergegeven, selecteer je de rijweergaveknop om over te schakelen naar de [kaartweergave](#page-11-1) en de interactieve functies te gebruiken.

Als je navigatiesysteem weer wordt gestart nadat het in de slaapstand heeft gestaan en je een route hebt gepland, wordt de reisbegeleidingsweergave getoond, inclusief je huidige locatie.

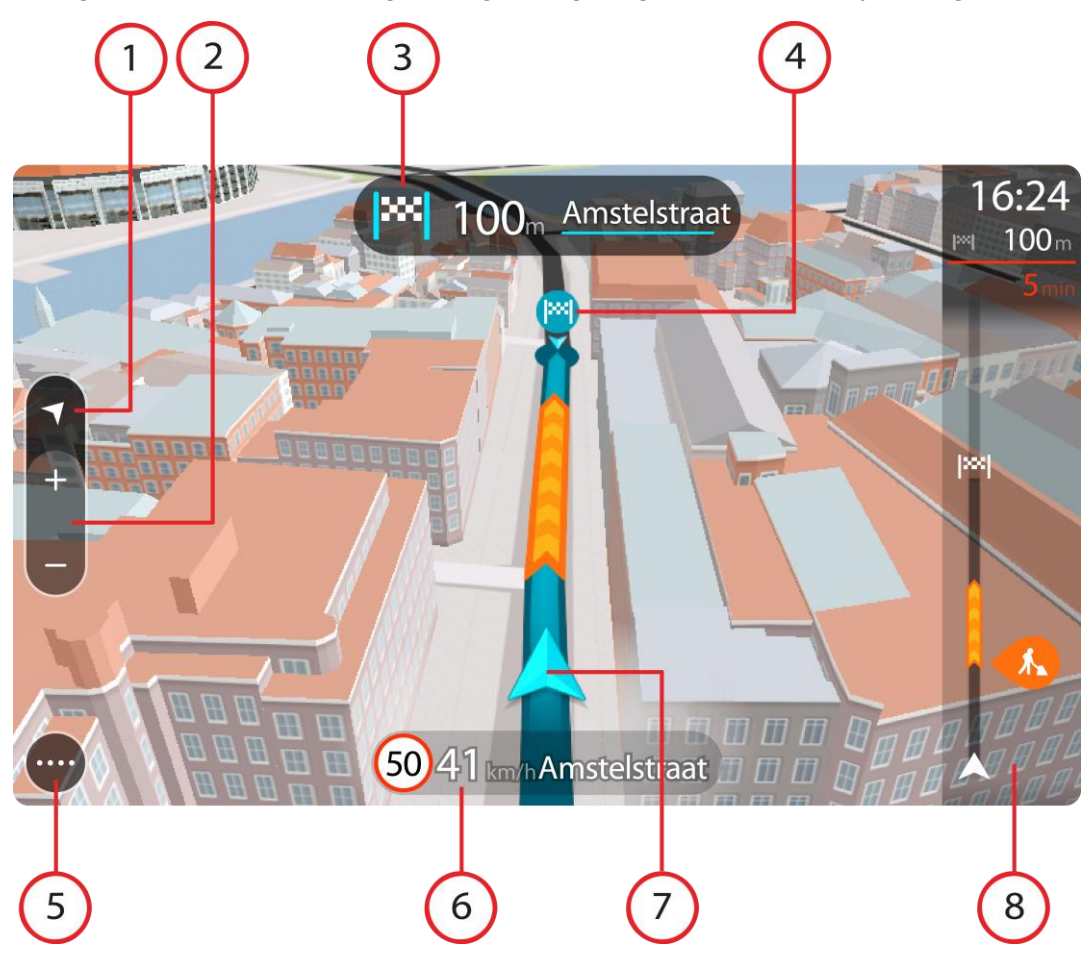

- 1. De knop voor het wisselen van de weergave. Selecteer de knop voor het wisselen van de weergave als je wilt schakelen tussen de kaartweergave en de reisbegeleidingsweergave.
- 2. Zoomknoppen. Selecteer de zoomknoppen als je wilt in- of uitzoomen.

Tip: op sommige systemen kun je ook een **knijpbeweging maken om in en uit te zoomen**.

- 3. Instructiekader. In dit kader wordt de volgende informatie getoond:
	- De richting van de volgende afslag.
	- De afstand tot de volgende afslag.
	- De naam van de volgende weg op je route.
	- [Rijstrookadvies](#page-70-0) op sommige knooppunten.
- 4. Routesymbolen. Op je route worden symbolen gebruikt om je beginlocatie, je [tussenstops](#page-52-1) en je bestemming te tonen.
- 5. Hoofdmenuknop. Selecteer deze knop om het hoofdmenu te tonen.
- 6. Snelheidskader. In dit kader wordt de volgende informatie getoond:
	- De maximumsnelheid op jouw locatie.
	- Je huidige snelheid. Als je meer dan 5 km/u harder rijdt dan de maximumsnelheid, wordt het snelheidskader rood. Als je minder dan 5 km/u harder rijdt dan de maximumsnelheid, wordt het snelheidskader oranje.
	- De naam van de straat waar je rijdt.

7. Huidige locatie. Dit symbool geeft je huidige locatie aan. Selecteer het symbool of het snelheidskader om het snelmenu te openen.

**Let op**: als je systeem je locatie niet met GPS of een andere methode kan vinden, wordt het symbool grijs weergegeven.

8. Routebalk. De [routebalk](#page-15-0) wordt getoond wanneer je een route hebt gepland.

**Belangrijk**: als je een grotere routebalk wilt zien met meer informatie over de route, wijzig je de instelling voor [Route-informatie.](#page-77-2)

#### <span id="page-15-0"></span>**De routebalk**

De routebalk wordt getoond wanneer je een route hebt gepland. Boven aan de routebalk bevindt zich een kader met aankomstinformatie en daaronder een balk met symbolen.

**Belangrijk**: als je een grotere routebalk wilt zien met meer informatie over de route, wijzig je de instelling voor [Route-informatie.](#page-77-2)

**Opmerking**: de [resterende afstand die wordt weergegeven met de routebalk](#page-16-0) is afhankelijk van de totale lengte van je route.

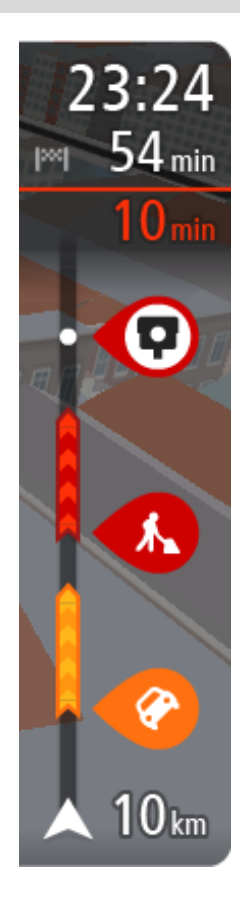

In het kader met aankomstinformatie wordt de volgende informatie getoond:

- De geschatte aankomsttijd op je bestemming.
- Hoelang het duurt om vanaf de huidige locatie naar de bestemming te rijden.
	- Vlak bij de bestemmingsmarkering wordt een knop van een parkeergelegenheid getoond wanneer er in de buurt van je bestemming parkeergelegenheid is.

**Tip**: als je bestemming in een andere tijdzone ligt, zie je een plusteken (+) of een minteken (-) en het tijdsverschil in hele en halve uren in het [kader met aankomstinformatie.](#page-11-0) De geschatte aankomsttijd is de lokale tijd op je bestemming.

Als je [tussenstops](#page-50-0) aan je route hebt toegevoegd, selecteer je dit kader om te schakelen tussen informatie over de volgende tussenstop en je eindbestemming.

In het kader met aankomstinformatie kun je kiezen welke informatie [wordt weergegeven.](#page-76-0)

Op de balk worden symbolen voor de volgende informatie gebruikt:

- De volgende twee [tussenstops](#page-50-0) op je route.
- [Benzinestations](#page-47-0) die zich op de route bevinden.
- **[RDS-TMC Traffic.](#page-66-0)**
- **TomTom [Flitsers](#page-61-0) en [Gevarenzones.](#page-64-0)**
- **Stopplaatsen die op de route liggen.**

Je kunt [kiezen welke informatie wordt weergegeven](#page-77-2) op de route.

De symbolen staan in de volgorde waarin ze voorkomen op de route. Bij verkeersincidenten geeft het symbool voor elk incident beurtelings het type incident en de vertraging in minuten aan. Selecteer een

symbool om meer informatie weer te geven over een vertraging, een incident of een flitser. Als er een symbool boven op een ander symbool wordt weergegeven en je de symbolen selecteert, wordt er ingezoomd op de routebalk om elk symbool apart weer te geven. Vervolgens kun je een van de symbolen selecteren.

De totale vertraging als gevolg van files en andere incidenten op de route, inclusief informatie van IQ Routes, wordt boven de symbolen weergegeven.

Zie [Verkeersincidenten](#page-69-0) voor een volledige lijst met incidenttypen.

De onderzijde van de routebalk geeft je huidige locatie aan en toont de afstand tot het volgende incident op je route.

**Tip**: om de leesbaarheid van de routebalk te verbeteren, worden sommige incidenten mogelijk niet weergegeven. Dit zijn altijd minder belangrijke incidenten die slechts weinig vertraging veroorzaken.

Op de routebalk staan ook berichten over de status, bijvoorbeeld **Zoeken naar snelste route** of **Routevoorbeeld wordt weergegeven**.

#### <span id="page-16-0"></span>**Afstanden en de routebalk**

De resterende afstand die op de routebalk wordt weergegeven, is afhankelijk van de lengte van je route of de resterende afstand op je route.

 Bij resterende afstanden die langer zijn dan 50 km, wordt alleen de volgende 50 km weergegeven. Het bestemmingspictogram wordt niet weergegeven.

**Tip**: je kunt op de routebalk scrollen om de hele route te bekijken.

- Voor resterende afstanden tussen 10 km en 50 km wordt de volledige afstand weergegeven. Het bestemmingspictogram wordt vast boven aan de routebalk weergegeven.
- Voor resterende afstanden van minder dan 10 km wordt de volledige afstand weergegeven. Het bestemmingspictogram verplaatst zich omlaag in de richting van de pijl naarmate je dichter bij je bestemming komt.

De bovenste helft van de routebalk geeft twee keer zo veel van de afstand weer als de onderste helft, zoals in de volgende voorbeelden:

- Een resterende afstand van 50 km op de routebalk wordt opgedeeld in 34 km in de bovenste helft en 16 km in de onderste helft.
- Een resterende afstand van 10 km op de routebalk wordt opgedeeld in 6,6 km in de bovenste helft en 3,3 km in de onderste helft.

De routebalk wordt tijdens de rit constant bijgewerkt.

#### <span id="page-16-1"></span>**Het snelmenu**

Om het snelmenu te openen selecteer je het symbool voor de huidige locatie of het snelheidskader in de reisbegeleidingsweergave.

Je kunt vervolgens een van de volgende dingen doen:

- [Een locatie markeren](#page-58-0)
- [Een maximumsnelheid wijzigen](#page-59-0)

 Je huidige locatie bekijken, of de lengte- en breedtegraad als je je niet op een weg met een naam bevindt.

#### <span id="page-17-0"></span>**Navigatieknoppen**

Selecteer in de [kaartweergave](#page-11-1) of de [reisbegeleidingsweergave](#page-13-0) de hoofdmenuknop om het hoofdmenu te openen.

In het hoofdmenu zijn de volgende navigatieknoppen beschikbaar:

**Let op**: niet alle functies worden ondersteund op alle systemen.

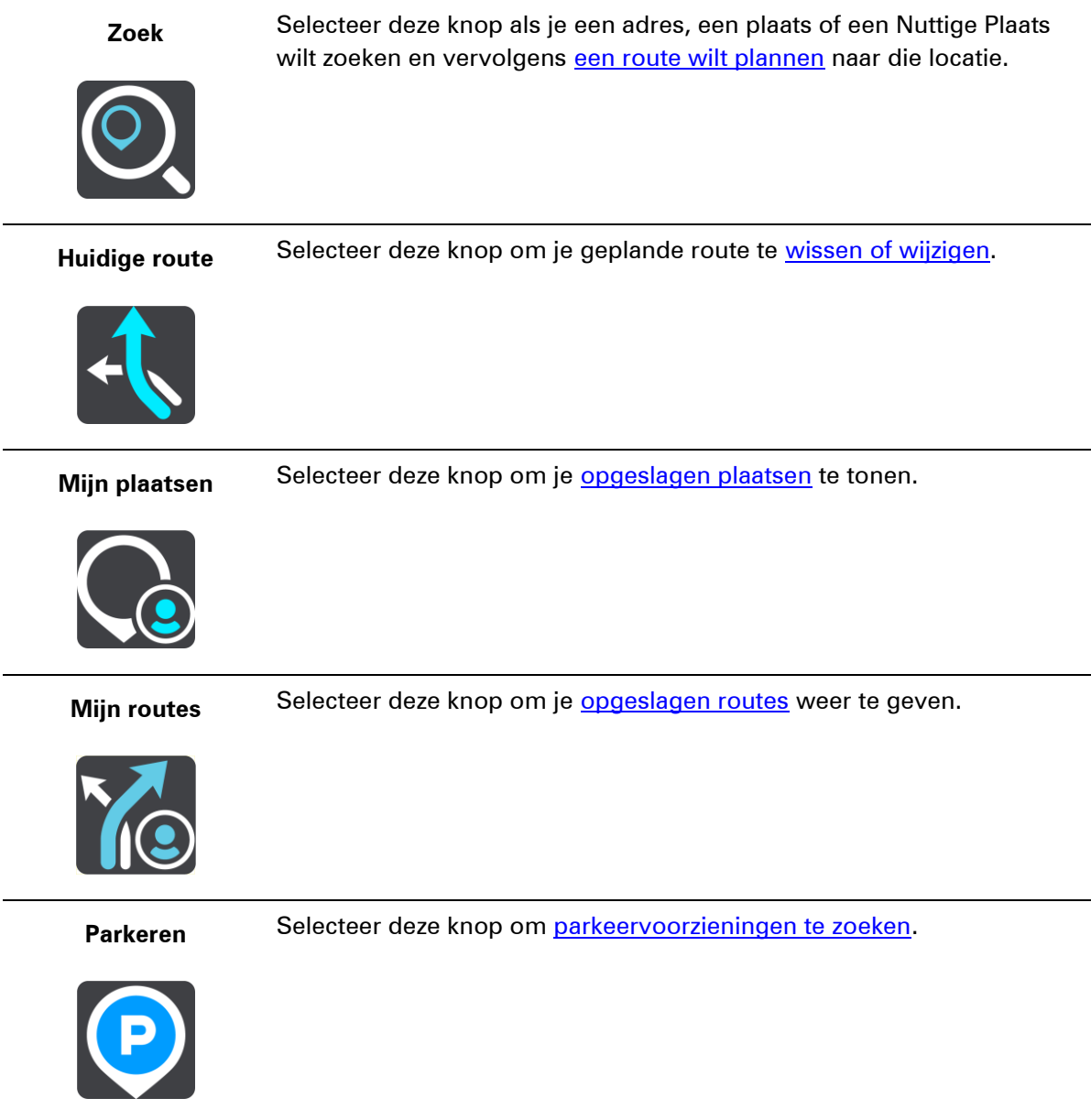

Benzinestation Selecteer deze knop om **benzinestations te zoeken**.

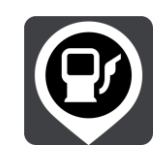

**Traffic en Flitsers** Selecteer deze knop om verkeersinformatie te ontvangen met je RDS-TMC-ontvanger.

#### <span id="page-18-0"></span>**Overige knoppen**

Selecteer in de kaartweergave of de reisbegeleidingsweergave de hoofdmenuknop om het hoofdmenu te openen.

Behalve de navigatieknoppen zijn in het hoofdmenuscherm de volgende knoppen beschikbaar:

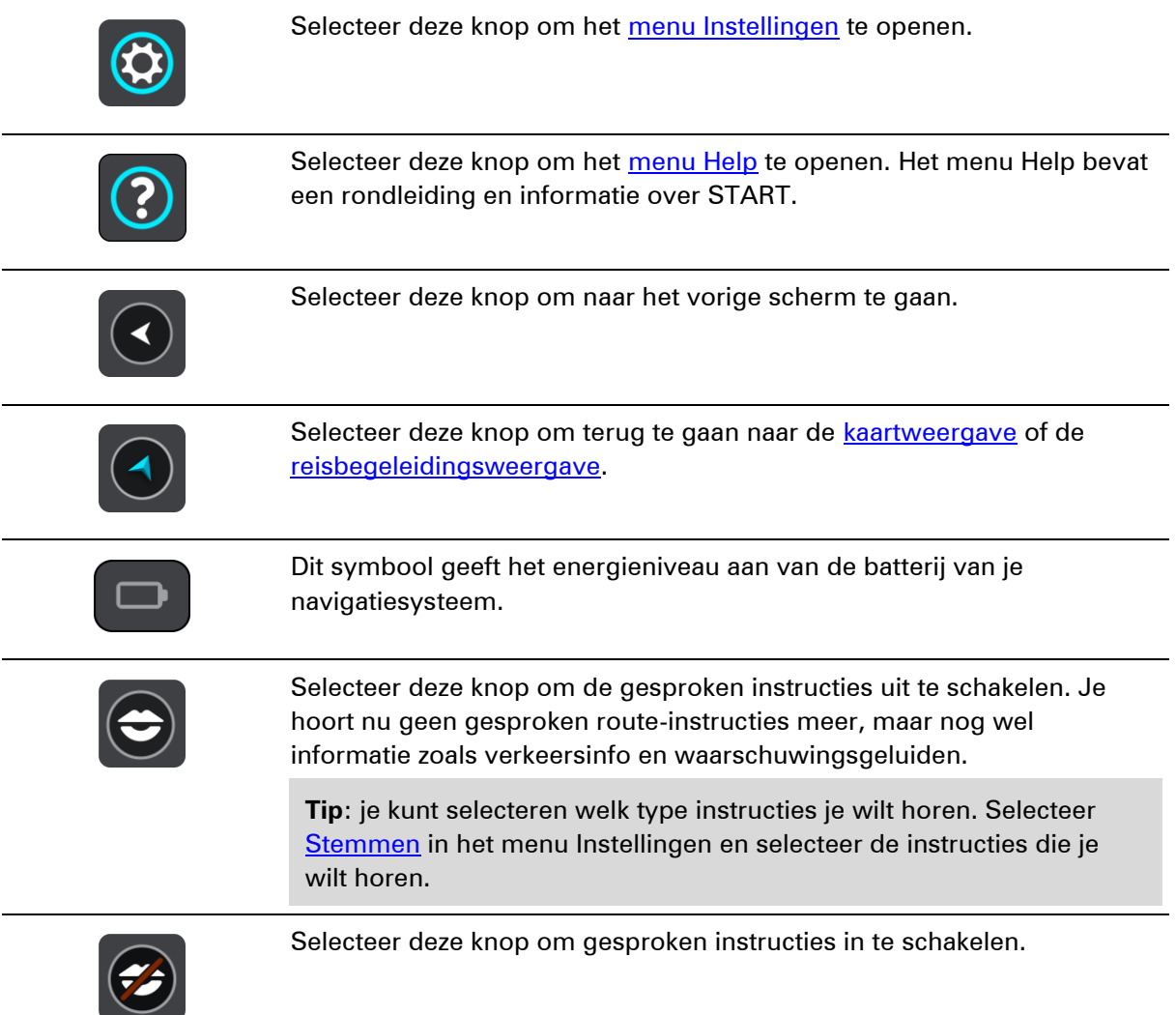

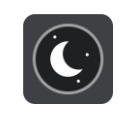

Selecteer deze knop om de helderheid van het scherm te dempen en de kaart in donkerdere kleuren weer te geven.

Bij een nachtelijke rit of een route door een donkere tunnel is het voor de bestuurder gemakkelijker het scherm te zien en wordt hij/zij minder snel afgeleid wanneer de helderheid van het scherm gedempt is.

**Tip**: je navigatiesysteem schakelt automatisch tussen dag- en nachtkleuren, afhankelijk van het tijdstip. Als je deze functie wilt uitschakelen, selecteer je [Uiterlijk](#page-76-1) in het menu Instellingen en schakel je **Schakel naar nachtkleuren als het donker wordt** uit.

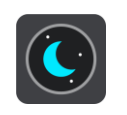

Selecteer deze knop om de helderheid van het scherm te verhogen en de kaart in helderdere kleuren weer te geven.

#### <span id="page-19-0"></span>**Volumebeheer**

Selecteer in de kaartweergave of de reisbegeleidingsweergave de hoofdmenuknop om het hoofdmenu te openen.

Selecteer de volumeregeling en verschuif deze om het volume van gesproken instructies en waarschuwingen te wijzigen. Als de gesproken instructies zijn uitgeschakeld, wordt het volume van de waarschuwingen toch gewijzigd.

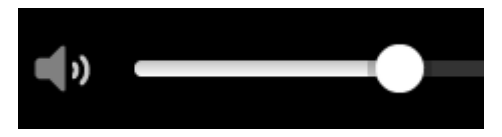

#### <span id="page-19-1"></span>**Aanrakingen gebruiken**

Gebruik aanrakingen om je apparaat te bedienen.

In deze gebruikershandleiding wordt steeds uitgelegd welke aanrakingen je moet gebruiken, maar hier volgt alvast een complete lijst met alle aanrakingen die je kunt gebruiken.

**Dubbel tikken** Raak tweemaal snel achter elkaar het scherm aan met één vinger.

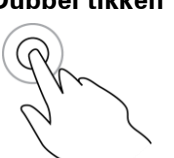

Je gebruikt deze aanraking bijvoorbeeld wanneer je wilt inzoomen op de kaart.

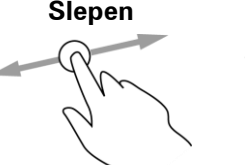

**Slepen** Plaats één vinger op het scherm en beweeg deze over het scherm. Je gebruikt deze aanraking bijvoorbeeld wanneer je over de kaart wilt scrollen.

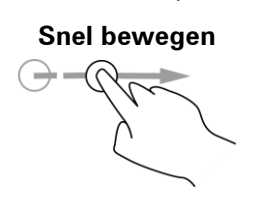

**Snel bewegen** Maak met het topje van één vinger een snelle beweging over het scherm. Je gebruikt deze aanraking bijvoorbeeld wanneer je een flinke afstand wilt overbruggen op de kaart.

**Tip**: snel bewegen werkt niet op alle systemen.

voor een locatie op de kaart wilt openen.

**Ingedrukt houden** Plaats gedurende meer dan 0,5 seconde één vinger op het scherm. Je gebruikt deze aanraking bijvoorbeeld wanneer je het pop-upmenu

**Knijpen om te zoomen**

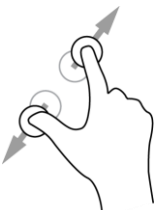

**Tikken of** 

**selecteren**

Raak het scherm aan met je duim en een vinger. Beweeg ze uit elkaar om in te zoomen en beweeg ze naar elkaar toe om uit te zoomen. Je gebruikt deze aanraking bijvoorbeeld wanneer je wilt in- of uitzoomen op de kaart.

**Tip**: knijpen om te zoomen werkt niet op alle systemen. Wanneer knijpen om te zoomen niet werkt op je systeem, gebruik je de zoomknoppen om in en uit te zoomen.

Tik met één vinger op het scherm.

Je gebruikt deze aanraking bijvoorbeeld wanneer je een item wilt selecteren in het hoofdmenu.

**Tip**: om een pop-upmenu te openen voor een item op de kaart, selecteer je het item en houd je het vast totdat het menu wordt geopend.

## <span id="page-21-0"></span>**Snel zoeken gebruiken**

#### <span id="page-21-1"></span>**Informatie over de zoekfunctie**

Je gebruikt de zoekfunctie om allerlei plaatsen te vinden en vervolgens navigeer je naar deze plaatsen toe. Je kunt naar het volgende zoeken:

- Een specifiek adres, bijvoorbeeld Keizersgracht 123, Amsterdam.
- Een gedeeltelijk adres, bijvoorbeeld Keizersgr Amst.
- Een type plaats, bijvoorbeeld benzinestation of restaurant.
- Een plaats op naam, bijvoorbeeld Hema.
- Een postcode, bijvoorbeeld 1016 EG voor Keizersgracht, Amsterdam.
- Een stad om naar het centrum van die stad te navigeren, bijvoorbeeld Amsterdam.
- Een POI (Point of Interest) in de buurt van je huidige locatie, bijvoorbeeld een restaurant bij je in de buurt.
- **Een mapcode, bijvoorbeeld WH6SL.TR10**
- Lengte- en breedtegraadcoördinaten, bijvoorbeeld N 51°30'31" W 0°08'34".

**Tip**: als je een specifieke straat in het Verenigd Koninkrijk of in Nederland zoekt, typ je een postcode, gebruik je een spatie en typ je vervolgens het huisnummer. Bijvoorbeeld "1017CT 35". In andere landen heeft elk gebied zijn eigen postcodes en wordt een lijst met overeenkomende steden, plaatsen en straten in je zoekresultaten weergegeven.

#### <span id="page-21-2"></span>**Een route naar een POI plannen met de zoekfunctie**

**Belangrijk**: in het belang van de veiligheid en om afleiding tijdens het rijden te vermijden, kun je het beste altijd je route plannen voordat je op weg gaat.

Als je met de zoekfunctie een route naar een type POI of een specifieke POI wilt plannen, ga je als volgt te werk:

1. Selecteer de hoofdmenuknop om het hoofdmenu te openen.

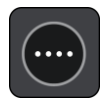

2. Selecteer **Zoek**.

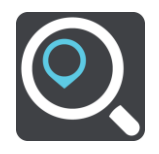

Het zoekscherm wordt geopend en er wordt een toetsenbord weergegeven.

3. Gebruik het toetsenbord om de naam in te voeren van de locatie waarnaar je een route wilt plannen.

**Tip**: als je een lettertoets op het toetsenbord ingedrukt houdt, krijg je toegang tot extra tekens als deze beschikbaar zijn. Houd bijvoorbeeld de letter "e" ingedrukt om de volgende tekens weer te geven: 3 e è é ê ë en meer.

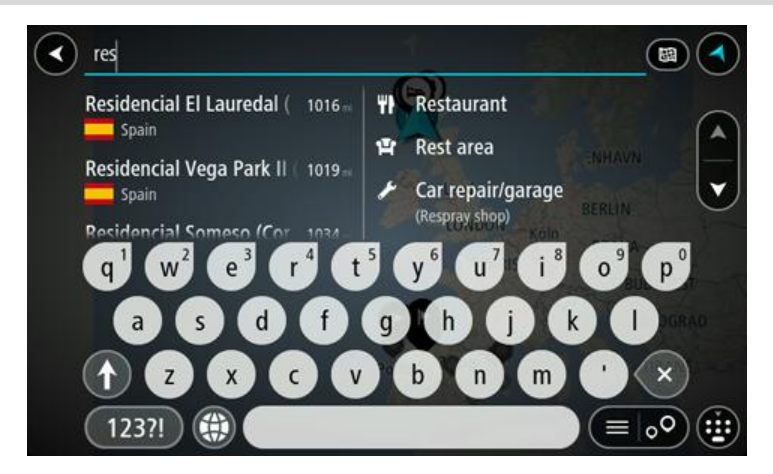

Je kunt naar een type POI (Point of Interest) zoeken, zoals een restaurant of toeristische attractie. Je kunt ook naar een specifieke POI zoeken, bijvoorbeeld "Rosie's Pizzeria".

**Opmerking**: er wordt gezocht op de hele kaart. Als je wilt wijzigen hoe de zoekopdracht wordt uitgevoerd, selecteer je de knop rechts van het zoekvak. Je kunt dan wijzigen waar de zoekopdracht wordt uitgevoerd, bijvoorbeeld op de route of in een bepaalde plaats.

4. Tijdens het typen van het adres worden in kolommen suggesties weergegeven op basis van wat je hebt ingevoerd. Je kunt gewoon doorgaan met typen of een suggestie selecteren.

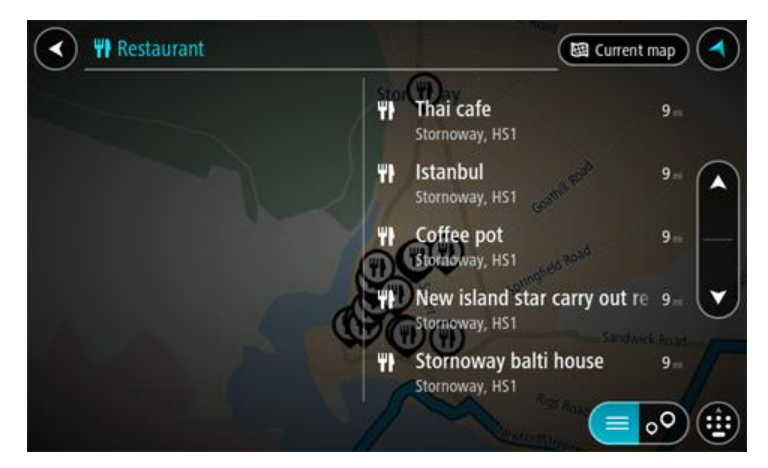

**Tip**: als je meer resultaten wilt weergeven, verberg je het toetsenbord of veeg je over de resultatenlijst om door de lijst te bladeren.

**Tip**: je kunt de resultaten op de kaart of in een lijst weergeven door de knop voor de lijst/kaart te selecteren:

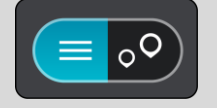

5. Selecteer een type POI of een afzonderlijke POI. Als je een type POI hebt geselecteerd, selecteer je een POI.

De locatie wordt weergegeven op de kaart.

6. Voor meer informatie over de POI selecteer je de POI op de kaart en vervolgens de pop-upmenuknop. Selecteer **Meer informatie** in het pop-upmenu.

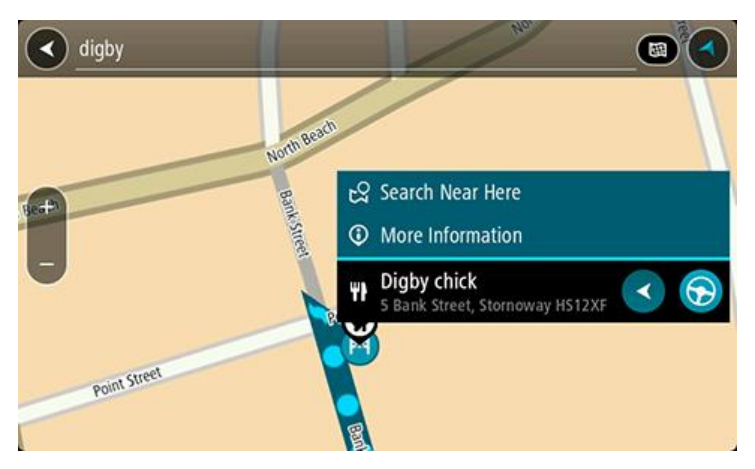

Je ziet meer informatie over de POI, zoals het telefoonnummer, het volledige adres en het e-mailadres.

7. Als je een route wilt plannen naar deze bestemming, selecteer je de knop Rijd:

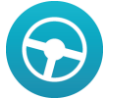

Er wordt een route gepland en je wordt vervolgens naar de bestemming geleid. Zodra je begint te rijden, wordt automatisch de [reisbegeleidingsweergave](#page-13-0) getoond.

**Tip**: als je bestemming in een andere tijdzone ligt, zie je een plusteken (+) of een minteken (-) en het tijdsverschil in hele en halve uren in het [kader met aankomstinformatie.](#page-11-0) De geschatte aankomsttijd is de lokale tijd op je bestemming.

Tip: je kunt [een tussenstop toevoegen aan een route](#page-52-2) die je al had gepland.

**Tip**: je kunt een route opslaan met [Mijn routes.](#page-54-0)

#### <span id="page-24-0"></span>**Zoekopdrachten invoeren**

Selecteer **Zoek** in het hoofdmenu om met het zoeken naar adressen en POI's te beginnen. Het zoekscherm wordt geopend met een toetsenbord dat volgende knoppen bevat:

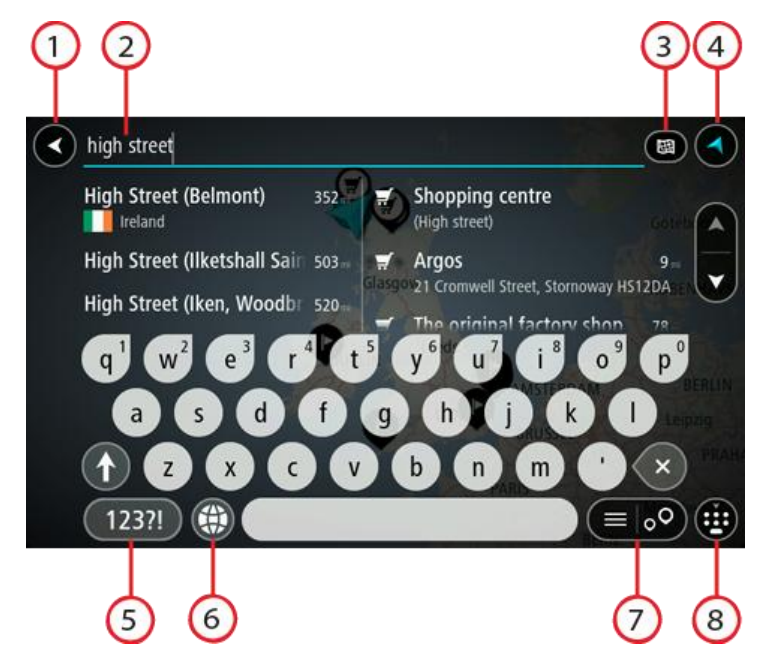

#### 1. **De knop voor het vorige scherm**.

Selecteer deze knop om naar het vorige scherm te gaan.

#### 2. **Invoervak voor de zoekopdracht**.

Voer hier je zoekopdracht in. Tijdens het typen worden overeenkomende adressen en POI's getoond.

**Tip**: als je een lettertoets op het toetsenbord ingedrukt houdt, krijg je toegang tot extra tekens als deze beschikbaar zijn. Houd bijvoorbeeld de letter "e" ingedrukt om de volgende tekens weer te geven: 3 e è é ê ë en meer.

**Tip**: als je een zoekopdracht wilt bewerken, selecteer je het woord dat je al hebt getypt om de cursor te plaatsen. Je kunt nu tekens invoegen of verwijderen.

#### 3. **Type zoekopdracht**.

Standaard wordt er gezocht op de volledige huidige kaart. Nadat je de zoekfunctie hebt gebruikt, wordt het laatst geselecteerde zoektype gebruikt. Selecteer deze knop als je het type zoekopdracht wilt wijzigen in een van de volgende opties:

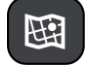

#### **Hele kaart**

Selecteer deze optie als je wilt zoeken op de volledige huidige kaart, zonder dat de zoekradius wordt beperkt. Je huidige locatie vormt het middelpunt van de zoekopdracht. De resultaten worden gerangschikt op exacte overeenkomst.

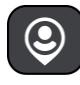

#### **Bij mij in de buurt**

Selecteer deze optie als je wilt zoeken met je huidige GPS-locatie als middelpunt voor de zoekopdracht. De resultaten worden gerangschikt op afstand.

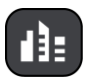

#### **In plaats**

Selecteer deze optie als je een woonplaats wilt gebruiken als middelpunt voor je zoekopdracht. Voer de naam van de plaats in met behulp van het toetsenbord. Wanneer je in de resultatenlijst de plaats hebt geselecteerd, kun je in die plaats een adres of POI zoeken.

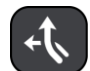

#### **Op de route**

Wanneer er een route is gepland, kun je deze optie selecteren om op de route te zoeken naar een specifiek type locatie, bijvoorbeeld benzinestations. Wanneer hierom wordt gevraagd, voer je het type locatie in. Selecteer dit type vervolgens in de rechterkolom om de zoekopdracht uit te voeren.

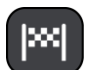

#### **Nabij bestemming**

Wanneer er een route is gepland, kun je deze optie selecteren als je je bestemming wilt gebruiken als middelpunt voor de zoekopdracht.

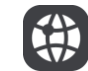

#### **Lengte- en breedtegraad**

Selecteer deze optie om een lengte- en breedtegraad in te voeren.

#### 4. **Weergaveknop**.

Selecteer deze knop om terug te gaan naar de [kaartweergave](#page-11-1) of de [reisbegeleidingsweergave.](#page-13-0)

#### 5. **123?!-knop**.

Selecteer deze knop om cijfers en symbolen op je toetsenbord te gebruiken. Selecteer de **=\<**-knop om te schakelen tussen cijfers en meer symbolen. Selecteer de **ABC**-knop om terug te gaan naar het algemene toetsenbord.

#### 6. **Knop voor toetsenbordindeling**.

Selecteer deze knop om de toetsenbordindeling te wijzigen in die van een andere taal. Je kunt maximaal vier indelingen kiezen in de lijst. Als je meer dan een indeling hebt geselecteerd, kun je de knop voor de toetsenbordindeling selecteren om een pop-upvenster te openen, zodat je snel tussen de geselecteerde toetsenbordindelingen kunt schakelen. Houd deze knop ingedrukt om direct naar de lijst met alle indelingen te gaan.

#### 7. **Knop voor de lijst/kaart**.

Selecteer deze knop om te schakelen tussen de lijstweergave en de kaartweergave van de resultaten.

#### 8. **Toetsenbord weergeven/verbergen**.

Selecteer deze knop om het toetsenbord weer te geven of te verbergen.

**Tip**: selecteer één keer de **Shift**-knop om van de volgende letter die je typt, een hoofdletter te maken. Tik twee keer op de **Shift-knop** om Caps-Lock in te schakelen als je alleen hoofdletters wilt gebruiken. Selecteer de **Shift**-knop één keer om Caps-Lock weer uit te schakelen.

**Tip**: selecteer de knop voor de kaart-/reisbegeleidingsweergave in de rechterbovenhoek van het scherm als je een zoekopdracht wilt annuleren.

<span id="page-25-0"></span>**Werken met zoekresultaten**

De zoekresultaten worden weergegeven in twee kolommen.

Adres- en plaatsresultaten worden weergegeven in de linkerkolom en POI's, typen POI's en plaatsen worden weergegeven in de rechterkolom.

**Tip**: als je meer resultaten wilt weergeven, verberg je het toetsenbord of veeg je over de resultatenlijst om door de lijst te bladeren.

**Tip**: je kunt de resultaten op de kaart of in een lijst weergeven door de knop voor de lijst/kaart te selecteren:

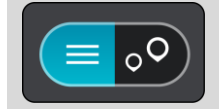

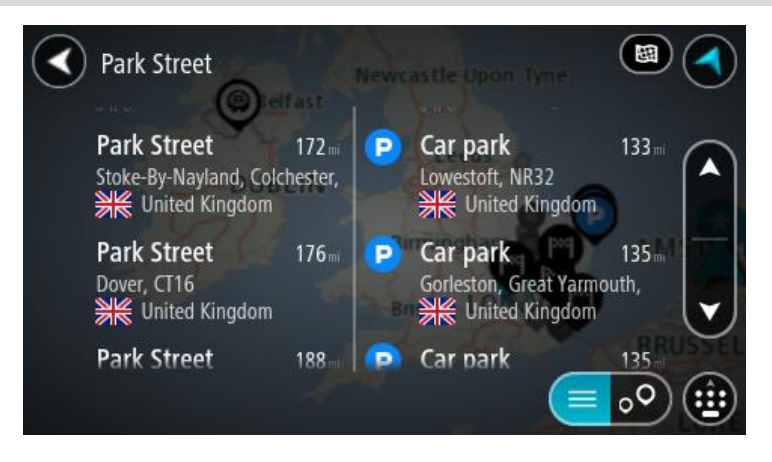

Wanneer je een adres selecteert in de lijst met zoekresultaten, kun je ervoor kiezen om dit adres te tonen op de kaart, een kruising toe te voegen of een route te plannen naar die gekozen locatie. Voor een exact adres kun je het huisnummer toevoegen.

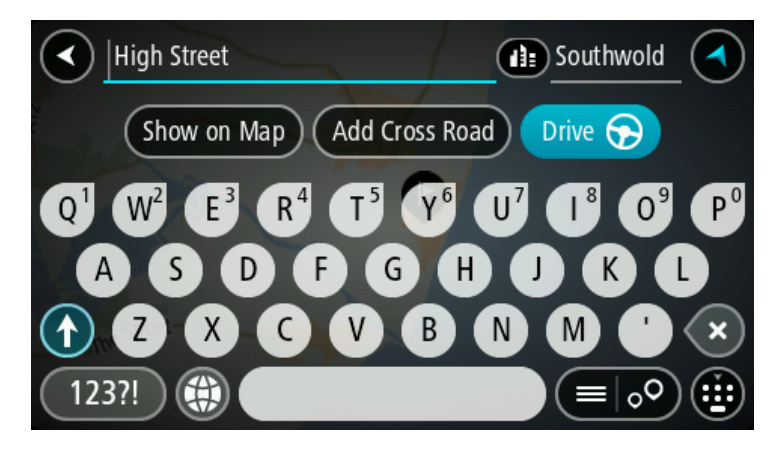

Als je het resultaat toont op de kaart, kun je het pop-upmenu gebruiken om [een locatie toe te](#page-73-1)  [voegen uit Mijn plaatsen](#page-73-1) of te zoeken in de buurt van deze locatie. Als er al een route is gepland, kun je de locatie toevoegen aan je huidige route.

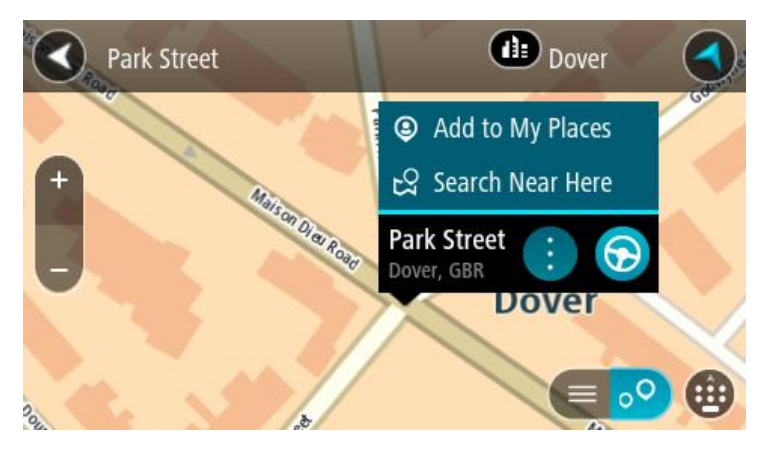

**Opmerking**: de beste zoekresultaten worden op de kaart getoond. Wanneer je inzoomt, worden geleidelijk aan ook de lager gerangschikte zoekresultaten getoond.

#### <span id="page-27-0"></span>**Informatie over postcodes**

Wanneer je zoekt op postcode, zijn de resultaten afhankelijk van het type postcode dat wordt gebruikt in het land waarin je zoekt.

De volgende typen postcodes worden gebruikt:

- Postcodes waarmee je navigeert naar een straat of een deel van een straat.
- Postcodes waarmee je navigeert naar een gebied dat bijvoorbeeld bestaat uit één stad, meerdere dorpen in een landelijk gebied of een wijk in een grote stad.

#### **Postcodes voor straten**

In landen, zoals Nederland en het Verenigd Koninkrijk, wordt dit type postcode gebruikt. Als je zoekt met een postcode voor straten, voer je de postcode in, voeg je vervolgens een spatie in en voer je eventueel het huisnummer in. Bijvoorbeeld "1017CT 35". Je navigatiesysteem plant vervolgens een route naar een specifiek huis of gebouw in een specifieke straat.

#### **Postcodes voor gebieden**

In landen zoals Duitsland, Frankrijk en België wordt dit type postcode gebruikt. Als je zoekt met een postcode voor een gebied, bestaan je zoekresultaten uit alle straten in een stadswijk, de hele stad of de dorpen die binnen het postcodegebied liggen.

Je krijgt mogelijk ook resultaten uit meerdere landen als je een postcode voor een gebied invoert.

**Opmerking**: als je zoekt met een postcode voor een gebied, wordt er geen specifiek adres getoond in de zoekresultaten.

Toch is dit type postcode wel zeer handig om het aantal zoekresultaten te verminderen. Een zoekopdracht voor Neustadt in Duitsland resulteert bijvoorbeeld in een lange lijst met mogelijke resultaten omdat er meerdere steden zijn die deze naam hebben. Door een spatie toe te voegen, gevolgd door de postcode voor een gebied, beperk je de resultaten tot de stad Neustadt die je zoekt.

Ook kun je bijvoorbeeld voor het zoeken in een grote stad een postcode voor een gebied invoeren en in de zoekresultaten het stadscentrum selecteren dat je zoekt.

#### <span id="page-28-0"></span>**Informatie over mapcodes**

In landen met straten en huizen zonder naam of adres kun je in plaats van een naam of adres een mapcode gebruiken. Een mapcode vertegenwoordigt een locatie.

Elke locatie op aarde, inclusief locaties op kleine eilanden en boorplatforms, kan worden aangeduid door een mapcode. Mapcodes zijn kort en gemakkelijk te herkennen, te onthouden en door te geven. Ze geven een locatie op een paar meter nauwkeurig aan, wat voldoende is voor dagelijks gebruik.

Ga naar [mapcode.com](http://www.mapcode.com/) als je wilt weten hoe je de mapcode voor een locatie kunt vinden.

Mapcodes zijn preciezer en flexibeler dan het adres op een visitekaartje. Je kunt een locatie kiezen om aan je adres te koppelen, zoals de hoofdingang of de ingang van een parkeerplaats.

#### <span id="page-28-1"></span>**Lijst van pictogrammen voor POI-typen**

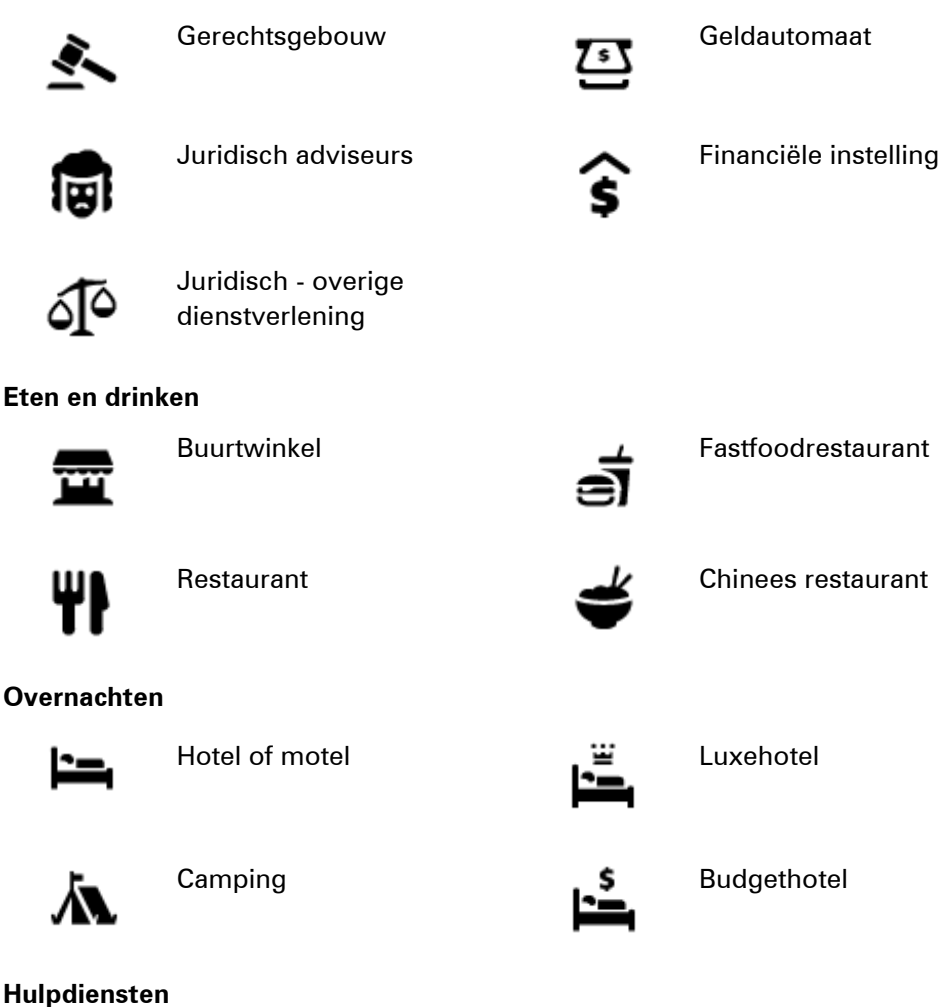

#### **Juridische en financiële dienstverlening**

#### **Eten en drinken**

#### **Overnachten**

29

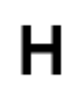

Ziekenhuis of polikliniek **Tandarts** 

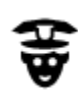

Politiebureau **Dierenarts** 

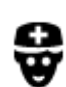

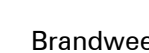

### Dokter **Brandweerkazerne**

#### **Autoservices**

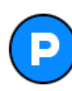

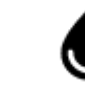

Parkeerplaats **Benzinestation** 

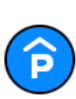

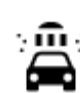

Parkeergarage **Autowasserette** 

tuigkeuringen

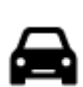

Autodealer Centrum voor voer-<br> **Autodealer** Centrum voor voer-

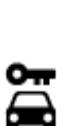

Autoverhuurbedrijf Oplaadpunt(en) voor

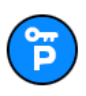

Parkeerplaats voor huurauto's

#### **Overige services**

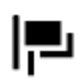

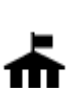

Overheidskantoor Telecommunicatie

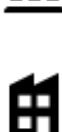

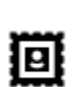

Postkantoor **Apotheek** 

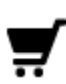

elektrische auto's

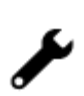

Garagebedrijf

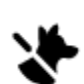

Ambassade **Huisdierenservice** 

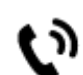

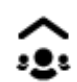

Bedrijf Wijkcentrum

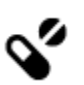

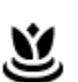

Winkelcentrum Schoonheidssalon

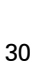

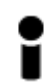

Toeristeninformatie **nach A** Winkel

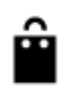

#### **Onderwijs**

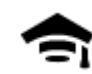

Hogeschool of universiteit **Aa** School

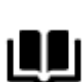

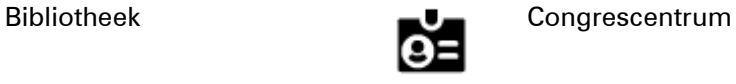

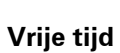

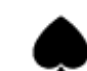

Casino Wijnmakerij

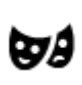

Theater Toeristische attractie

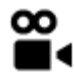

Bioscoop Dierentuin

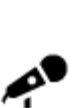

Concertgebouw Pretpark

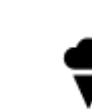

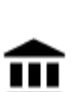

Museum Tentoonstellingscentrum

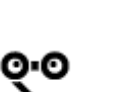

Opera **Cultureel centrum** 

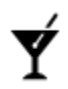

Uitgaansgelegenheid Recreatiecentrum

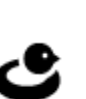

**Sport**

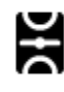

Sportterrein **CO** Zwembad

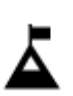

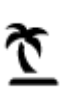

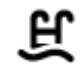

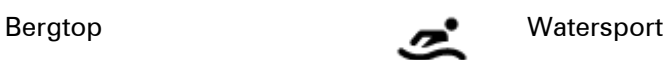

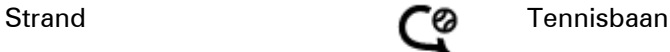

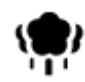

Park of recreatiegebied and IJsbaan

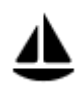

Jachthaven **Good Constanting Constanting Constanting Constanting Constanting Constanting Constanting Constanting Constanting Constanting Constanting Constanting Constanting Constanting Constanting Constanting Constanting C** 

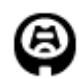

Stadion Golfbaan Golfbaan

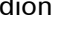

**Religie**

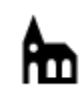

Kerk Gebedsplek

**Reizen**

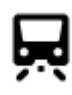

Station Bergpas

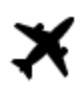

Vliegveld Uitzichtpunt

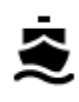

<u>a''</u>

⊟

P,

Veerboothaven **AB1** Postcode

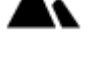

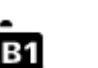

**Opmerking**: wordt niet in alle landen gebruikt.

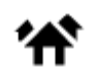

Grensovergang **Woongebied** 

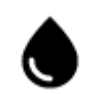

Busstation **Busstation Benzinestation** 

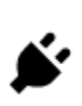

Tolpoort **Oplaadstations voor** elektrische auto's

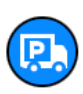

Stopplaats Chauffeurscafé

Ý

止

**Stadscentrum** 

## <span id="page-32-0"></span>**Een route plannen**

<span id="page-32-1"></span>**Een route naar een adres plannen met de zoekfunctie**

**Belangrijk**: in het belang van de veiligheid en om afleiding tijdens het rijden te vermijden, kun je het beste altijd je route plannen voordat je op weg gaat.

Als je een route naar een adres wilt plannen met de zoekfunctie, ga je als volgt te werk:

1. Selecteer de hoofdmenuknop om het hoofdmenu te openen.

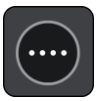

2. Selecteer **Zoek**.

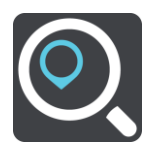

Het zoekscherm wordt geopend en er wordt een toetsenbord weergegeven.

3. Gebruik het toetsenbord om de naam in te voeren van de locatie waarnaar je een route wilt plannen.

**Tip**: als je een lettertoets op het toetsenbord ingedrukt houdt, krijg je toegang tot extra tekens als deze beschikbaar zijn. Houd bijvoorbeeld de letter "e" ingedrukt om de volgende tekens weer te geven: 3 e è é ê ë en meer.

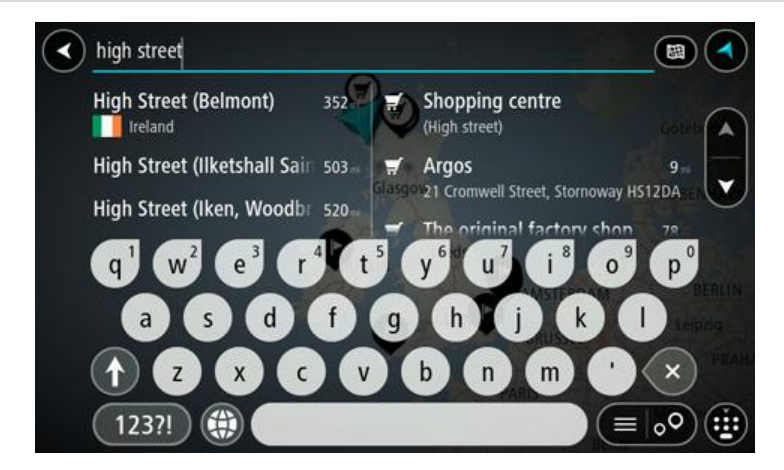

Je kunt op een adres, plaats, stad, postcode of **mapcode** zoeken.

**Tip**: als je een specifieke straat in het Verenigd Koninkrijk of in Nederland zoekt, typ je een postcode, gebruik je een spatie en typ je vervolgens het huisnummer. Bijvoorbeeld "1017CT 35". In andere landen heeft elk gebied zijn eigen postcodes en wordt een lijst met overeenkomende steden, plaatsen en straten in je zoekresultaten weergegeven.

**Opmerking**: er wordt gezocht op de hele kaart. Als je wilt wijzigen hoe de zoekopdracht wordt uitgevoerd, selecteer je de knop rechts van het zoekvak. Je kunt dan wijzigen waar de zoekopdracht wordt uitgevoerd, bijvoorbeeld op de route of in een bepaalde plaats.

4. Tijdens het typen van het adres worden in kolommen suggesties weergegeven op basis van wat je hebt ingevoerd. Je kunt gewoon doorgaan met typen of een suggestie selecteren.

**Tip**: als je meer resultaten wilt weergeven, verberg je het toetsenbord of veeg je over de resultatenlijst om door de lijst te bladeren.

**Tip**: je kunt de resultaten op de kaart of in een lijst weergeven door de knop voor de lijst/kaart te selecteren:

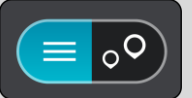

5. Selecteer een voorgesteld adres.

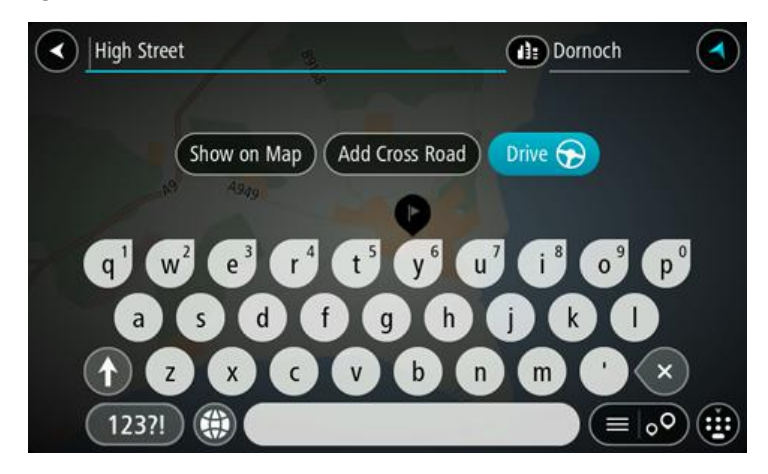

6. Voer een huisnummer in als je een nummer hebt en het nog niet hebt ingevoerd.

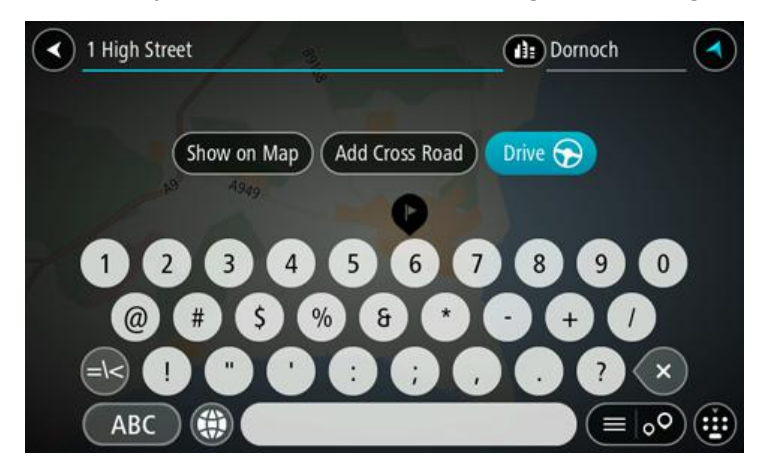

**Tip**: als je een huisnummer invoert dat niet wordt gevonden, wordt het nummer rood weergegeven. Het dichtstbijzijnde gevonden huisnummer wordt weergegeven in de knop Rijd. Je kunt een nieuw huisnummer invoeren of je kunt Rijd selecteren om naar het dichtstbijzijnde huisnummer te gaan.

7. Selecteer **Rijd**.

Er wordt een route gepland en je wordt vervolgens naar de bestemming geleid. Zodra je begint te rijden, wordt automatisch de [reisbegeleidingsweergave](#page-13-0) getoond.

**Tip**: als je bestemming in een andere tijdzone ligt, zie je een plusteken (+) of een minteken (-) en het tijdsverschil in hele en halve uren in het [kader met aankomstinformatie.](#page-11-0) De geschatte aankomsttijd is de lokale tijd op je bestemming.

**Tip**: je kunt [een tussenstop toevoegen aan een route](#page-52-2) die je al had gepland.

**Tip**: je kunt een route opslaan met [Mijn routes.](#page-54-0)

#### <span id="page-34-0"></span>**Een route plannen naar een stadscentrum**

**Belangrijk**: in het belang van de veiligheid en om afleiding tijdens het rijden te vermijden, kun je het beste altijd je route plannen voordat je op weg gaat.

Als je een route naar een stadscentrum wilt plannen met de zoekfunctie, ga je als volgt te werk:

1. Selecteer de hoofdmenuknop om het hoofdmenu te openen.

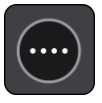

#### 2. Selecteer **Zoek**.

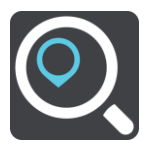

Het zoekscherm wordt geopend en er wordt een toetsenbord weergegeven.

3. Gebruik het toetsenbord om de naam in te voeren van de locatie waarnaar je een route wilt plannen.

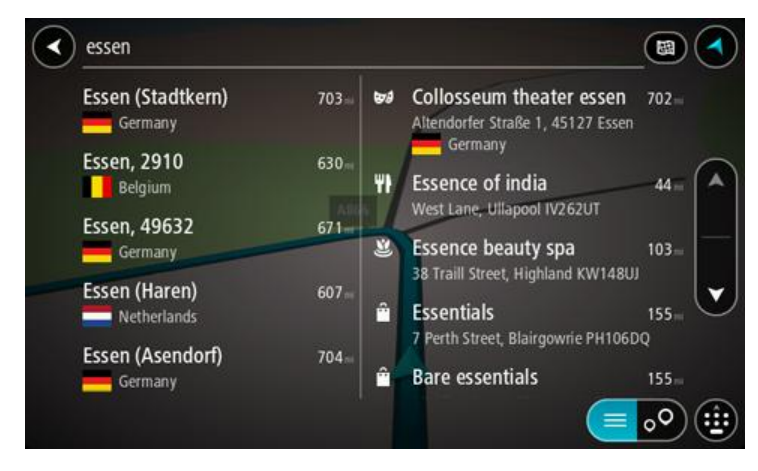

Je kunt zoeken op plaats, stad of postcode.

**Tip**: om naar een bepaalde plaats te zoeken, kun je de postcode of het land van de plaats gebruiken. Als je bijvoorbeeld op Essen zoekt, krijg je veel resultaten. Als je op Essen 2910 of Essen België zoekt, dan staat die plaats boven aan de zoekresultaten. Je kunt vervolgens in de plaats zoeken.

**Tip**: er wordt gezocht op de hele kaart. Als je wilt wijzigen hoe de zoekopdracht wordt uitgevoerd, selecteer je de knop rechts van het zoekvak. Je kunt dan wijzigen waar de zoekopdracht wordt uitgevoerd, bijvoorbeeld op de route of in een bepaalde plaats.

4. Tijdens het typen van het adres worden in kolommen suggesties weergegeven op basis van wat je hebt ingevoerd. Je kunt gewoon doorgaan met typen of een suggestie selecteren.

**Tip**: als je meer resultaten wilt weergeven, verberg je het toetsenbord of veeg je over de resultatenlijst om door de lijst te bladeren.

**Tip**: je kunt de resultaten op de kaart of in een lijst weergeven door de knop voor de lijst/kaart te selecteren:

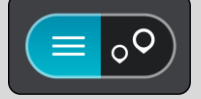

5. Selecteer de plaats in de kolom links.

De plaatsnaam wordt rechts van het zoekvak weergegeven en de POI in het stadscentrum wordt onder in de kolom rechts weergegeven.

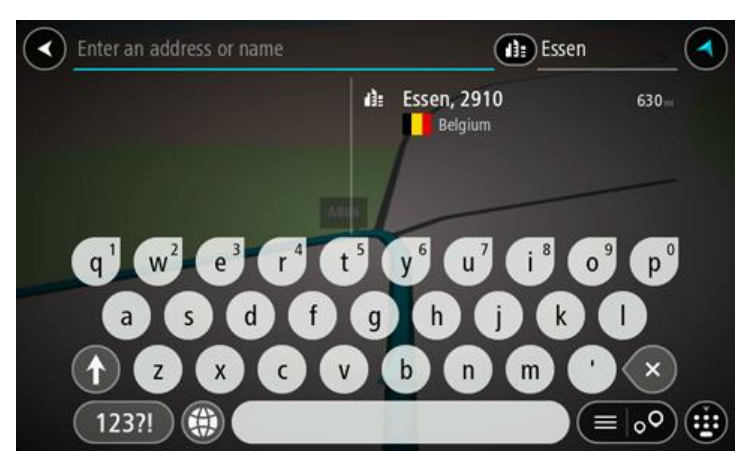

6. Selecteer de POI in het stadscentrum.

De locatie in het stadscentrum wordt weergegeven op de kaart.

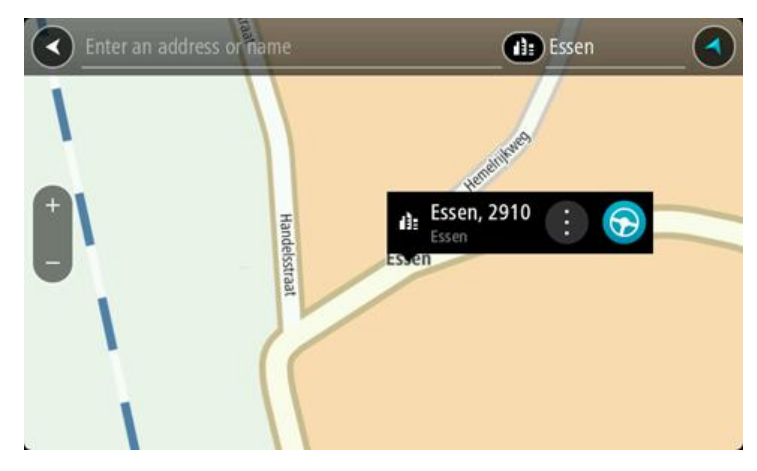

7. Selecteer **Rijd**.

Er wordt een route gepland en je wordt vervolgens naar de bestemming geleid. Zodra je begint te rijden, wordt automatisch de [reisbegeleidingsweergave](#page-13-0) getoond.

**Tip**: als je bestemming in een andere tijdzone ligt, zie je een plusteken (+) of een minteken (-) en het tijdsverschil in hele en halve uren in het [kader met aankomstinformatie.](#page-11-0) De geschatte aankomsttijd is de lokale tijd op je bestemming.

Tip: je kunt [een tussenstop toevoegen aan een route](#page-52-2) die je al had gepland.
**Tip**: je kunt een route opslaan met [Mijn routes.](#page-54-0)

**Een route naar een POI plannen met de zoekfunctie**

**Belangrijk**: in het belang van de veiligheid en om afleiding tijdens het rijden te vermijden, kun je het beste altijd je route plannen voordat je op weg gaat.

Als je met de zoekfunctie een route naar een type POI of een specifieke POI wilt plannen, ga je als volgt te werk:

1. Selecteer de hoofdmenuknop om het hoofdmenu te openen.

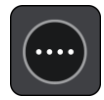

2. Selecteer **Zoek**.

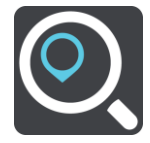

Het zoekscherm wordt geopend en er wordt een toetsenbord weergegeven.

3. Gebruik het toetsenbord om de naam in te voeren van de locatie waarnaar je een route wilt plannen.

**Tip**: als je een lettertoets op het toetsenbord ingedrukt houdt, krijg je toegang tot extra tekens als deze beschikbaar zijn. Houd bijvoorbeeld de letter "e" ingedrukt om de volgende tekens weer te geven: 3 e è é ê ë en meer.

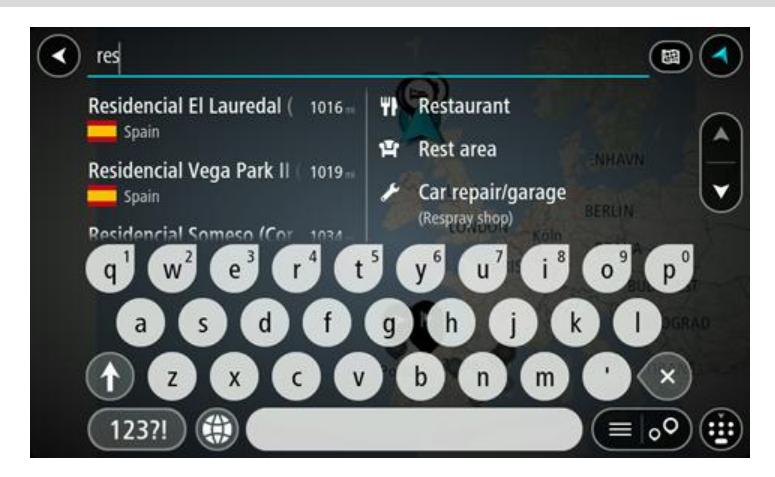

Je kunt naar een type POI (Point of Interest) zoeken, zoals een restaurant of toeristische attractie. Je kunt ook naar een specifieke POI zoeken, bijvoorbeeld "Rosie's Pizzeria".

**Opmerking**: er wordt gezocht op de hele kaart. Als je wilt wijzigen hoe de zoekopdracht wordt uitgevoerd, selecteer je de knop rechts van het zoekvak. Je kunt dan wijzigen waar de zoekopdracht wordt uitgevoerd, bijvoorbeeld op de route of in een bepaalde plaats.

4. Tijdens het typen van het adres worden in kolommen suggesties weergegeven op basis van wat je hebt ingevoerd. Je kunt gewoon doorgaan met typen of een suggestie selecteren.

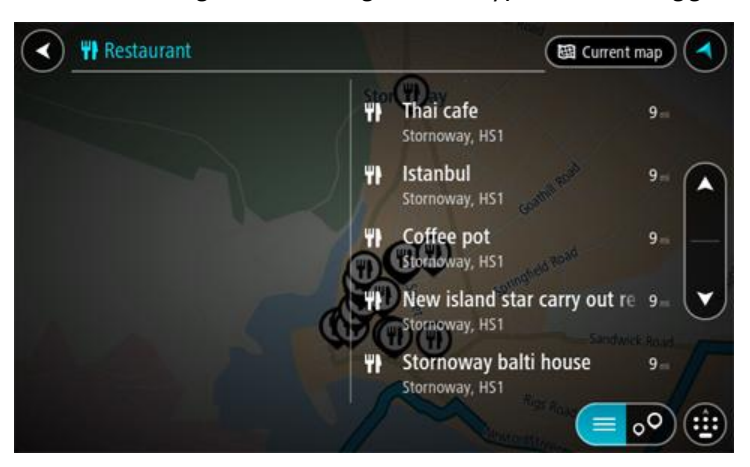

**Tip**: als je meer resultaten wilt weergeven, verberg je het toetsenbord of veeg je over de resultatenlijst om door de lijst te bladeren.

**Tip**: je kunt de resultaten op de kaart of in een lijst weergeven door de knop voor de lijst/kaart te selecteren:

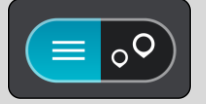

5. Selecteer een type POI of een afzonderlijke POI. Als je een type POI hebt geselecteerd, selecteer je een POI.

De locatie wordt weergegeven op de kaart.

6. Voor meer informatie over de POI selecteer je de POI op de kaart en vervolgens de pop-upmenuknop. Selecteer **Meer informatie** in het pop-upmenu.

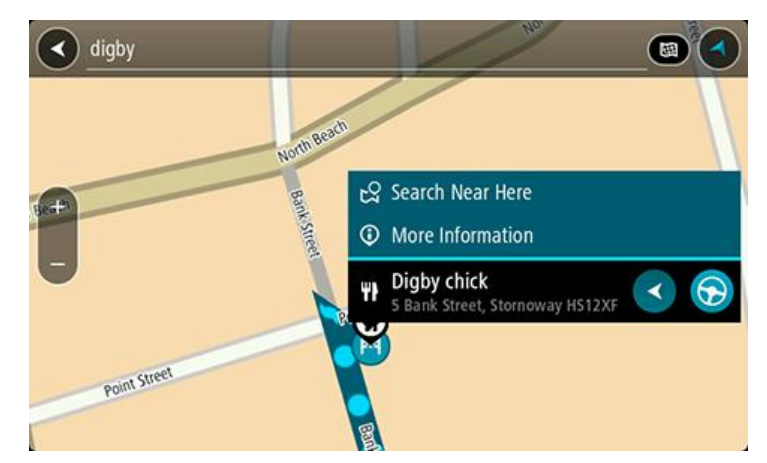

Je ziet meer informatie over de POI, zoals het telefoonnummer, het volledige adres en het e-mailadres.

7. Als je een route wilt plannen naar deze bestemming, selecteer je de knop Rijd:

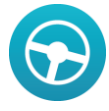

Er wordt een route gepland en je wordt vervolgens naar de bestemming geleid. Zodra je begint te rijden, wordt automatisch de [reisbegeleidingsweergave](#page-13-0) getoond.

**Tip**: als je bestemming in een andere tijdzone ligt, zie je een plusteken (+) of een minteken (-) en het tijdsverschil in hele en halve uren in het [kader met aankomstinformatie.](#page-11-0) De geschatte aankomsttijd is de lokale tijd op je bestemming.

Tip: je kunt [een tussenstop toevoegen aan een route](#page-52-0) die je al had gepland.

**Tip**: je kunt een route opslaan met [Mijn routes.](#page-54-0)

**Een route plannen met behulp van de kaart**

**Belangrijk**: in het belang van de veiligheid en om afleiding tijdens het rijden te vermijden, kun je het beste altijd je route plannen voordat je op weg gaat.

Om een route te plannen met behulp van de kaart, doe je het volgende:

1. Verplaats de kaart en zoom in totdat je de bestemming ziet waar je naartoe wilt navigeren.

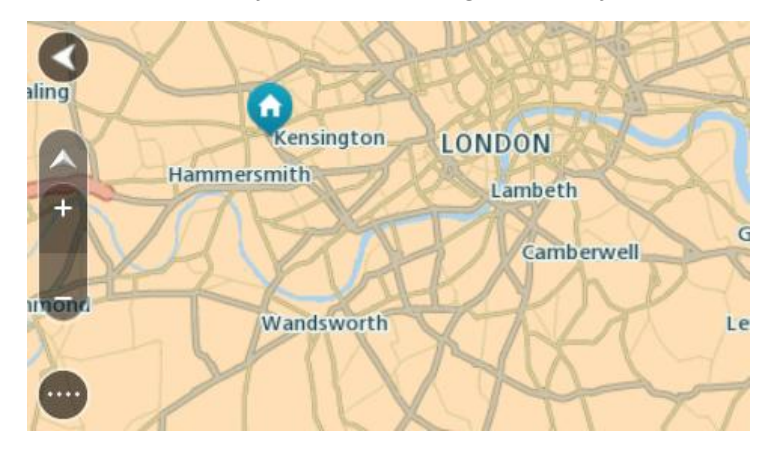

2. Wanneer je de bestemming hebt gevonden op de kaart, selecteer je deze door het scherm ongeveer één seconde ingedrukt te houden.

In een pop-upmenu wordt het dichtstbijzijnde adres getoond.

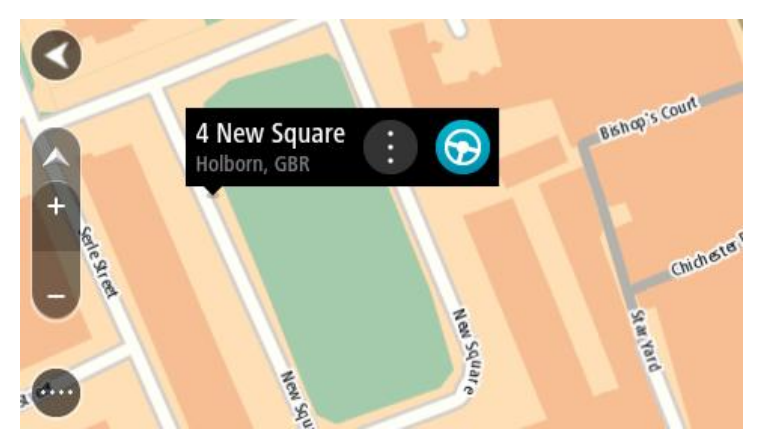

3. Als je een route wilt plannen naar deze bestemming, selecteer je de knop Rijd:

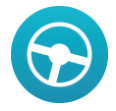

Er wordt een route gepland en je wordt vervolgens naar de bestemming geleid. Zodra je begint te rijden, wordt automatisch de reisbegeleidingsweergave getoond.

**Tip**: je kunt de locatie die je hebt geselecteerd, ook op andere manieren gebruiken. Zo kun je deze toevoegen aan [Mijn plaatsen](#page-72-0) door de knop voor het pop-upmenu te selecteren.

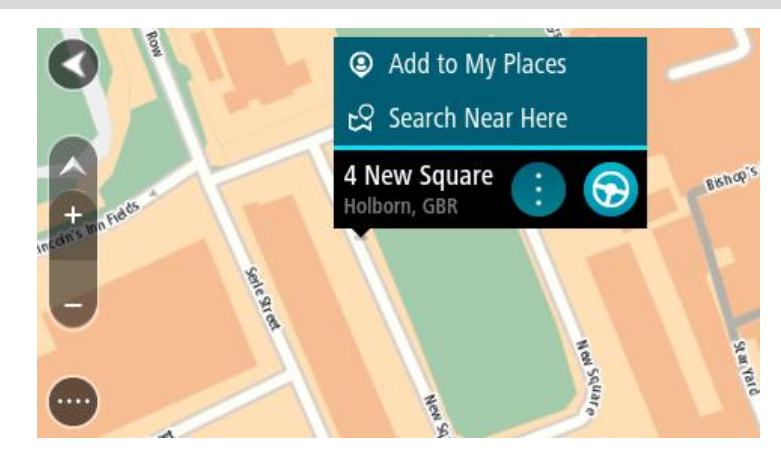

**Tip**: als je bestemming in een andere tijdzone ligt, zie je een plusteken (+) of een minteken (-) en het tijdsverschil in hele en halve uren in het [kader met aankomstinformatie.](#page-11-0) De geschatte aankomsttijd is de lokale tijd op je bestemming.

Tip: je kunt [een tussenstop toevoegen aan een route](#page-52-0) die je al had gepland.

**Tip**: je kunt een route opslaan met [Mijn routes.](#page-54-0)

**Een route plannen met behulp van Mijn plaatsen**

Als je vanaf je huidige locatie wilt navigeren naar een van [Mijn plaatsen,](#page-72-1) ga je als volgt te werk:

1. Selecteer de hoofdmenuknop om het hoofdmenu te openen.

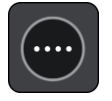

2. Selecteer **Mijn plaatsen**.

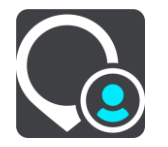

Er wordt een lijst met al je plaatsen geopend.

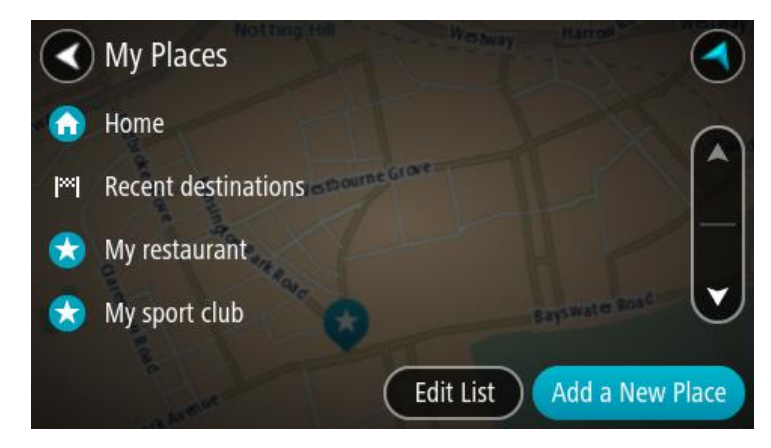

3. Selecteer de plaats waar je naartoe wilt navigeren, bijvoorbeeld Thuis. De door jou gekozen plaats wordt met een pop-upmenu op de kaart getoond.

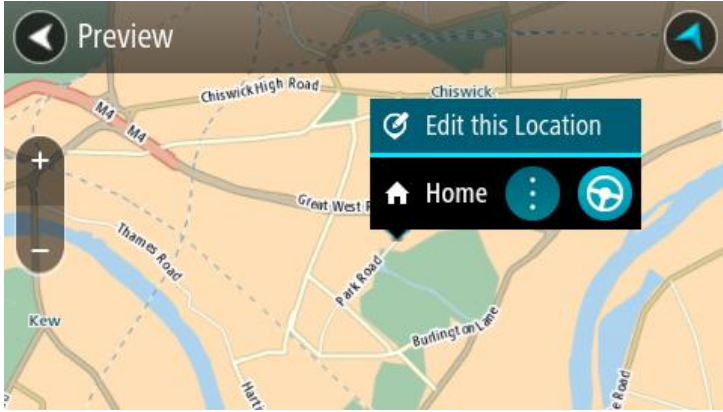

4. Als je een route naar deze plaats wilt plannen, selecteer je de knop Rijd:

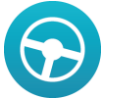

Er wordt een route gepland en je wordt vervolgens naar de bestemming geleid. Zodra je begint te rijden, wordt automatisch de reisbegeleidingsweergave getoond.

**Tip**: als je bestemming in een andere tijdzone ligt, zie je een plusteken (+) of een minteken (-) en het tijdsverschil in hele en halve uren in het [kader met aankomstinformatie.](#page-11-0) De geschatte aankomsttijd is de lokale tijd op je bestemming.

Tip: je kunt [een tussenstop toevoegen aan een route](#page-52-0) die je al had gepland.

**Tip**: je kunt een route opslaan met [Mijn routes.](#page-54-0)

#### **Een route plannen met coördinaten**

**Belangrijk**: in het belang van de veiligheid en om afleiding tijdens het rijden te vermijden, kun je het beste altijd je route plannen voordat je op weg gaat.

Als je een route wilt plannen met coördinaten, ga je als volgt te werk:

1. Selecteer de hoofdmenuknop om het hoofdmenu te openen.

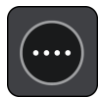

2. Selecteer **Zoek**.

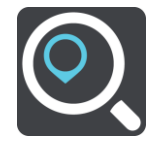

Het zoekscherm wordt geopend en er wordt een toetsenbord weergegeven.

3. Selecteer het juiste type zoekknop rechts van het zoekvak.

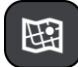

#### 4. Selecteer **Lengte- en breedtegraad**.

- 5. Typ de twee coördinaten. Je kunt de volgende typen coördinaten invoeren:
	- Decimale waarden, bijvoorbeeld:

N 51.51000 W 0.13454

51.51000 -0.13454

**Tip**: voor decimale waarden hoef je geen letter te gebruiken om de lengte- en breedtegraad aan te geven. Voor locaties die ten westen liggen van de nulmeridiaan en locaties die ten zuiden liggen van de evenaar, wordt een minteken (-) voor de coördinaten geplaatst.

- Graden, minuten en seconden, bijvoorbeeld: N 51°30'31" W 0°08'34"
- Standaard GPS-coördinaten, bijvoorbeeld:

N 51 30.525 W 0 08.569

**Let op**: de balk onder de coördinaten wordt rood als je coördinaten invoert die niet worden herkend door je START.

6. Tijdens het typen worden suggesties weergegeven op basis van wat je hebt ingevoerd. Je kunt gewoon doorgaan met typen of een suggestie selecteren.

Plaatsen en wegen worden links weergegeven, POI's rechts.

**Tip**: als je meer resultaten wilt weergeven, verberg je het toetsenbord of veeg je over de resultatenlijst om door de lijst te bladeren.

**Tip**: je kunt de resultaten op de kaart of in een lijst weergeven door de knop voor de lijst/kaart te selecteren:

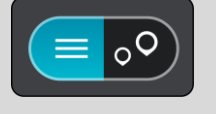

7. Selecteer een suggestie voor je bestemming. De locatie wordt weergegeven op de kaart.

8. Als je een route wilt plannen naar deze bestemming, selecteer je de knop Rijd:

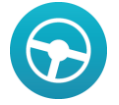

Er wordt een route gepland en je wordt vervolgens naar de bestemming geleid. Zodra je begint te rijden, wordt automatisch de [reisbegeleidingsweergave](#page-13-0) getoond.

**Tip**: als je bestemming in een andere tijdzone ligt, zie je een plusteken (+) of een minteken (-) en het tijdsverschil in hele en halve uren in het [kader met aankomstinformatie.](#page-11-0) De geschatte aankomsttijd is de lokale tijd op je bestemming.

Tip: je kunt [een tussenstop toevoegen aan een route](#page-52-0) die je al had gepland.

**Tip**: je kunt een route opslaan met [Mijn routes.](#page-54-0)

#### **Een route plannen met een mapcode**

**Belangrijk**: in het belang van de veiligheid en om afleiding tijdens het rijden te vermijden, kun je het beste altijd je route plannen voordat je op weg gaat.

Als je een route wilt plannen met een mapcode, ga je als volgt te werk:

1. Selecteer de hoofdmenuknop om het hoofdmenu te openen.

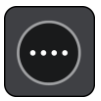

2. Selecteer **Zoek**.

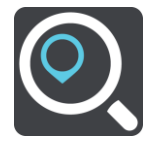

Het zoekscherm wordt geopend en er wordt een toetsenbord weergegeven.

- 3. Typ je mapcode. Je kunt de volgende typen mapcode invoeren:
	- Internationaal, bijvoorbeeld WH6SL.TR10.
	- Landspecifiek, bijvoorbeeld GBR 8MH.51.
	- Alternatief landspecifiek, bijvoorbeeld GBR 28.Y6VH of GBR LDGZ.VXR.

**Tip**: alle mapcodes in dit voorbeeld zijn codes voor dezelfde locatie - Edinburgh Castle in het Verenigd Koninkrijk. Zie *Informatie over mapcodes* voor meer informatie over het verkrijgen van een mapcode voor een locatie.

4. Tijdens het typen van de mapcode worden suggesties weergegeven op basis van wat je hebt ingevoerd. Je kunt gewoon doorgaan met typen of een suggestie selecteren. Plaatsen en wegen worden links weergegeven, POI's rechts.

**Tip**: als je meer resultaten wilt weergeven, verberg je het toetsenbord of veeg je over de resultatenlijst om door de lijst te bladeren.

**Tip**: je kunt de resultaten op de kaart of in een lijst weergeven door de knop voor de lijst/kaart te selecteren:

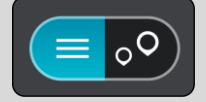

- 5. Selecteer een suggestie voor je bestemming.
- 6. Selecteer **Rijd**.

Er wordt een route gepland en je wordt vervolgens naar de bestemming geleid. Zodra je begint te rijden, wordt automatisch de [reisbegeleidingsweergave](#page-13-0) getoond.

**Tip**: als je bestemming in een andere tijdzone ligt, zie je een plusteken (+) of een minteken (-) en het tijdsverschil in hele en halve uren in het [kader met aankomstinformatie.](#page-11-0) De geschatte aankomsttijd is de lokale tijd op je bestemming.

Tip: je kunt [een tussenstop toevoegen aan een route](#page-52-0) die je al had gepland.

**Tip**: je kunt een route opslaan met [Mijn routes.](#page-54-0)

## <span id="page-43-0"></span>**Een alternatieve route zoeken**

**Belangrijk**: in het belang van de veiligheid en om afleiding tijdens het rijden te vermijden, kun je het beste altijd je route plannen voordat je op weg gaat.

Je kunt als volgt een alternatieve route vinden:

- 1. Plan een route zoals je normaal doet.
- 2. Selecteer de route in de [kaartweergave.](#page-11-1)
- 3. Selecteer de pop-upmenuknop om het menu te openen.
- 4. Selecteer **Alternatieve route** en vervolgens **Zoek alternatief**.

Er worden tot drie alternatieve routes in de kaartweergave weergegeven. Voor elke alternatieve route zie je in een ballon het verschil in reistijd.

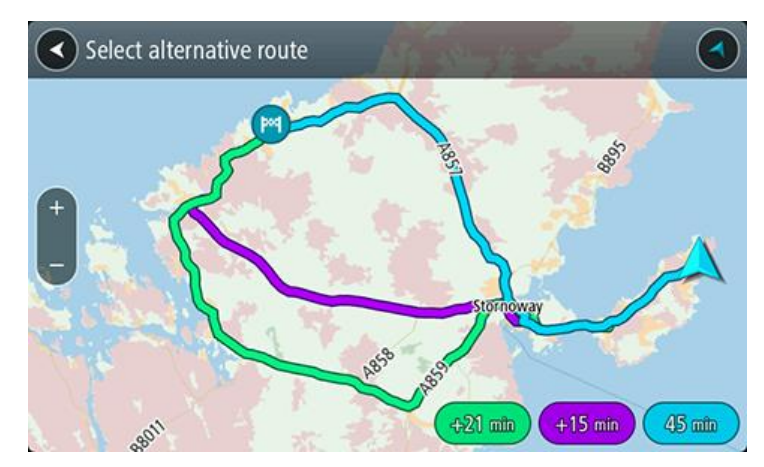

- 5. Selecteer de gekozen route door op de tijdballon te tikken.
- 6. Selecteer **Rijden maar**.
- 7. Je wordt vervolgens naar je bestemming geleid. Zodra je begint te rijden, wordt automatisch de [reisbegeleidingsweergave](#page-13-0) getoond.

**Opmerking**: je kunt ook alternatieve routes vinden door in het hoofdmenu **Huidige route** te selecteren en vervolgens **Zoek alternatief** te gebruiken.

#### **Een route van tevoren plannen**

Je kunt een route van tevoren plannen voordat je de route gaat rijden. Je kunt de route opslaan als onderdeel van je lijst [Mijn routes.](#page-54-0)

Als je een route van tevoren wilt plannen, ga je als volgt te werk:

1. Selecteer de hoofdmenuknop om het hoofdmenu te openen.

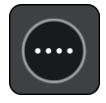

2. Selecteer **Zoek**.

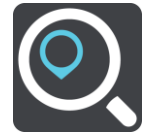

Het zoekscherm wordt geopend en er wordt een toetsenbord weergegeven.

- 3. Gebruik het toetsenbord om de naam in te voeren van de locatie die je als beginpunt wilt gebruiken.
- 4. Selecteer een voorgesteld adres of voorgestelde POI.
- 5. Selecteer **Toon op kaart**.
- 6. Selecteer de pop-upmenuknop.

In een pop-upmenu wordt een lijst met opties weergegeven.

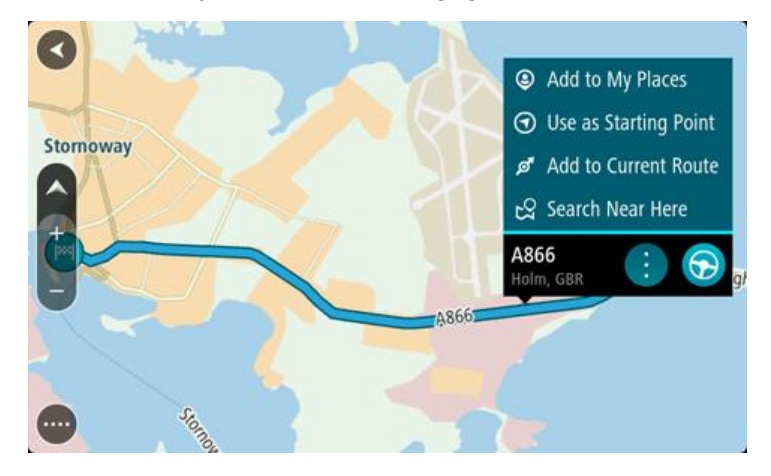

- 7. Selecteer **Gebruik als beginpunt**.
- 8. Herhaal deze stappen om je bestemming te zoeken en te kiezen en selecteer vervolgens de knop Rijd in het pop-upmenu:

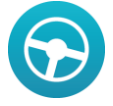

Je route wordt gepland met het door jou gekozen beginpunt en de door jou gekozen bestemming. De geschatte aankomsttijd wordt boven aan de routebalk weergegeven.

**Tip**: als je geen zoekopdracht wilt gebruiken om je beginpunt en bestemming te kiezen, ga je naar de kaartweergave en houd je een locatie ingedrukt om de locatie te selecteren.

**Tip**: tussenstops, POI's, plaatsen en de bestemming kunnen allemaal via de bijbehorende pop-upmenu's worden geselecteerd als beginpunt.

#### **Het beginpunt wijzigen en van je huidige locatie het beginpunt maken**

- 1. Selecteer het startpunt van de route in de kaartweergave.
- 2. Selecteer de pop-upmenuknop.

In een pop-upmenu wordt een lijst met opties weergegeven.

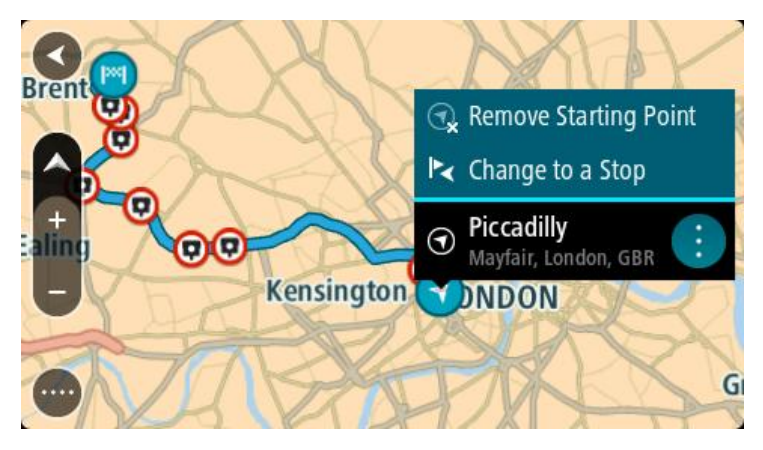

#### 3. Selecteer **Verwijder beginpunt**.

Je route wordt opnieuw gepland met je huidige locatie als beginpunt.

#### **Het beginpunt wijzigen in een tussenstop**

- 1. Selecteer het beginpunt op de route in de kaartweergave.
- 2. Selecteer de pop-upmenuknop.

In een pop-upmenu wordt een lijst met opties weergegeven.

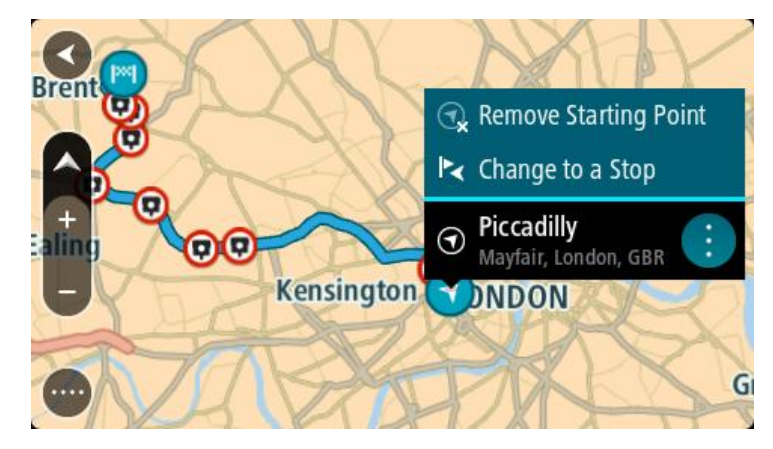

# 3. Selecteer **Wijzig in tussenstop**.

Je route wordt opnieuw gepland met het beginpunt als tussenstop.

# **Een parkeergelegenheid zoeken**

Als je een parkeergelegenheid zoekt, ga je als volgt te werk:

1. Selecteer de hoofdmenuknop om het hoofdmenu te openen.

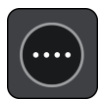

2. Selecteer **Parkeren**.

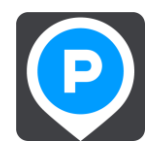

De kaart wordt geopend en er worden locaties van parkeergelegenheden getoond.

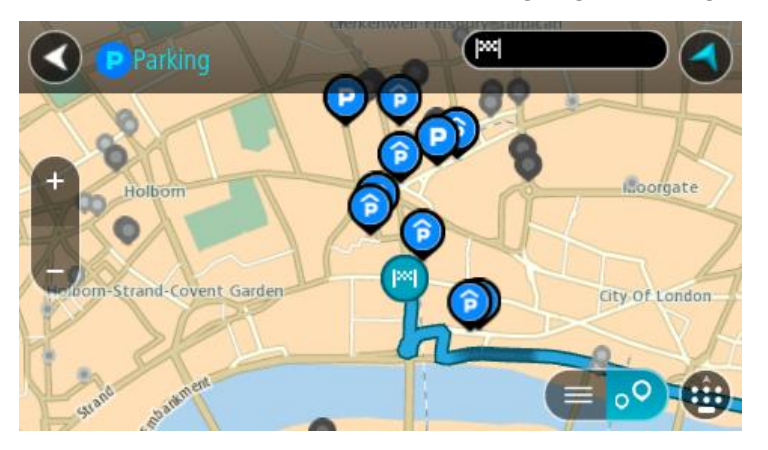

Als er een route is gepland, worden op de kaart parkeergelegenheden getoond in de buurt van je bestemming. Als er geen route is gepland, worden op de kaart parkeergelegenheden in getoond de buurt van je huidige locatie.

Je kunt op het scherm een lijst met parkeergelegenheden weergeven door te drukken op deze knop:

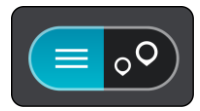

Je kunt een parkeergelegenheid selecteren in de lijst als je deze wilt vinden op de kaart.

**Tip**: je kunt de scrollbalk rechts in het scherm gebruiken om omlaag te scrollen in de lijst met resultaten.

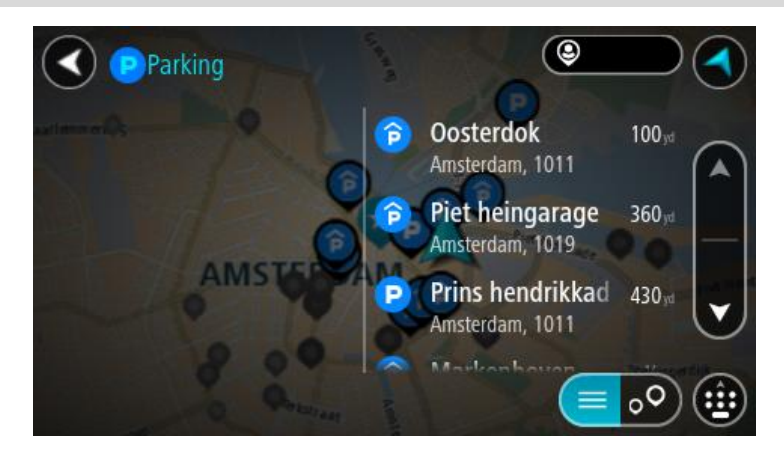

Als je wilt wijzigen hoe de [zoekopdracht](#page-24-0) wordt uitgevoerd, selecteer je de knop rechts van het zoekvak. Vervolgens kun je wijzigen waar de zoekopdracht wordt uitgevoerd, bijvoorbeeld om te zoeken in de buurt van je huidige locatie of op de hele kaart.

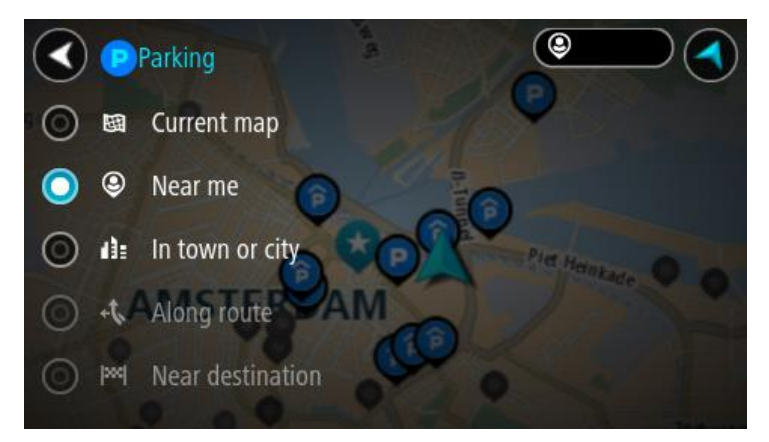

3. Selecteer een parkeergelegenheid op de kaart of in de lijst. Er wordt een pop-upmenu geopend met de naam van de parkeergelegenheid.

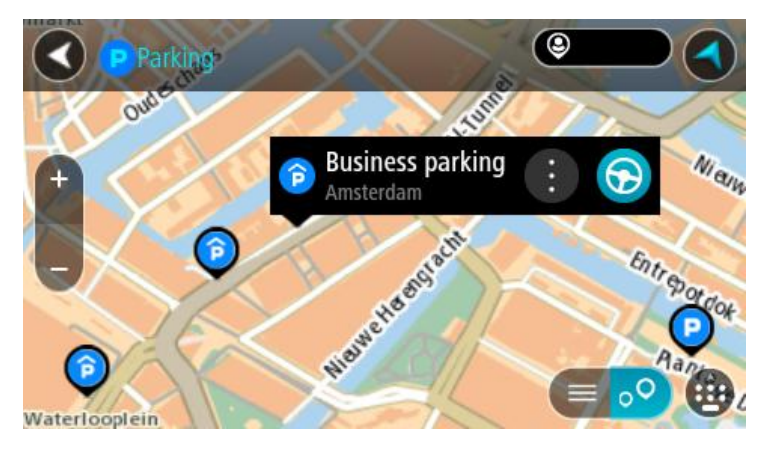

4. Als je een route wilt plannen naar de door jou gekozen parkeergelegenheid, selecteer je de knop Rijd:

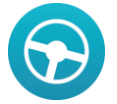

Er wordt een route gepland en je wordt vervolgens naar de bestemming geleid. Zodra je begint te rijden, wordt automatisch de reisbegeleidingsweergave getoond.

**Tip**: via het pop-upmenu kun je een parkeergelegenheid toevoegen als tussenstop op je route.

# <span id="page-47-0"></span>**Een benzinestation zoeken**

Als je een benzinestation zoekt, ga je als volgt te werk:

1. Selecteer de hoofdmenuknop om het hoofdmenu te openen.

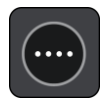

2. Selecteer **Benzinestation**.

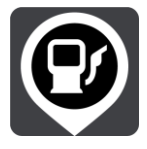

De kaart wordt geopend en er worden locaties van benzinestations getoond.

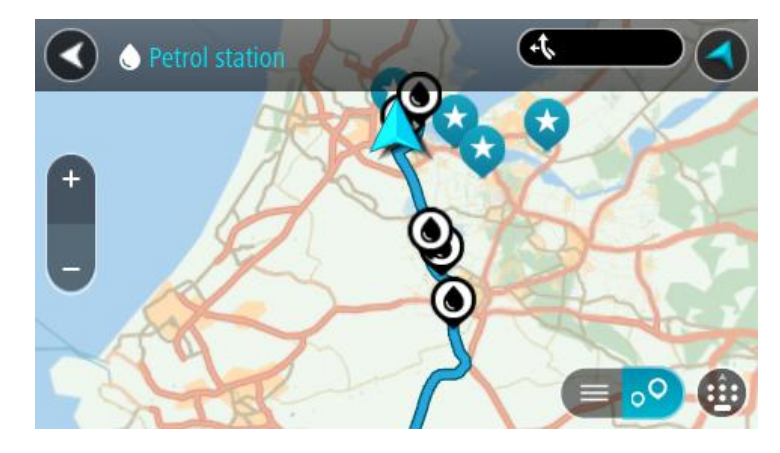

Als er een route is gepland, worden op de kaart benzinestations getoond die op de route liggen. Als er geen route is gepland, worden op de kaart benzinestations getoond in de buurt van je huidige locatie.

Je kunt op het scherm een lijst met benzinestations weergeven door te drukken op deze knop:

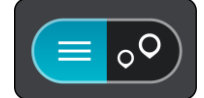

Je kunt een benzinestation selecteren in de lijst als je dit wilt vinden op de kaart.

**Tip**: je kunt de scrollbalk rechts in het scherm gebruiken om omlaag te scrollen in de lijst met resultaten.

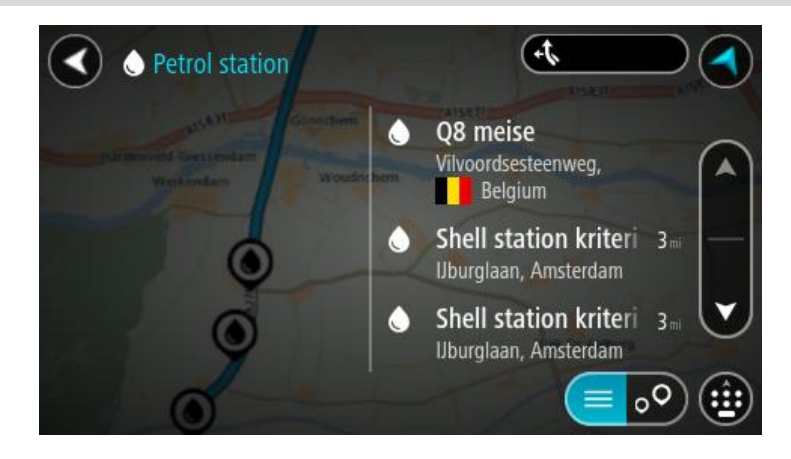

Als je wilt wijzigen hoe de [zoekopdracht](#page-24-0) wordt uitgevoerd, selecteer je de knop rechts van het zoekvak. Vervolgens kun je wijzigen waar de zoekopdracht wordt uitgevoerd, bijvoorbeeld om te zoeken in de buurt van je huidige locatie of op de hele kaart.

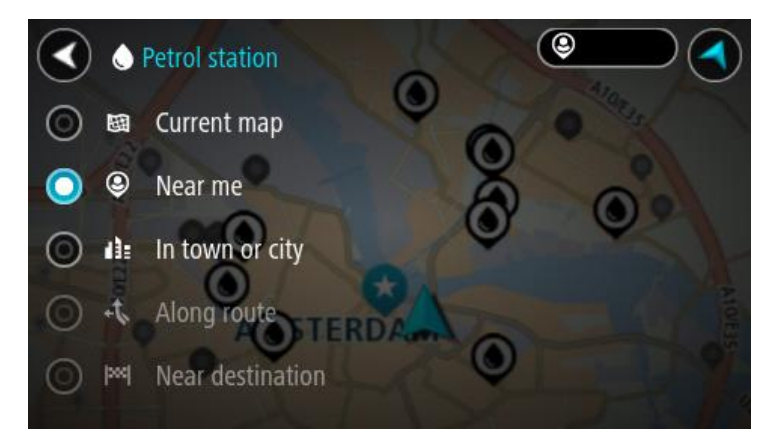

3. Selecteer een benzinestation op de kaart of in de lijst. Er wordt een pop-upmenu geopend met de naam van het benzinestation.

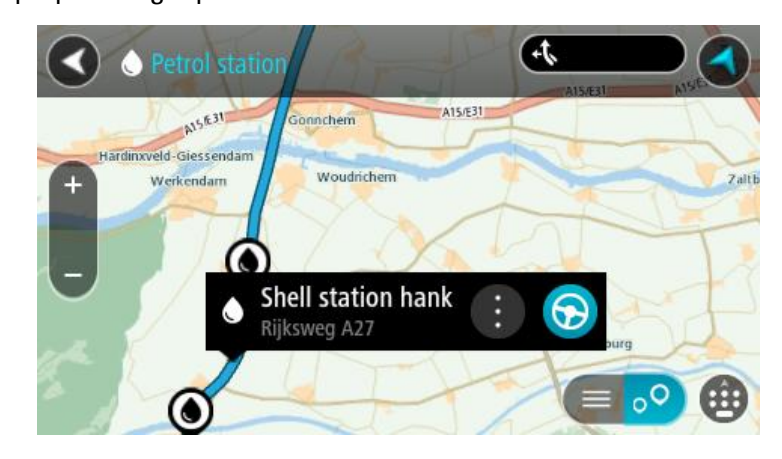

4. Als je een route wilt plannen naar het door jou gekozen benzinestation, selecteer je de knop Rijd:

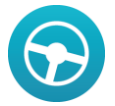

Er wordt een route gepland en je wordt vervolgens naar de bestemming geleid. Zodra je begint te rijden, wordt automatisch de reisbegeleidingsweergave getoond.

**Tip**: via het pop-upmenu kun je een benzinestation toevoegen als tussenstop op je route. Een benzinestation als tussenstop op je route wordt met een blauw pictogram aangegeven.

# <span id="page-50-0"></span>**Je route wijzigen**

# **Het menu Huidige route**

Wanneer je een route hebt gepland, selecteer je in het hoofdmenu de knop **Huidige route** om het menu Huidige route te openen.

De volgende knoppen zijn beschikbaar in het menu Huidige route:

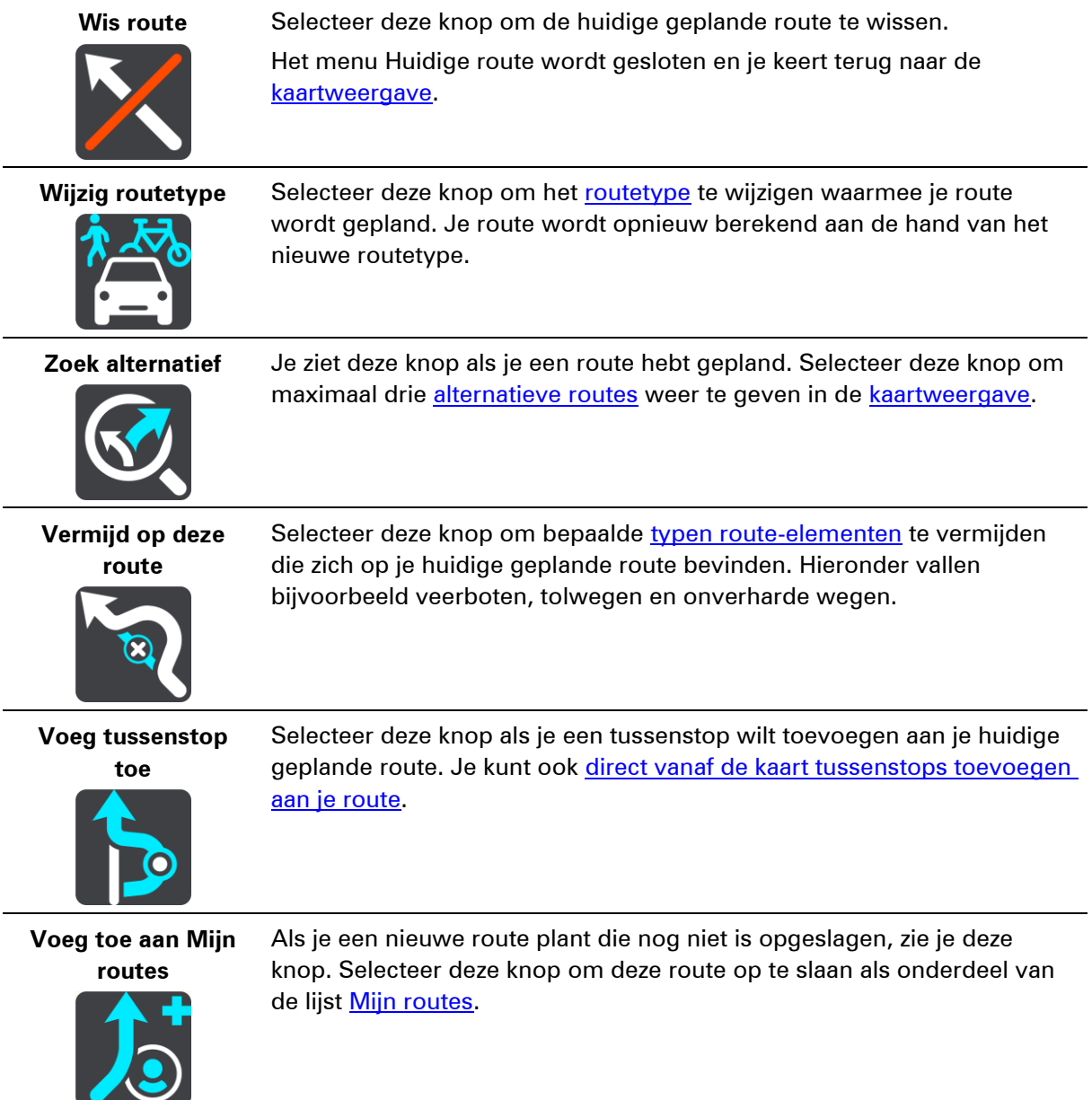

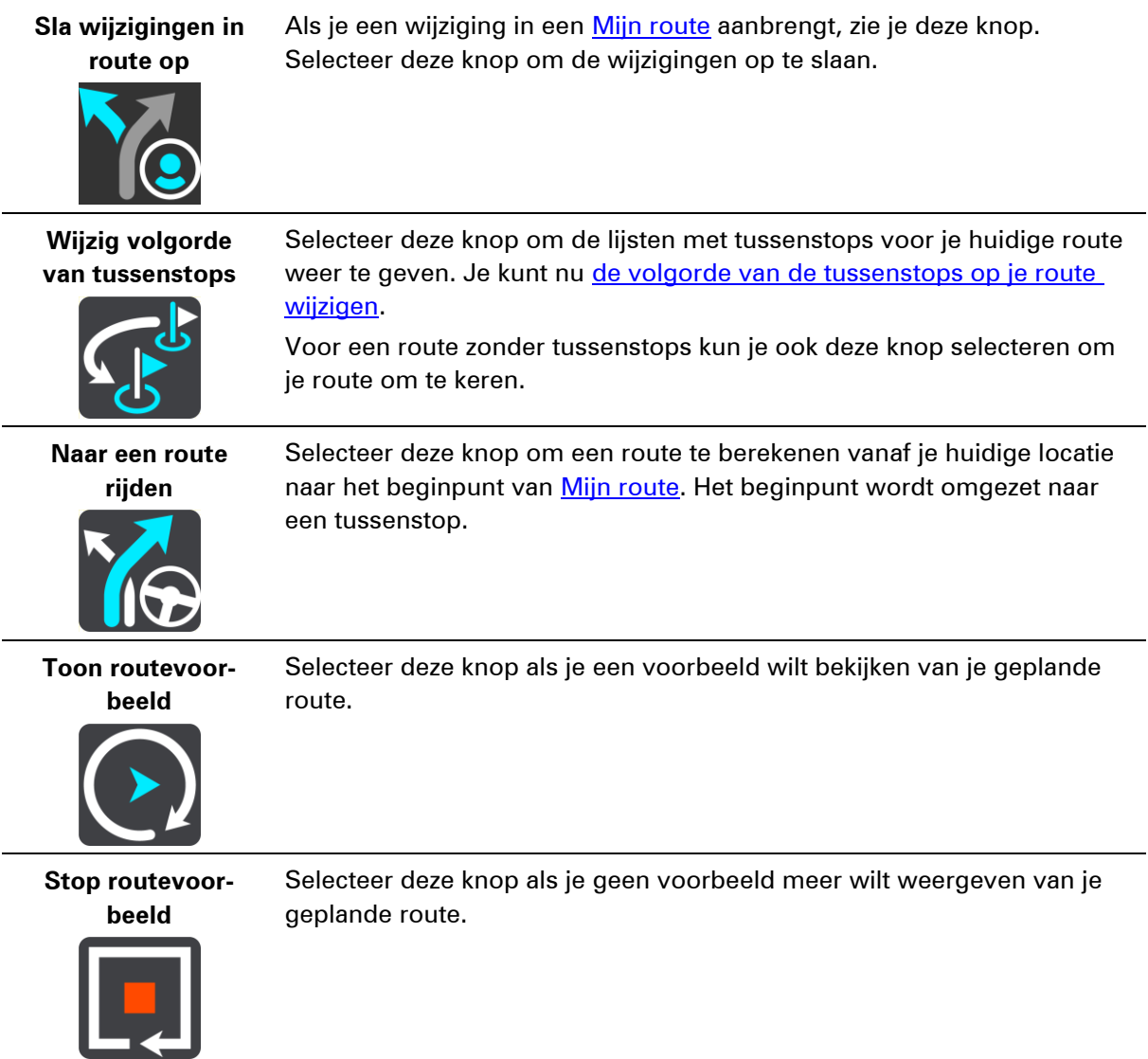

#### <span id="page-51-0"></span>**Routetypen**

Selecteer **Wijzig routetype** als je het type route wilt wijzigen dat je naar je huidige bestemming hebt gepland. Je route wordt opnieuw berekend aan de hand van het nieuwe routetype.

Je kunt uit de volgende routetypen kiezen:

- **Snelste route** de snelste route naar je bestemming. De route wordt constant gecontroleerd, waarbij rekening wordt gehouden met de verkeersomstandigheden.
- **Kortste route** de kortste route naar je bestemming. Het is mogelijk dat de reistijd bij deze route veel langer is dan bij de snelste route.
- **Milieuvriendelijkste route** de meest brandstofzuinige route.
- **Vermijd snelwegen** bij dit routetype worden alle snelwegen vermeden.
- **Wandelroute** dit routetype is geoptimaliseerd voor wandelaars.
- **Fietsroute** dit routetype is geoptimaliseerd voor fietsers.

Je kunt het standaardroutetype instellen in het menu *Instellingen*.

# <span id="page-52-1"></span>**Route-elementen**

Je kunt ervoor kiezen om bepaalde elementen te vermijden die zich op je huidige geplande route bevinden. Je kunt de volgende route-elementen vermijden:

- **Tolwegen**
- **Veerboten en autotreinen**
- **Carpoolstroken**
- **Onverharde wegen**

**Let op**: carpoolstroken worden soms ook wel HOV-stroken (High Occupancy Vehicle) genoemd en zijn niet in elk land beschikbaar. Als je gebruik wilt maken van deze rijstroken, moet je auto bijvoorbeeld meer dan één inzittende hebben of milieuvriendelijke brandstof gebruiken.

Als je ervoor kiest een route-element te vermijden, wordt er een nieuwe route gepland.

Bij [Routeplanning](#page-80-0) in het menu Instellingen kun je instellen hoe elk route-element wordt verwerkt wanneer er een nieuwe route wordt gepland.

**Een tussenstop toevoegen aan je route via het menu Huidige route**

- 1. Selecteer **Huidige route** in het hoofdmenu.
- 2. Selecteer **Voeg tussenstop toe**.

De kaartweergave wordt getoond.

- 3. Als je een tussenstop wilt selecteren, voer je een van de volgende stappen uit:
	- Zoom in op de kaart en houd een locatie ingedrukt om deze te selecteren. Selecteer **Voeg toe aan huidige route** in het pop-upmenu.

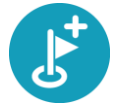

 Selecteer **Zoek** en zoek een locatie. Wanneer je een locatie hebt gevonden, selecteer je de knop **Voeg tussenstop toe**.

Je route wordt opnieuw berekend om je tussenstop op te nemen.

<span id="page-52-0"></span>**Een tussenstop toevoegen aan je route met behulp van de kaart**

- 1. Druk op de [knop voor het wisselen van de weergave](#page-11-1) om de kaart te tonen. De volledige route wordt getoond op de kaart.
- 2. Zoom in op de kaart en houd een locatie ingedrukt om deze te selecteren.
- 3. Selecteer de knop voor het pop-upmenu.
- 4. Selecteer **Gebruik in route**.
- 5. Selecteer **Voeg toe aan huidige route**.

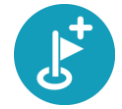

Je route wordt opnieuw berekend om je tussenstop op te nemen.

**Een tussenstop uit je route verwijderen**

1. Druk op de [knop voor het wisselen van de weergave](#page-11-1) om de kaart te tonen.

2. Druk op de [routebalk](#page-15-0) op de tussenstop die je wilt verwijderen. Er wordt ingezoomd op de tussenstop en er wordt een pop-upmenu getoond.

**Tip**: als je niet de juiste tussenstop hebt geselecteerd, druk je op de knop voor het vorige scherm om terug te gaan naar de kaart.

3. Selecteer **Verwijder deze tussenstop**.

De tussenstop wordt verwijderd en je route wordt opnieuw berekend.

### <span id="page-53-0"></span>**De volgorde van tussenstops op een route wijzigen**

**Opmerking**: als je een route hebt zonder tussenstops, kun je deze knop gebruiken om de route om te keren.

- 1. Selecteer **Huidige route** in het hoofdmenu.
- 2. Selecteer **Wijzig volgorde van tussenstops**.

De kaart wordt weergegeven met de route gewist. Het beginpunt, de bestemming en alle tussenstops worden zwart en met een kruis weergegeven, wat inhoudt dat ze kunnen worden gewijzigd.

3. Selecteer het beginpunt.

Het symbool verandert in een pijl voor een beginpunt.

- 4. Selecteer een voor een de tussenstops in de volgorde waarin je ze aandoet. De symbolen veranderen in een vlag als je de tussenstops selecteert.
- 5. Selecteer je bestemming.

Je route wordt opnieuw berekend met de tussenstops in de gewijzigde volgorde.

# <span id="page-54-0"></span>**Mijn routes**

## **Informatie over Mijn routes**

Mijn routes biedt een eenvoudige manier om opgeslagen routes met optionele tussenstops te maken, ook wel bekend als een reisplan. Je kunt Mijn routes gebruiken om routes op te slaan, op te halen en te bewerken.

Je kunt Mijn routes in een of meer van de volgende situaties gebruiken:

- **Tijdens je werk**  voor je werk moet je dagelijks meerdere routes met meerdere tussenstops rijden. Je routes kunnen veranderen en je moet flexibel zijn en de volgorde van je tussenstops of de geplande route kunnen wijzigen.
- **Tijdens je vakantie**  je gaat op vakantie en je wilt een route plannen en opslaan. Je route bevat toeristische routes, tussenstops bij verschillende hotels en andere plaatsen, zoals toeristische attracties.
- **Op weg naar je werk**  je wilt een of twee vaste tussenstops toevoegen tussen je thuis- en werklocatie. Je route terug naar huis 's avonds is de omgekeerde route van de route naar je werk 's ochtends.

Je kunt de route die je op de kaart hebt gepland, aan je lijst Mijn routes toevoegen door de route te selecteren.

#### **Een route opslaan**

1. Plan een route via de stappen die in **Een route plannen** worden beschreven.

**Tip**: als je de geplande route niet kunt zien in de kaartweergave, selecteer je de knop voor het vorige scherm om de route weer te geven.

- 2. Selecteer de route.
- 3. Selecteer de pop-upmenuknop om het menu te openen.

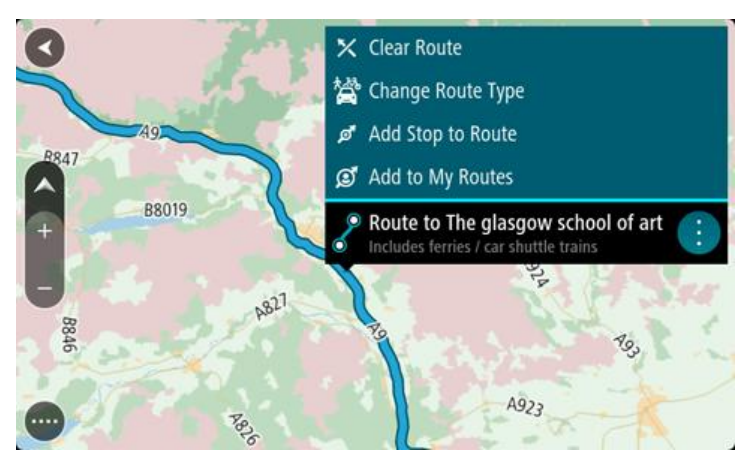

#### 4. Selecteer **Voeg toe aan Mijn routes**.

De naam van de route wordt weergegeven op het wijzigingsscherm.

5. Wijzig de naam van de route zodat je deze eenvoudig kunt herkennen.

6. Selecteer **Voeg toe** om de route op te slaan in de lijst Mijn plaatsen.

**Tip**: je kunt een route ook opslaan met de knop **Voeg toe aan Mijn routes** in het menu Huidige route.

### **Navigeren met een opgeslagen route**

Als je een eerder opgeslagen route wilt gebruiken, ga je als volgt te werk:

- 1. Selecteer **Mijn routes** in het hoofdmenu.
- 2. Selecteer een route in de lijst.

De route wordt in de kaartweergave getoond.

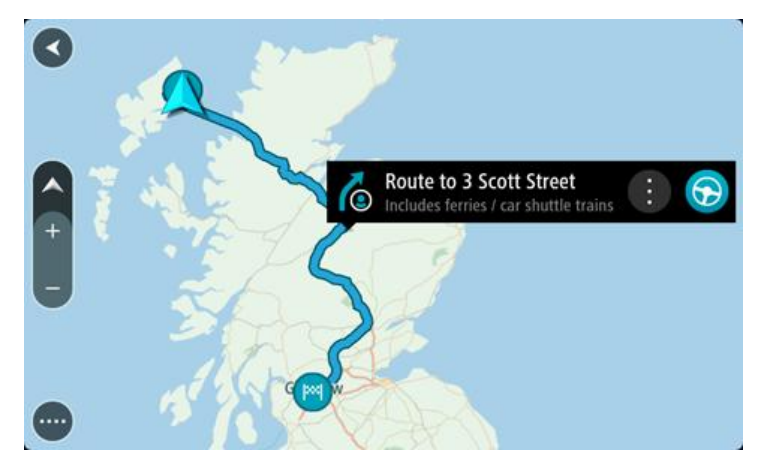

3. Selecteer **Rijd** om naar het begin van de opgeslagen route te navigeren.

Het beginpunt van de opgeslagen route wordt omgezet in je eerste tussenstop en vervolgens wordt de route gepland. Je wordt vanaf je huidige locatie naar je bestemming geleid. Zodra je begint te rijden, wordt automatisch de reisbegeleidingsweergave getoond.

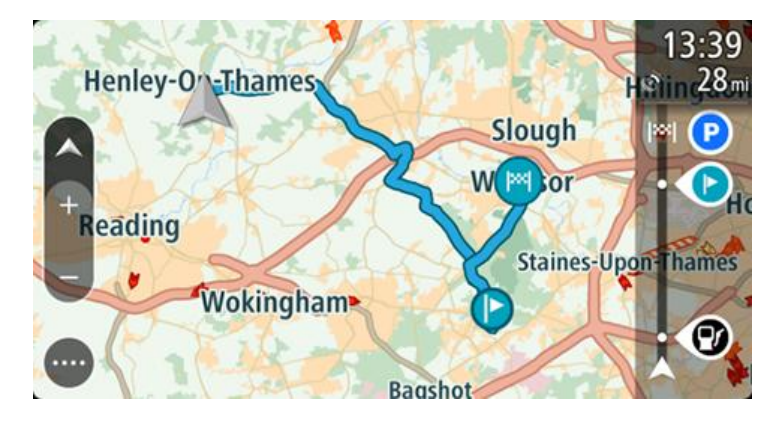

**Tip**: je kunt het navigatiesysteem op twee manieren gebruiken met een opgeslagen route: Selecteer het beginpunt van de route. Selecteer **Wijzig in tussenstop** wanneer het pop-upmenu wordt geopend.

Je kunt ook **Naar een route rijden** selecteren in het menu Huidige route.

#### **Een tussenstop aan een opgeslagen route toevoegen met behulp van de kaart**

**Opmerking**: je kunt ook een locatie op de kaart ingedrukt houden en **Voeg toe aan huidige route** in het pop-upmenu selecteren.

- 1. Druk op de [knop voor het wisselen van de weergave](#page-11-1) om de kaart te tonen. De volledige route wordt getoond op de kaart.
- 2. Selecteer de route.
- 3. Selecteer de pop-upmenuknop om het menu te openen.

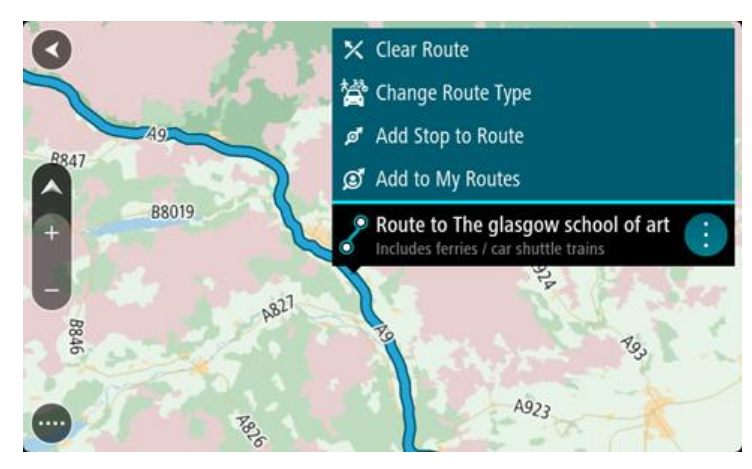

4. Selecteer **Voeg tussenstop toe**.

**Tip**: je vindt **Voeg tussenstop toe** ook in het submenu Beheer tussenstops.

5. Selecteer de nieuwe tussenstop op de kaart.

**Tip**: als je de naam van de nieuwe tussenstop weet, kun je in plaats van de kaart **Zoek** gebruiken om de tussenstop te selecteren.

6. Selecteer de knop Voeg tussenstop toe om deze locatie als tussenstop toe te voegen.

Je route wordt opnieuw berekend om je tussenstop op te nemen.

**Tip**: als je de opgeslagen route in de lijst Mijn routes met de wijzigingen wilt bijwerken, selecteer je de route op de kaart en selecteer je vervolgens **Sla wijzigingen in route op** in het pop-upmenu.

**Een route uit Mijn routes verwijderen**

- 1. Selecteer in het hoofdmenu **Mijn routes**.
- 2. Selecteer **Wijzig lijst**.
- 3. Selecteer de routes die je wilt verwijderen.
- 4. Selecteer **Verwijder**.

# **Map Share**

# **Info over Map Share**

Je kunt kaartcorrecties melden met behulp van Map Share. Deze kaartcorrecties worden vervolgens gedeeld met andere gebruikers met een TomTom-navigatiesysteem wanneer zij een kaartupdate ontvangen.

Je kunt op twee manieren een kaartcorrectie melden:

- Selecteer een locatie op de kaart en maak direct een correctierapport.
- Markeer een locatie en maak later een correctierapport.

Om je rapport met kaartcorrecties naar TomTom te verzenden, moet je je navigatiesysteem aansluiten op de computer en **MyDrive** gebruiken.

Alle kaartcorrecties die door gebruikers van een TomTom-navigatiesysteem worden gemeld, worden door TomTom gecontroleerd. Deze gecontroleerde correcties worden vervolgens teruggestuurd naar je navigatiesysteem als onderdeel van de volgende kaartupdate.

## **Een kaartcorrectierapport maken**

**Belangrijk**: om veiligheidsredenen moet je tijdens het rijden niet de volledige details van een kaartcorrectie invoeren. Je kunt altijd [de locatie markeren](#page-58-0) en het rapport later maken.

Ga als volgt te werk om een kaartcorrectierapport te maken:

- 1. Houd de locatie van de kaartcorrectie ingedrukt op de kaartweergave.
- 2. Selecteer de pop-upmenuknop om het menu te openen.
- 3. Selecteer **Meld kaartfout** in het pop-upmenu.

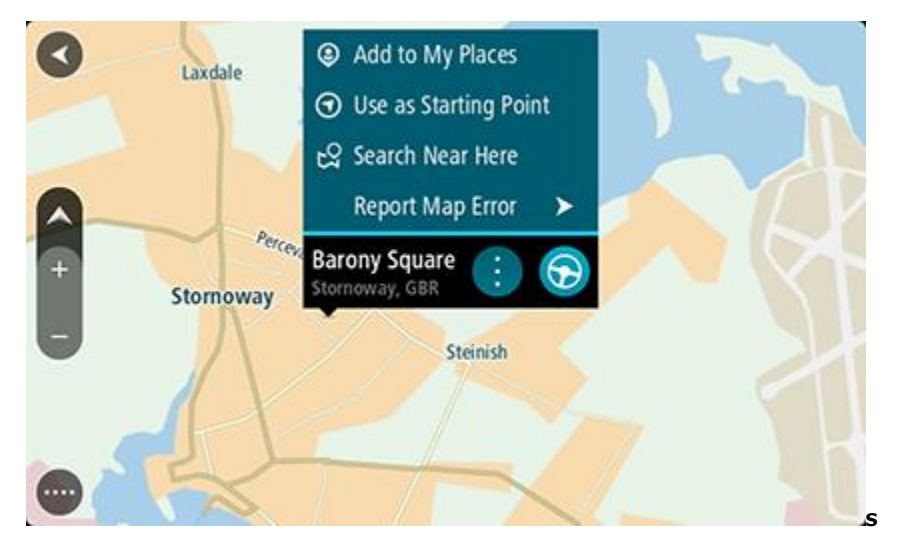

4. Selecteer het type kaartcorrectie dat je wilt toepassen.

**Opmerking**: als je een type kaartcorrectie wilt melden dat niet in het menu staat, gebruik je de Map [Share Reporter](http://www.tomtom.com/mapshare/tools/) op [tomtom.com.](http://www.tomtom.com/)

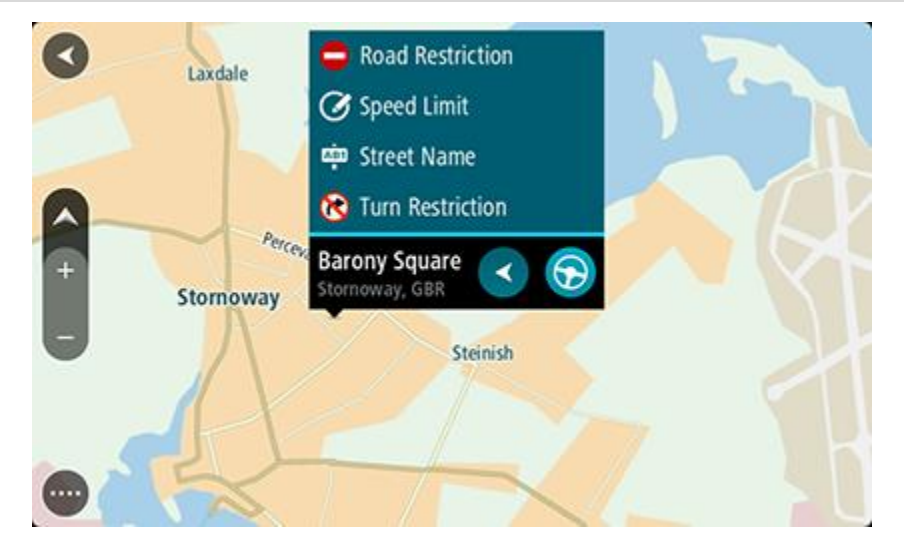

- 5. Volg de instructies voor het gewenste type kaartcorrectie.
- 6. Selecteer **Rapport**.
- 7. Verbind je navigatiesysteem met [MyDrive](#page-86-0) om je kaartcorrectierapport naar TomTom te verzenden en kaartcorrecties van andere gebruikers met een TomTom-navigatiesysteem te ontvangen.

#### <span id="page-58-0"></span>**Een correctierapport maken vanaf een gemarkeerde locatie**

**Belangrijk**: om veiligheidsredenen moet je tijdens het rijden niet de volledige details van een kaartcorrectie invoeren. Je kunt altijd de locatie markeren en het rapport later maken, zoals hieronder wordt beschreven.

Om een locatie te markeren en vervolgens een correctierapport te maken, ga je als volgt te werk:

- 1. Zorg dat je huidige locatie de locatie is die je wilt markeren.
- 2. Selecteer het symbool van de huidige locatie of het snelheidskader in de [reisbegeleiding](#page-13-0)[sweergave](#page-13-0) om het [snelmenu](#page-16-0) te openen.
- 3. Selecteer **Markeer locatie**.

Zodra de locatie is gemarkeerd, wordt deze opgeslagen in Mijn plaatsen.

- 4. Selecteer **Mijn plaatsen** in het hoofdmenu.
- 5. Selecteer **Gemarkeerde locaties** en selecteer je locatie in de lijst. Je locatie wordt weergegeven op de kaart.
- 6. Selecteer **Meld kaartfout** in het pop-upmenu.
- 7. Selecteer het type kaartcorrectie dat je wilt toepassen.

**Opmerking**: als je een type kaartcorrectie wilt melden dat niet in het menu staat, gebruik je de [Map Share](http://www.tomtom.com/mapshare/tools/) Reporter op [tomtom.com.](http://www.tomtom.com/)

- 8. Volg de instructies voor het gewenste type kaartcorrectie.
- 9. Selecteer **Rapport**.

De markering voor de gemarkeerde locatie wordt verwijderd van de kaart.

10. Verbind je navigatiesysteem met  $MyDrive$  om je kaartcorrectierapport naar TomTom te verzenden en kaartcorrecties van andere gebruikers met een TomTom-navigatiesysteem te ontvangen.

#### **Typen kaartcorrecties**

Er bestaan verschillende soorten kaartcorrecties.

**Opmerking**: als je een type kaartcorrectie wilt melden dat niet hieronder wordt beschreven, gebruik je de [Map Share Reporter](http://www.tomtom.com/mapshare/tools/) op tomtom.com.

Voor alle onderstaande kaartcorrecties, moet je je navigatiesysteem verbinden met [MyDrive](#page-86-0) om je kaartcorrectierapport naar TomTom te verzenden en kaartcorrecties van andere gebruikers met een TomTom-navigatiesysteem te ontvangen.

#### Wegbeperking

Selecteer deze optie om een straat te blokkeren of deblokkeren. Je kunt de straat in één of beide richtingen blokkeren of deblokkeren door het volgende te doen:

- 1. Houd de locatie van de kaartcorrectie ingedrukt op de kaartweergave.
- 2. Selecteer de pop-upmenuknop om het menu te openen.
- 1. Selecteer **Meld kaartfout** in het pop-upmenu.
- 2. Selecteer **Wegbeperking**.

Selecteer het verkeersbord aan een van de uiteinden van de straat om het te wijzigen van open naar gesloten of omgekeerd.

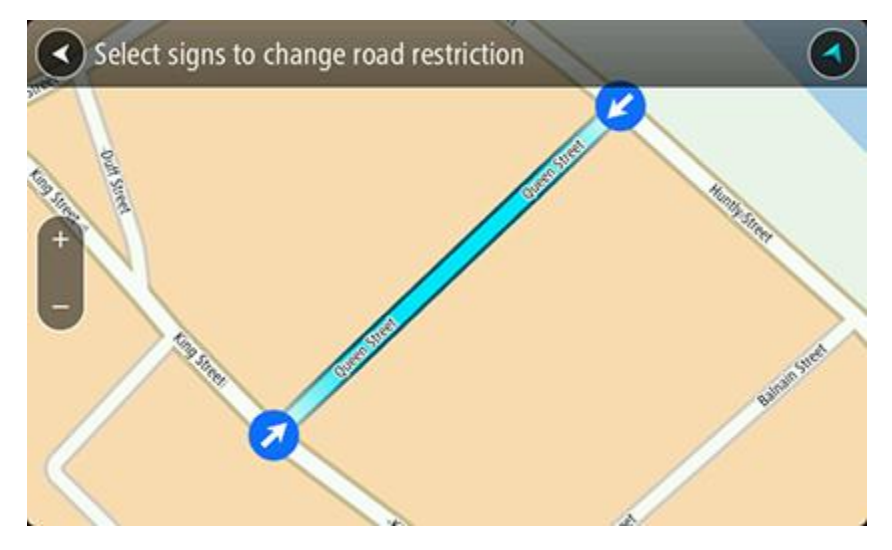

3. Selecteer **Rapport**.

#### **Straatnaam**

Selecteer deze optie om een onjuiste straatnaam te corrigeren.

- 1. Houd de locatie van de kaartcorrectie ingedrukt op de kaartweergave.
- 2. Selecteer de pop-upmenuknop om het menu te openen.
- 3. Selecteer **Meld kaartfout** in het pop-upmenu.
- 4. Selecteer **Straatnaam**.
- 5. Voer de juiste straatnaam in.

6. Selecteer **Rapport**.

#### **Afslagbeperking**

Selecteer deze optie om onjuiste afslagbeperkingen van een straat te melden.

- 1. Houd de locatie van de kaartcorrectie ingedrukt op de kaartweergave.
- 2. Selecteer de pop-upmenuknop om het menu te openen.
- 1. Selecteer **Meld kaartfout** in het pop-upmenu.
- 2. Selecteer **Afslagbeperking**.
- 3. Als er een onjuiste kruising wordt weergegeven, selecteer je **Selecteer andere kruising**.
- 4. Selecteer de rijrichting. De kaart draait zodat de richting waar je vandaan komt, onder aan het scherm wordt weergegeven.
- 5. Selecteer de verkeersborden om de beurt om de afslagbeperkingen per straat te wijzigen op de kruising.

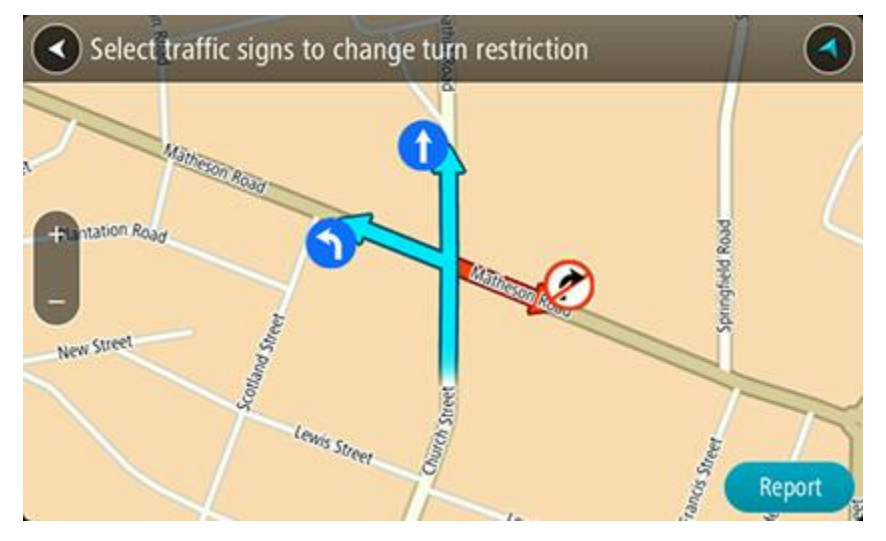

#### 6. Selecteer **Rapport**.

#### Maximumsnelheid

Selecteer deze optie om de maximumsnelheid op de kaart te corrigeren.

- 1. Houd de locatie van de kaartcorrectie ingedrukt op de kaartweergave.
- 2. Selecteer de pop-upmenuknop om het menu te openen.
- 1. Selecteer **Meld kaartfout** in het pop-upmenu.
- 2. Selecteer **Maximumsnelheid**.
- 3. Selecteer de juiste maximumsnelheid.

Als de juiste maximumsnelheid niet wordt weergegeven, scroll je naar links of rechts door de beschikbare maximumsnelheden.

4. Selecteer **Rapport**.

# <span id="page-61-0"></span>**Flitsers**

# **Informatie over flitsers**

De service Flitsers waarschuwt je voor de volgende flitslocaties:

- Vaste flitsers.
- **Trajectcontroles.**
- **EXECONEER SHEETER** Zones met snelheidshandhaving.
- **Flitsers bij rood licht.**
- Flitsers bij verkeersbeperkingen.

De service Flitsers waarschuwt je ook voor de volgende gevaren:

- Verkeersonveilige locaties.
- Files.

**Let op**: je nieuwe TomTom START wordt geleverd met voorgeïnstalleerde flitslocaties. Verbind je START regelmatig met TomTom [MyDrive](#page-86-0) om deze flits- en gevaarlijke locaties up-to-date te houden.

# **Waarschuwingen voor flitsers**

Als je het navigatiesysteem voor het eerst gebruikt, wordt er een waarschuwingsgeluid weergegeven voor de meest voorkomende typen flitsers. Als je de manier wilt wijzigen waarop je [wordt gewaarschuwd](#page-63-0) voor flitsers, selecteer je **Geluiden en waarschuwingen** in het menu Instellingen.

Er worden waarschuwingen gegeven wanneer je een flitser nadert. Je wordt op verschillende manieren gewaarschuwd:

- Er wordt een symbool getoond op de routebalk en op je route op de kaart.
- De afstand tot de flitser wordt op de [routebalk](#page-15-0) getoond.
- Je hoort een waarschuwingsgeluid als je de flitser nadert.
- Je snelheid wordt gecontroleerd als je een flitser nadert of in een zone met trajectcontrole rijdt. Als je meer dan 5 km/u sneller rijdt dan de maximumsnelheid, wordt de routebalk rood. Als je minder dan 5 km/u sneller rijdt dan de maximumsnelheid, wordt de routebalk oranje.

**Tip**: in de [kaartweergave](#page-11-1) of [reisbegeleidingsweergave](#page-13-0) kun je in de routebalk een flitsersymbool selecteren om het type flitser, de maximumsnelheid en ook de lengte van een zone met trajectcontrole weer te geven. In de kaartweergave kun je ook een flitser selecteren die wordt weergegeven op je route.

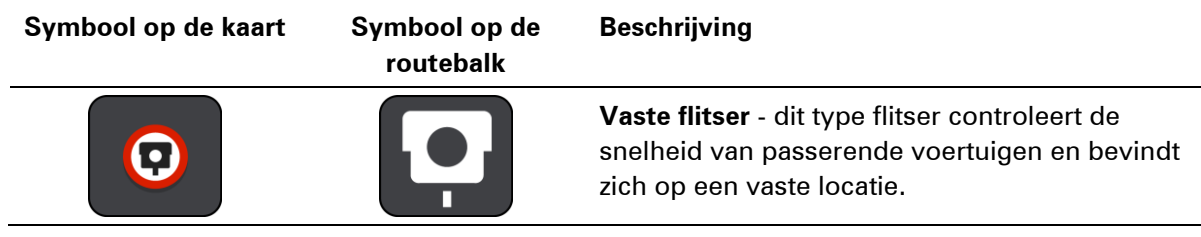

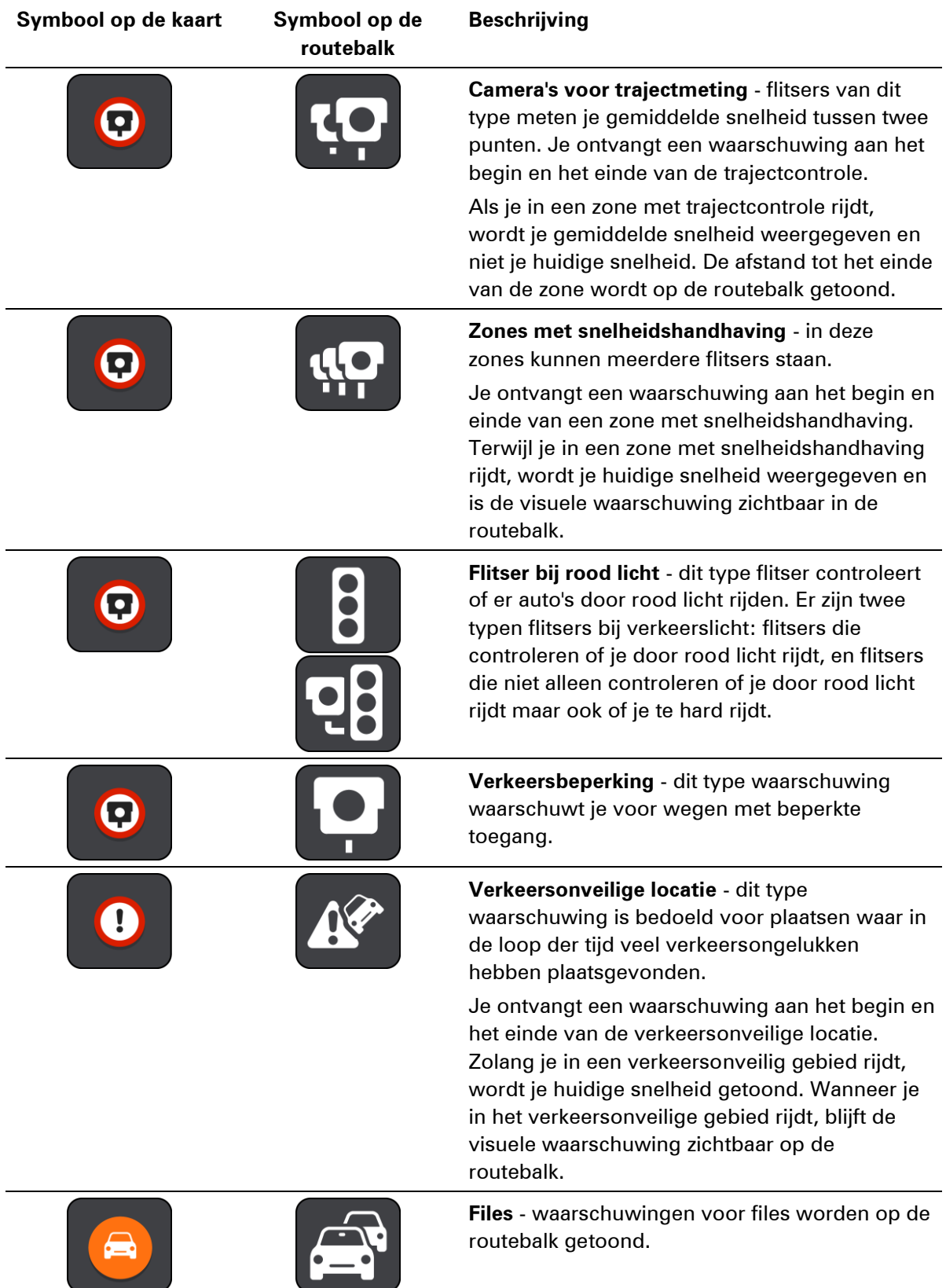

# <span id="page-63-0"></span>**De manier wijzigen waarop je wordt gewaarschuwd**

Als je de manier wilt wijzigen waarop je wordt gewaarschuwd voor flitsers, selecteer je de knop **Geluiden en waarschuwingen** in het menu **Instellingen**.

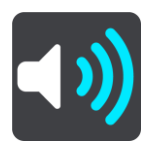

Je kunt dan instellen hoe je wilt worden gewaarschuwd voor de verschillende typen flitsers en gevaren. Je kunt instellen dat je altijd wilt worden gewaarschuwd, dat je nooit wilt worden gewaarschuwd of dat je alleen wilt worden gewaarschuwd als je te hard rijdt.

Als je bijvoorbeeld wilt wijzigen hoe je wordt gewaarschuwd voor een vaste flitser, ga je als volgt te werk:

- 1. Selecteer **Geluiden en waarschuwingen** in het menu **Instellingen**.
- 2. Selecteer **Waarschuwingen voor flitsers**.
- 3. Selecteer **Vaste flitsers**.
- 4. Selecteer een van de volgende waarschuwingsopties:
	- **Altijd**.
	- **Alleen bij te snel rijden**.
	- **Nooit**.
- 5. Selecteer de **knop voor het vorige scherm**.

**Tip**: als je alle hoorbare waarschuwingen wilt uitschakelen, selecteer je **Instellingen** en **Geluiden en waarschuwingen** en schakel je vervolgens **Waarschuwingsgeluiden** uit.

#### **Locaties voor flitsers en gevaren bijwerken**

De locaties van de flitsers kunnen regelmatig veranderen. Zo kunnen er zonder waarschuwing nieuwe flitsers verschijnen en ook de locaties van andere gevaren kunnen veranderen, zoals verkeersonveilige locaties.

Je nieuwe TomTom START wordt geleverd met voorgeïnstalleerde flitslocaties. Verbind je START regelmatig met TomTom [MyDrive](#page-86-0) om deze flits- en gevaarlijke locaties up-to-date te houden.

# <span id="page-64-0"></span>**Gevarenzones**

#### **Informatie over gevarenzones**

De service Gevarenzones waarschuwt je voor gevarenzones op je route als je in Frankrijk bent.

Sinds 3 januari 2012 is het in Frankrijk verboden om waarschuwingen te ontvangen over de locatie van vaste of mobiele flitsers. Om tegemoet te komen aan deze wijziging in de Franse wetgeving, worden flitslocaties nu niet langer gemeld, maar worden er gevarenzones aangegeven.

**Belangrijk**: buiten Frankrijk ontvang je waarschuwingen voor flitsers. Binnen Frankrijk ontvang je waarschuwingen voor gevarenzones. Als je de grens overgaat, verandert het type waarschuwing dat je ontvangt.

Een gevarenzone wordt door de Franse wetgeving gespecificeerd. De service Gevarenzones waarschuwt je voor gevarenzones.

In gevarenzones kunnen zich al dan niet een of meerdere flitsers of diverse andere gevaren bevinden:

- Er worden geen specifieke locaties aangegeven. In plaats hiervan zie je het pictogram voor gevarenzones wanneer je de zone nadert.
- De minimale lengte van de zone is afhankelijk van het wegtype en bedraagt 300 m voor wegen in de bebouwde kom, 2000 m (2 km) voor secundaire wegen en 4000 m (4 km) voor snelwegen.
- De een of meerdere aanwezige flitsers kunnen zich overal binnen de zone bevinden.
- Als twee gevarenzones zich dicht bij elkaar bevinden, kunnen de waarschuwingen hiervoor worden gecombineerd tot één langere zone.

Informatie over de locatie van zones wordt voortdurend bijgewerkt door TomTom en andere gebruikers.

**Let op**: je kunt een gevarenzone niet verwijderen.

**Let op**: je nieuwe TomTom START wordt geleverd met voorgeïnstalleerde zonelocaties. Verbind je START regelmatig met TomTom [MyDrive](#page-86-0) om deze zones up-to-date te houden.

## **Waarschuwingen voor gevarenzones**

10 seconden voordat je de gevarenzone bereikt, worden waarschuwingen weergegeven. Je wordt op verschillende manieren gewaarschuwd:

- Er wordt een symbool getoond op de routebalk en op je route op de kaart.
- De afstand tot het einde van de zone wordt op de [routebalk](#page-15-0) getoond.
- Je hoort een waarschuwingsgeluid als je in de buurt van de zone komt.
- Je snelheid wordt gecontroleerd als je een zone nadert of in een zone rijdt. Als je meer dan 5 km/u sneller rijdt dan de maximumsnelheid, wordt de routebalk rood. Als je minder dan 5 km/u sneller rijdt dan de maximumsnelheid, wordt de routebalk oranje.
- Als je in een zone rijdt, wordt je afstand tot het einde van de zone op de routebalk weergegeven.

Als je [de manier wilt wijzigen waarop je wordt gewaarschuwd](#page-63-0) voor gevarenzones, selecteer je **Geluiden en waarschuwingen** in het menu **Instellingen**.

Als je het navigatiesysteem voor het eerst gebruikt, worden er waarschuwingsgeluiden weergegeven voor de volgende typen zones:

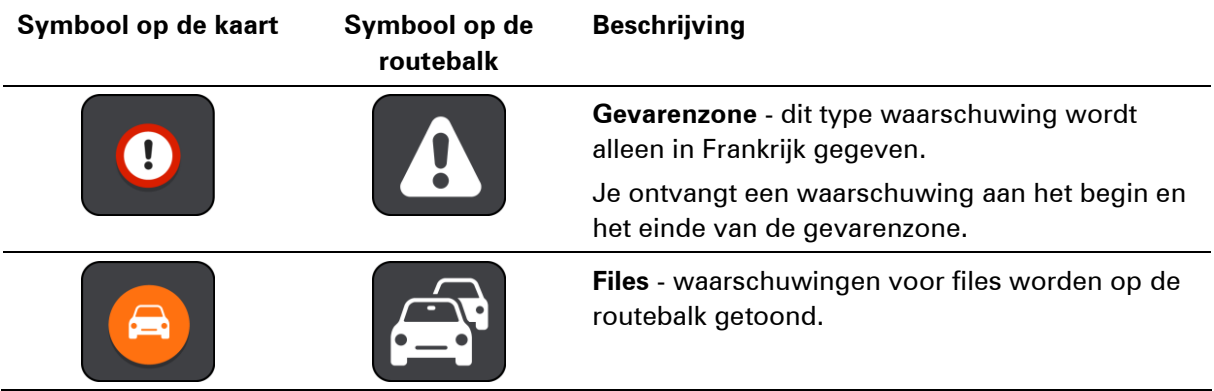

**De manier wijzigen waarop je wordt gewaarschuwd**

Als je de manier wilt wijzigen waarop je wordt gewaarschuwd voor gevarenzones, selecteer je de knop **Geluiden en waarschuwingen** in het menu **Instellingen**.

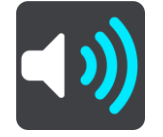

Je kunt wijzigen of je wordt gewaarschuwd of niet.

Als je bijvoorbeeld wilt wijzigen hoe je wordt gewaarschuwd voor een gevarenzone, ga je als volgt te werk:

- 1. Selecteer **Geluiden en waarschuwingen** in het menu **Instellingen**.
- 2. Selecteer **Veiligheidswaarschuwingen**.
- 3. Selecteer **Gevarenzones**.
- 4. Geef aan of je altijd wilt worden gewaarschuwd of alleen als je te snel rijdt. Selecteer **Nooit** om de waarschuwing uit te schakelen.
- 5. Selecteer de **knop voor het vorige scherm**.

**Tip**: als je alle hoorbare waarschuwingen wilt uitschakelen, selecteer je **Instellingen** en **Geluiden en waarschuwingen** en schakel je vervolgens **Waarschuwingsgeluiden** uit.

#### **Locaties voor gevarenzones bijwerken**

De locaties van de gevarenzones veranderen regelmatig. Er kunnen ook nieuwe zones zijn zonder waarschuwing.

Je nieuwe TomTom START wordt geleverd met voorgeïnstalleerde zonelocaties. Verbind je START regelmatig met TomTom [MyDrive](#page-86-0) om deze zones up-to-date te houden.

# <span id="page-66-0"></span>**Verkeersinformatie**

# **Informatie over RDS-TMC**

Het Traffic Message Channel (TMC), ook wel bekend als RDS-TMC, zendt verkeersinformatie uit als een radiosignaal en is in veel landen gratis beschikbaar.

De service TMC is geen TomTom-service, maar is beschikbaar bij gebruik van een RDS-TMC-ontvanger voor verkeersinfo.

**Opmerking**: de RDS-TMC-ontvanger is niet beschikbaar in alle landen.

TomTom is niet verantwoordelijk voor de beschikbaarheid of kwaliteit van de via TMC geleverde verkeersinformatie.

Het Traffic Message Channel (TMC) is niet in alle landen beschikbaar. Om de beschikbaarheid van TMC-services in jouw land te controleren, ga je naa[rtomtom.com/5826.](http://www.tomtom.com/5826)

#### **De routebalk**

De routebalk wordt getoond wanneer je een route hebt gepland. Boven aan de routebalk bevindt zich een kader met aankomstinformatie en daaronder een balk met symbolen.

**Belangrijk**: als je een grotere routebalk wilt zien met meer informatie over de route, wijzig je de instelling voor **Route-informatie**.

Opmerking: de [resterende afstand die wordt weergegeven met de routebalk](#page-16-1) is afhankelijk van de totale lengte van je route.

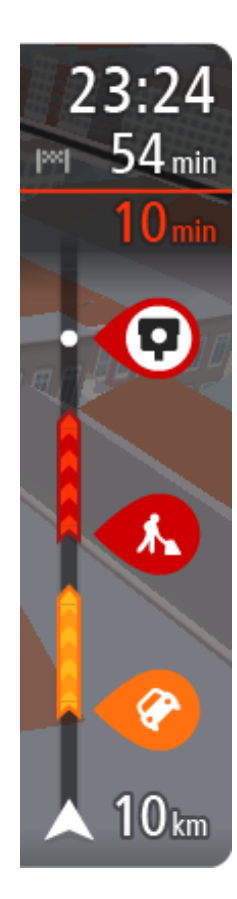

In het kader met aankomstinformatie wordt de volgende informatie getoond:

- De geschatte aankomsttijd op je bestemming.
- Hoelang het duurt om vanaf de huidige locatie naar de bestemming te rijden.
- Vlak bij de bestemmingsmarkering wordt een knop van een parkeergelegenheid getoond wanneer er in de buurt van je bestemming parkeergelegenheid is.

**Tip**: als je bestemming in een andere tijdzone ligt, zie je een plusteken (+) of een minteken (-) en het tijdsverschil in hele en halve uren in het [kader met aankomstinformatie.](#page-11-0) De geschatte aankomsttijd is de lokale tijd op je bestemming.

Als je [tussenstops](#page-50-0) aan je route hebt toegevoegd, selecteer je dit kader om te schakelen tussen informatie over de volgende tussenstop en je eindbestemming.

In het kader met aankomstinformatie kun je [kiezen welke informatie](#page-76-0)  [wordt weergegeven.](#page-76-0)

**Verkeersstatus** - als je systeem geen verkeersinformatie ontvangt, wordt er onder het kader met aankomstinformatie een verkeersymbool met een kruis weergegeven.

Op de balk worden symbolen voor de volgende informatie gebruikt:

- De volgende twee [tussenstops](#page-50-0) op je route.
- [Benzinestations](#page-47-0) die zich op de route bevinden.
- **[RDS-TMC Traffic.](#page-66-0)**
- TomTom [Flitsers](#page-61-0) en [Gevarenzones.](#page-64-0)
- **Stopplaatsen die op de route liggen.**
- Je kunt [kiezen welke informatie wordt weergegeven](#page-77-0) op de route.

De symbolen staan in de volgorde waarin ze voorkomen op de route. Bij verkeersincidenten geeft het symbool voor elk incident beurtelings het type incident en de vertraging in minuten aan. Selecteer een symbool om meer informatie weer te geven over een vertraging, een incident of een flitser. Als er een symbool boven op een ander symbool wordt weergegeven en je de symbolen selecteert, wordt er ingezoomd op de routebalk om elk symbool apart weer te geven. Vervolgens kun je een van de symbolen selecteren.

De totale vertraging als gevolg van files en andere incidenten op de route, inclusief informatie van IQ Routes, wordt boven de symbolen weergegeven.

Zie [Verkeersincidenten](#page-69-0) voor een volledige lijst met incidenttypen.

De onderzijde van de routebalk geeft je huidige locatie aan en toont de afstand tot het volgende incident op je route.

**Tip**: om de leesbaarheid van de routebalk te verbeteren, worden sommige incidenten mogelijk niet weergegeven. Dit zijn altijd minder belangrijke incidenten die slechts weinig vertraging veroorzaken.

Op de routebalk staan ook berichten over de status, bijvoorbeeld **Zoeken naar snelste route** of **Routevoorbeeld wordt weergegeven**.

### **De verkeerssituatie bekijken op de kaart**

Verkeersincidenten worden op de kaart getoond. Als meerdere verkeersincidenten elkaar overlappen, wordt het incident met de hoogste prioriteit getoond. Zo heeft een wegafsluiting een hogere prioriteit dan wegwerkzaamheden of een afgesloten rijstrook.

**Tip**: selecteer een incident op de kaart voor meer gedetailleerde informatie.

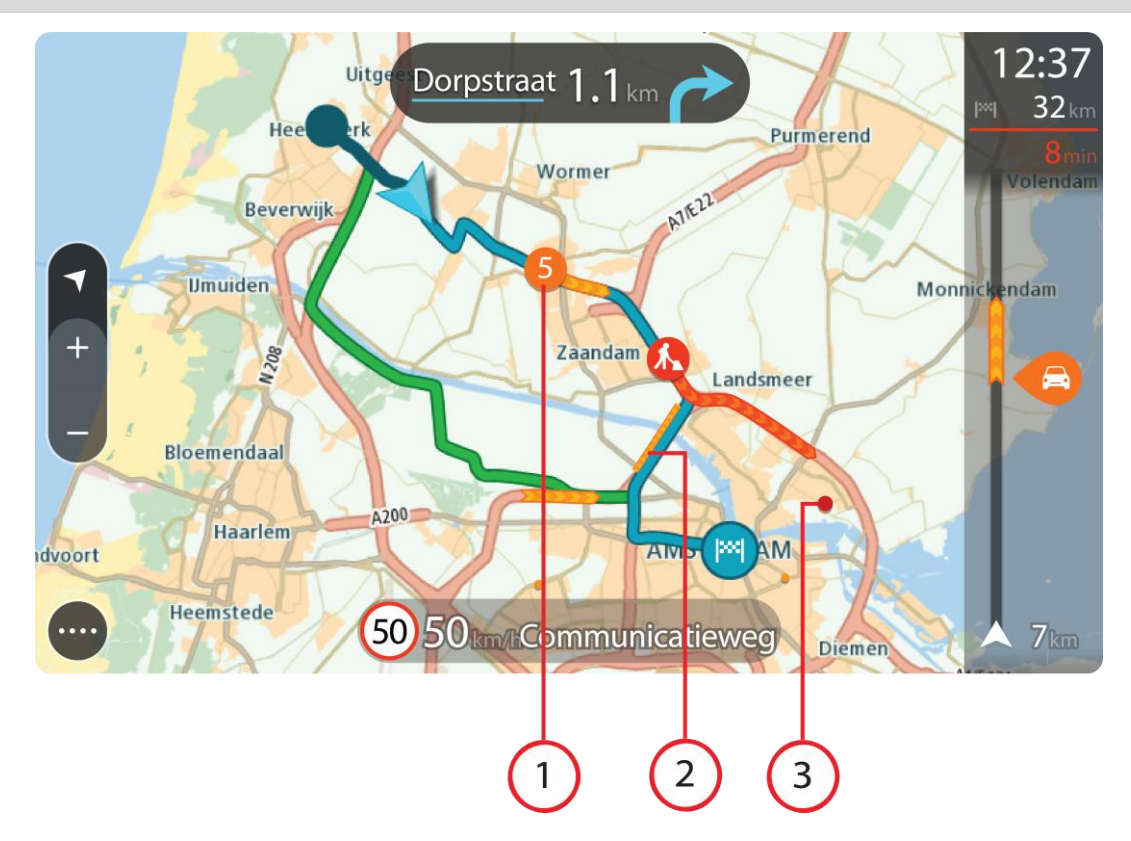

- 1. Verkeersincident dat van invloed is op je route in jouw rijrichting. Een symbool of nummer aan het begin van het incident geeft het type incident aan of de vertraging in minuten (bijvoorbeeld vijf minuten). De kleur van het incident geeft de snelheid van het verkeer aan ten opzichte van de toegestane maximumsnelheid op die locatie, waarbij rood de laagste snelheid is. De strepen voor een file bewegen om de snelheid van het verkeer aan te geven, indien van toepassing. Zie [Verkeersincidenten](#page-69-0) voor een volledige lijst met incidenttypen.
- 2. Verkeersincident op je route, maar in de tegengestelde rijrichting.
- 3. Verkeersincidenten op wegen die bij het huidige zoomniveau niet zichtbaar zijn.

#### **De verkeerssituatie op je route bekijken**

Informatie over verkeersincidenten op je route wordt getoond op de routebalk rechts van de kaart.

De [routebalk](#page-15-0) bevat informatie over vertragingen terwijl je aan het rijden bent. Er worden symbolen gebruikt om aan te geven waar elk verkeersincident zich bevindt op je route.

**Opmerking:** als je systeem geen verkeersinformatie ontvangt, wordt er onder het kader met aankomstinformatie een verkeersymbool met een kruis weergegeven.

**Tip**: om de leesbaarheid van de routebalk te verbeteren, worden sommige incidenten mogelijk niet weergegeven. Dit zijn altijd minder belangrijke incidenten die slechts weinig vertraging veroorzaken.

Selecteer een incident op de routebalk als je meer informatie wilt over dit incident. De kaart wordt geopend terwijl er is ingezoomd op het incident. Er wordt ook een pop-upvenster geopend met gedetailleerde informatie over het verkeersincident.

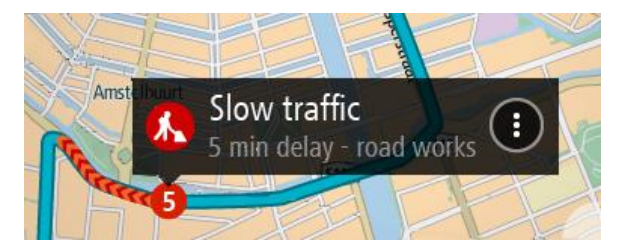

De getoonde informatie omvat het volgende:

- Het type verkeersincident: algemeen, ongeluk, wegwerkzaamheden of gesloten rijstrook.
- De ernst van het incident: langzaam rijdend verkeer, fileverkeer of stilstaand verkeer.
- De vertraging.
- De lengte van het incident.

Zie [Verkeersincidenten](#page-69-0) voor een volledige lijst met incidenttypen.

Selecteer de knop voor het vorige scherm om terug te gaan naar de reisbegeleidingsweergave.

# <span id="page-69-0"></span>**Verkeersincidenten**

Verkeersincidenten en waarschuwingen worden getoond in de kaartweergave en op de routebalk. Symbolen die in een cirkel worden weergegeven, zijn verkeersincidenten. Er wordt gecontroleerd of er een snellere route beschikbaar is en je route wordt [opnieuw gepland](#page-80-0) om verkeersincidenten te vermijden.

Symbolen voor verkeersincidenten:

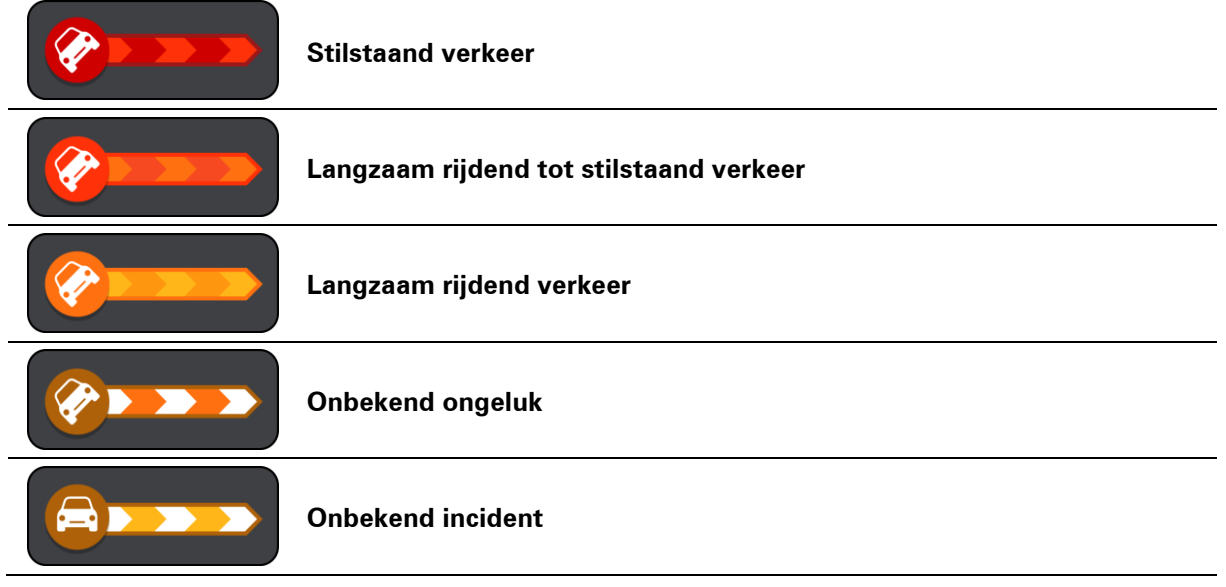

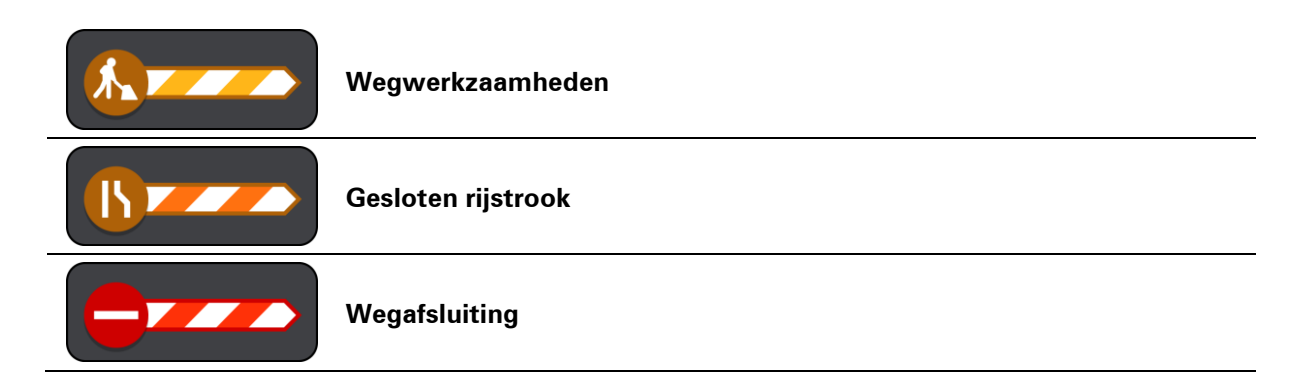

## **Geavanceerd rijstrookadvies**

**Opmerking**: geavanceerd rijstrookadvies is niet voor alle knooppunten of in alle landen beschikbaar.

Geavanceerde rijstrookaanwijzingen helpen je je voor te bereiden op snelwegafritten en knooppunten door je de juiste rijstrook voor je geplande route te tonen.

Zodra je een afrit of knooppunt nadert, wordt jouw rijstrook op het scherm en in het instructiekader getoond.

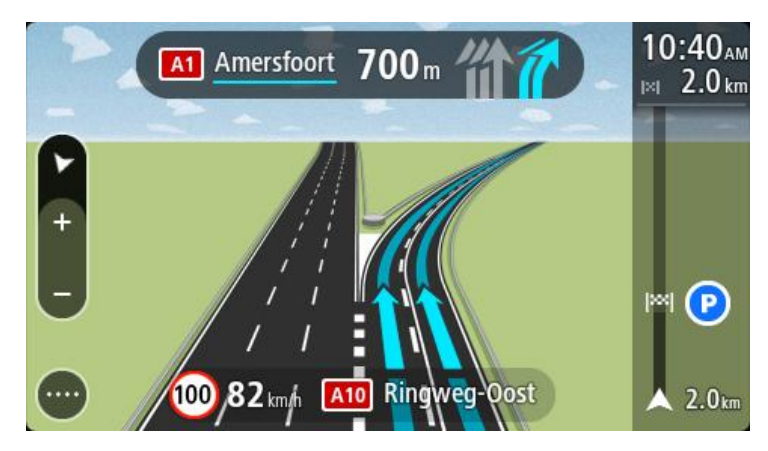

**Tip**: selecteer een willekeurige locatie op het scherm of druk op de knop voor het vorige scherm als je de rijstrookafbeelding wilt sluiten.

Als je rijstrookafbeeldingen wilt uitschakelen, selecteer je de knop **Instellingen** in het hoofdmenu en selecteer je vervolgens **Uiterlijk**. Schakel de instelling **Toon afbeeldingen van snelwegafritten** uit.

#### **Tijdgebonden maximumsnelheden**

Sommige maximumsnelheden veranderen afhankelijk van het tijdstip op de dag. De maximumsnelheid bij scholen is bijvoorbeeld 40 km/u in de ochtend tussen 08:00 en 09:00 uur en in de middag tussen 15:00 en 16:00 uur. Indien mogelijk, verandert de weergegeven maximumsnelheid in het snelheidskader zodat de variabele maximumsnelheden worden weergegeven.

Sommige maximumsnelheden veranderen afhankelijk van de rijomstandigheden. De maximumsnelheid daalt bijvoorbeeld bij druk verkeer of bij slechte weersomstandigheden. Deze variabele maximumsnelheden worden niet weergegeven in het snelheidskader. De snelheid die wordt weergegeven in het snelheidskader is de maximumsnelheid die is toegestaan bij goede rijomstandigheden.

**Belangrijk**: de maximumsnelheid die wordt weergegeven in het snelheidskader is slechts een indicatie. Je moet je altijd aan de actuele maximumsnelheid houden voor de weg waarop je rijdt en voor de rijomstandigheden.
# **Mijn plaatsen**

# **Informatie over Mijn plaatsen**

Met Mijn plaatsen kun je eenvoudig een locatie selecteren zonder dat je de locatie elke keer moet zoeken. Je kunt Mijn plaatsen gebruiken om een verzameling nuttige adressen te samen te stellen.

De volgende items bevinden zich altijd in Mijn plaatsen:

- **Thuis** je thuislocatie kan je thuisadres zijn of een plaats waar je vaak moet zijn, zoals je kantoor. Met deze functie kun je daar eenvoudig naartoe navigeren.
- **Recente bestemmingen** selecteer deze knop om je bestemming te selecteren in een lijst met locaties die je onlangs als bestemming hebt gebruikt. Hieronder vallen ook je tussenstops.

Je kunt in [Mijn plaatsen](#page-73-0) direct een locatie toevoegen door [een locatie te selecteren](#page-73-1) op de kaart, door [een locatie te zoeken](#page-74-0) of door [een locatie te markeren.](#page-58-0)

Je thuislocatie, gemarkeerde locaties en de locaties die je hebt toegevoegd, worden weergegeven in een lijst in Mijn plaatsen. Bovendien is elke locatie gemarkeerd op de [kaart.](#page-11-0)

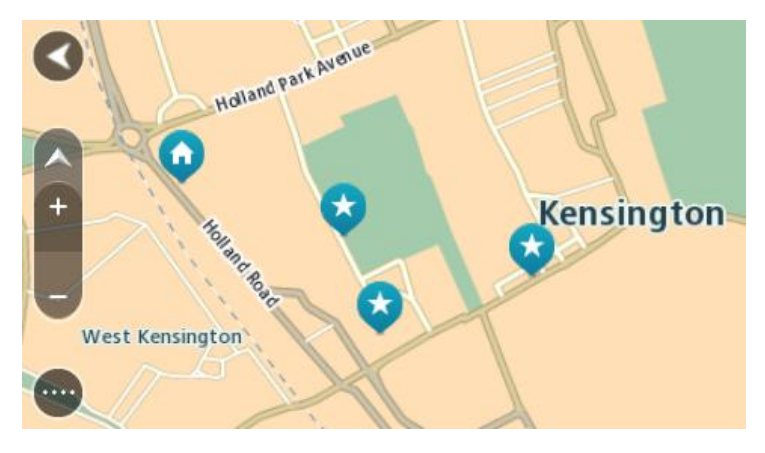

**Je thuislocatie instellen**

- 1. Selecteer in het hoofdmenu **Mijn plaatsen**.
- 2. Selecteer **Thuis**.
- 3. Als je een thuislocatie wilt selecteren, ga je op een van de volgende manieren te werk:
	- Zoom op de kaart in op de locatie die je wilt selecteren. Houd de locatie ingedrukt en selecteer vervolgens het symbool voor het toevoegen van een thuislocatie.

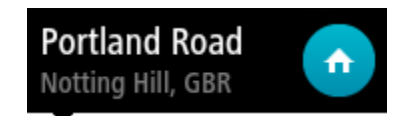

 Selecteer de knop Zoeken en zoek een locatie. Selecteer een locatie die is ingesteld als thuislocatie. Selecteer **Stel thuislocatie in**.

# **Je thuislocatie wijzigen**

- 1. Selecteer in het hoofdmenu **Mijn plaatsen**.
- 2. Selecteer **Thuis**.

Je thuislocatie wordt met een pop-upmenu op de kaart getoond.

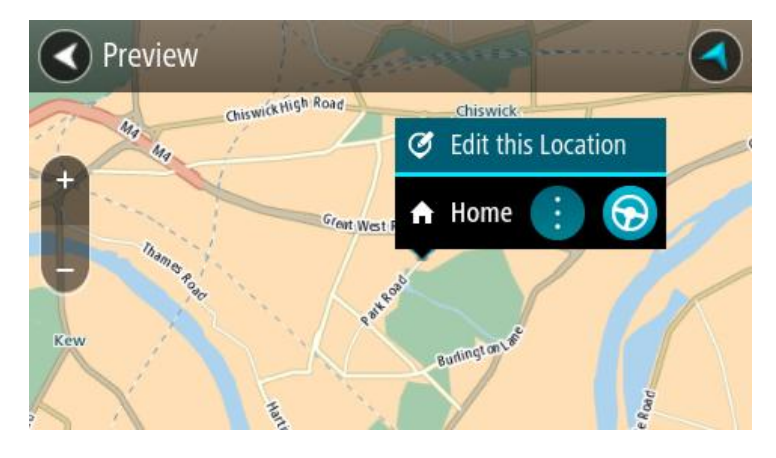

- 3. Selecteer **Wijzig locatie**.
- 4. Als je een nieuwe thuislocatie wilt selecteren, ga je op een van de volgende manieren te werk:
	- Zoom op de kaart in op de locatie die je wilt selecteren. Houd de locatie ingedrukt en selecteer vervolgens het symbool voor het toevoegen van een thuislocatie.
	- Selecteer de knop **Zoek** en zoek een locatie. Selecteer een locatie die is ingesteld als thuislocatie. Selecteer **Stel thuislocatie in**.

<span id="page-73-0"></span>**Een locatie toevoegen vanuit Mijn plaatsen**

- 1. Selecteer in het hoofdmenu **Mijn plaatsen**.
- 2. Selecteer **Voeg nieuwe plaats toe**.
- 3. Als je een locatie wilt selecteren, ga je op een van de volgende manieren te werk:
	- Zoom op de kaart in op de locatie die je wilt selecteren. Houd de locatie ingedrukt en selecteer vervolgens het symbool voor het toevoegen van een locatie.
	- Zoek een locatie. Selecteer **Toon op kaart** en selecteer vervolgens het symbool voor het toevoegen van een locatie.

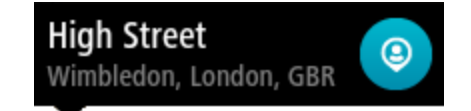

De naam van de locatie wordt getoond in het wijzigingsscherm.

- 4. Wijzig de naam van de locatie zodat je deze eenvoudig kunt herkennen.
- 5. Selecteer **OK** om de locatie op te slaan in de lijst Mijn plaatsen.

<span id="page-73-1"></span>**Een locatie toevoegen aan Mijn plaatsen vanaf de kaart**

1. Verplaats de kaart en zoom in totdat je de bestemming ziet waar je naartoe wilt navigeren.

2. Houd de locatie ingedrukt om deze te selecteren.

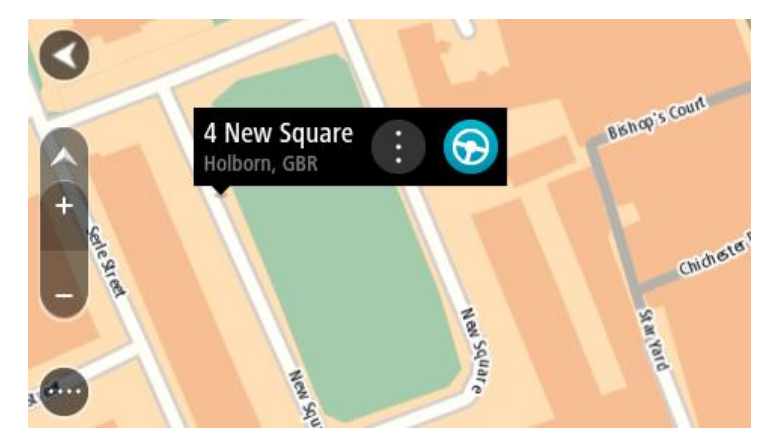

3. Selecteer de knop voor het pop-upmenu.

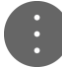

4. Selecteer **Voeg toe aan Mijn plaatsen**.

De naam van de locatie wordt weergegeven op het wijzigingsscherm.

- 5. Wijzig de naam van de locatie zodat je deze eenvoudig kunt herkennen.
- 6. Selecteer **OK** om de locatie op te slaan in de lijst Mijn plaatsen. De locatie die je hebt toegevoegd, wordt op de [kaart](#page-11-0) gemarkeerd.

<span id="page-74-0"></span>**Een locatie toevoegen aan Mijn plaatsen met behulp van de zoekfunctie**

- 1. Selecteer **Zoek** in het hoofdmenu.
- 2. Zoek een locatie.
- 3. Selecteer de locatie en selecteer vervolgens **Toon op kaart**.
- 4. Wanneer de locatie wordt getoond op de kaart, selecteer je de knop voor het pop-upmenu.

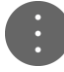

5. Selecteer **Voeg toe aan Mijn plaatsen**.

De naam van de locatie wordt getoond in het wijzigingsscherm.

- 6. Wijzig de naam van de locatie zodat je deze eenvoudig kunt herkennen.
- 7. Selecteer **OK** om de locatie op te slaan in de lijst Mijn plaatsen.

# **Een locatie toevoegen aan Mijn plaatsen door deze te markeren**

Om een locatie te markeren en tijdelijk toe te voegen aan Mijn plaatsen, ga je als volgt te werk:

- 1. Zorg dat je huidige locatie de locatie is die je wilt markeren.
- 2. Selecteer het symbool van de huidige locatie of het snelheidskader in de [reisbegeleiding](#page-13-0)[sweergave](#page-13-0) om het [snelmenu](#page-16-0) te openen.
- 3. Selecteer **Markeer locatie**.
- 4. Zodra de locatie is gemarkeerd, wordt deze opgeslagen in Mijn plaatsen in de lijst Gemarkeerde locaties.

Als je een gemarkeerde locatie permanent wilt opslaan, voeg je deze als volgt toe aan Mijn plaatsen:

- 1. Selecteer **Mijn plaatsen** in het hoofdmenu.
- 2. Selecteer **Gemarkeerde locaties** en kies je locatie in de lijst. De locatie wordt weergegeven op de kaart.
- 3. Selecteer **Voeg toe aan Mijn plaatsen** in het pop-upmenu. De naam van de locatie wordt getoond in het wijzigingsscherm.
- 4. Wijzig de naam van de locatie zodat je deze eenvoudig kunt herkennen.
- 5. Selecteer **Voeg toe**.

**Een recente bestemming verwijderen uit Mijn plaatsen**

- 1. Selecteer Mijn plaatsen in het hoofdmenu.
- 2. Selecteer **Recente bestemmingen**.
- 3. Selecteer **Wijzig lijst**.
- 4. Selecteer de bestemmingen die je wilt verwijderen.
- 5. Selecteer **Verwijder**.

**Een locatie verwijderen uit Mijn plaatsen**

- 1. Selecteer in het hoofdmenu **Mijn plaatsen**.
- 2. Selecteer **Wijzig lijst**.
- 3. Selecteer de locaties die je wilt verwijderen.
- 4. Selecteer **Verwijder**.

# **Instellingen**

# **Uiterlijk**

Selecteer **Instellingen** in het hoofdmenu en selecteer vervolgens **Uiterlijk**.

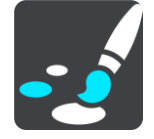

In dit scherm kun je de volgende instellingen wijzigen:

# **Schakel naar nachtkleuren als het donker is**

Selecteer deze instelling als je wilt dat er automatisch wordt overgeschakeld naar nachtkleuren wanneer het donker wordt.

# **Toon afbeeldingen van snelwegafritten**

Selecteer deze instelling als je het voorbeeld op het volledige scherm wilt aanpassen wanneer je een snelwegafrit nadert.

#### **Wijzig kaartweergave**

De functie voor het automatisch wijzigen van de weergave is standaard ingeschakeld. Dit betekent bijvoorbeeld dat de kaartweergave wordt getoond wanneer er een alternatieve route wordt voorgesteld. Verder wordt bijvoorbeeld ook de reisbegeleidingsweergave getoond wanneer je begint te rijden en je tempo versnelt. Selecteer deze instelling als je de functie voor het automatisch schakelen tussen de reisbegeleidingsweergave en de kaartweergave wilt uitschakelen.

# **Reisbegeleidingsweergave**

Selecteer deze instelling als je wilt kiezen tussen de 3D- en 2D-versie van de reisbegeleidingsweergave. Zowel de 2D- als de 3D-reisbegeleidingsweergave beweegt in je reisrichting.

# **Wijzig thema**

Selecteer **Instellingen** in het hoofdmenu en selecteer vervolgens **Uiterlijk**.

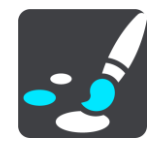

Selecteer **Wijzig thema** om de accentkleur voor menu's, knoppen en pictogrammen op je navigatiesysteem te wijzigen.

# **Helderheid**

Selecteer **Instellingen** in het hoofdmenu en selecteer vervolgens **Uiterlijk**.

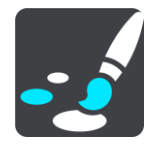

Selecteer **Helderheid** als je de volgende instellingen wilt wijzigen:

# **Daghelderheid**

Verplaats de schuifregelaar als je het helderheidsniveau van het scherm wilt aanpassen voor overdag.

# **Nachthelderheid**

Verplaats de schuifregelaar als je het helderheidsniveau van het scherm wilt aanpassen voor 's nachts.

# **Kader met aankomstinformatie**

Selecteer **Instellingen** in het hoofdmenu en selecteer vervolgens **Uiterlijk**.

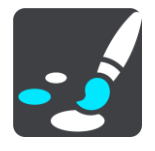

Selecteer **kader met aankomstinformatie** als je de volgende instellingen wilt wijzigen:

#### **Toon resterende afstand**

Selecteer deze instelling als je tijdens de navigatie de resterende reisafstand wilt weergeven in het kader met aankomstinformatie.

# **Toon resterende tijd**

Selecteer deze instelling als je tijdens de navigatie de resterende reistijd wilt weergeven in het kader met aankomstinformatie.

# **Schakel automatisch tussen afstand en tijd**

Selecteer deze optie als je de instellingen voor het automatisch schakelen tussen de resterende afstand en de resterende tijd in het kader met aankomstinformatie wilt aanpassen.

# **Toon aankomstinformatie voor**

Gebruik deze instellingen als je wilt bepalen of in het kader met aankomstinformatie informatie te zien is over de bestemming of de volgende tussenstop.

**Tip**: zie [Inhoud van het scherm](#page-11-1) als je wilt weten waar de verschillende panelen zich bevinden in de reisbegeleidingsweergave of de kaartweergave.

# **Route-informatie**

Selecteer **Instellingen** in het hoofdmenu en selecteer vervolgens **Uiterlijk**.

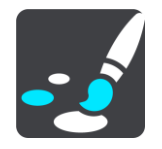

Selecteer **Route-informatie** om de instellingen voor de routebalk te wijzigen.

#### **Geef brede routebalk weer indien mogelijk**

De brede routebalk wordt niet standaard weergegeven. Als je systeem een groot scherm heeft, kun je deze instelling selecteren om over te schakelen op de brede routebalk in de [reisbegeleidingsweergave.](#page-13-0)

Wanneer de brede routebalk wordt weergegeven, zie je meer informatie over de route. Je kunt bijvoorbeeld brandstofprijzen zien voor benzinestations, het aantal resterende parkeerplaatsen in parkeergarages, de tijd en afstand tot files en meer.

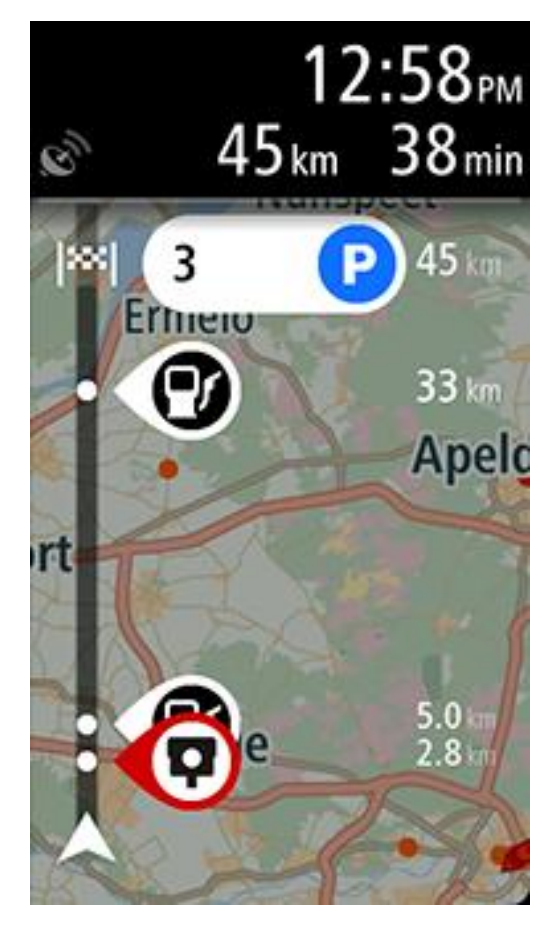

Je kunt er ook voor kiezen de volgende opties te tonen op de routebalk:

**Parkeren**

Selecteer deze instelling om parkeerplaatsen te zien.

- **Benzinestations** Selecteer deze instelling om benzinestations op de route te zien.
- **Tussenstops**

Selecteer deze instelling om tussenstops op de route te zien.

**Stopplaatsen**

Selecteer deze instelling om stopplaatsen op de route te zien.

#### **Stemmen**

Selecteer **Instellingen** in het hoofdmenu en selecteer vervolgens **Stemmen**.

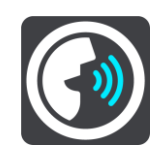

#### **Een stem kiezen**

Selecteer **Kies een stem** als je de stem wilt wijzigen die gesproken rij-instructies en andere route-instructies geeft.

Je kunt kiezen uit een uitgebreide reeks stemmen. Zo zijn er computerstemmen die straatnamen en andere informatie rechtstreeks vanaf de kaart kunnen oplezen, en er zijn stemmen die zijn opgenomen door acteurs.

**Let op**: computerstemmen zijn niet in alle talen beschikbaar.

Als je een computerstem nodig hebt en je taal is niet beschikbaar, wordt je gevraagd een keuze te maken uit een lijst met geïnstalleerde computerstemmen die beschikbaar zijn voor het land waarin je je bevindt.

#### **Instructie-instellingen**

#### **Lees vroege instructies voor**

Als je bijvoorbeeld deze instelling inschakelt, hoor je vroege instructies, zoals "Neem na 2 km de afslag rechts" of "Verderop links afslaan".

**Opmerking**: wanneer je een opgenomen stem hebt gekozen, zie je deze instelling alleen omdat opgenomen stemmen geen wegnummers, verkeersborden, enzovoort kunnen voorlezen.

#### **Lees wegnummers voor**

Gebruik deze instelling om te bepalen of je wilt dat wegnummers worden voorgelezen als onderdeel van de navigatie-instructies. Wanneer wegnummers bijvoorbeeld worden voorgelezen, hoor je "Sla linksaf naar de A10".

- **Lees verkeersborden voor**
- Gebruik deze instelling om te bepalen of je wilt dat verkeersborden worden voorgelezen als onderdeel van de navigatie-instructies. Bijvoorbeeld "Sla linksaf de A302 Brugstraat op richting Leiden."

#### **Lees straatnamen voor**

Gebruik deze instelling om te bepalen of je wilt dat straatnamen worden voorgelezen als onderdeel van de navigatie-instructies. Wanneer straatnamen bijvoorbeeld worden voorgelezen, hoor je "Sla linksaf de Graafseweg op richting Nijmegen".

#### **Lees buitenlandse straatnamen voor**

Gebruik deze instelling om te bepalen of je wilt dat buitenlandse straatnamen worden voorgelezen als onderdeel van de navigatie-instructies, zoals "Sla rechts af naar de Champs Élysées". Een Engelse computerstem kan bijvoorbeeld Franse straatnamen lezen en uitspreken, maar de uitspraak is mogelijk niet geheel nauwkeurig.

# **Kaarten**

Selecteer **Instellingen** in het hoofdmenu en selecteer vervolgens **Kaarten**.

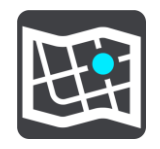

#### **De kaart wijzigen**

Selecteer **Wijzig kaart** als je de kaart wilt wijzigen die je gebruikt.

Je kunt kiezen voor een kaart die is opgeslagen op het interne geheugen of op een geheugenkaart, als je navigatiesysteem een sleuf voor geheugenkaarten heeft.

**Opmerking**: hoewel je meerdere kaarten op je navigatiesysteem kunt installeren, kun je slechts één kaart tegelijk gebruiken voor planning en navigatie.

# **Routeplanning**

Selecteer **Instellingen** in het hoofdmenu en selecteer vervolgens **Routeplanning**.

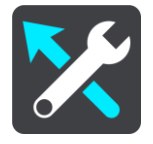

#### **Als een snellere route beschikbaar is**

Als er onderweg een snellere route wordt gevonden, kan RDS-TMC Traffic je reis opnieuw plannen zodat de snellere route wordt gebruikt. Selecteer een van de volgende opties:

- **Neem altijd de snelste route**
- **Vraag het me zodat ik kan kiezen**
- **Vraag het me niet**

#### **Plan altijd dit type route**

Je kunt een keuze maken uit de volgende routetypen:

- **Snelste route** de route die de minste tijd kost.
- **Kortste route** de kortste afstand tussen de ingestelde locaties. Dit is niet altijd de snelste route, vooral niet wanneer de kortste route door een dorp of stad loopt.
- **Milieuvriendelijkste route** de meest brandstofzuinige route voor je rit.
- **Vermijd snelwegen** bij dit type route worden alle snelwegen vermeden.
- **Wandelroute** een route wanneer je te voet bent.
- **Fietsroute** een route wanneer je met de fiets bent.

#### **Vermijd op iedere route**

Je kunt ervoor kiezen om veerboten, autotreinen, tolwegen, carpoolstroken en onverharde wegen te vermijden. Stel in hoe elk van deze onderdelen moet worden verwerkt bij het berekenen van een route.

Carpoolstroken worden soms ook wel HOV-stroken (High Occupancy Vehicle) genoemd en zijn niet in elk land beschikbaar. Als je gebruik wilt maken van deze rijstroken, moet je auto bijvoorbeeld meer dan één inzittende hebben of milieuvriendelijke brandstof gebruiken.

# **Geluiden en waarschuwingen**

Selecteer **Instellingen** in het hoofdmenu en selecteer vervolgens **Geluiden en waarschuwingen**.

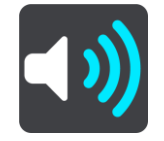

In dit scherm kun je de instellingen voor geluiden en waarschuwingen wijzigen.

#### Type waarschuwing

Je kunt kiezen welk type waarschuwingen je wilt horen tijdens het rijden:

- **Gesproken waarschuwingen**. Je krijgt gesproken waarschuwingen en waarschuwingsgeluiden te horen.
- **Waarschuwingsgeluiden**

Je krijgt alleen waarschuwingsgeluiden te horen.

**Geen.**

Je krijgt geen waarschuwingsgeluiden te horen.

# **Waarschuwingen voor flitsers**

Selecteer **Instellingen** in het hoofdmenu en selecteer vervolgens **Geluiden en waarschuwingen**.

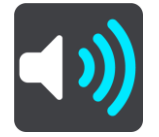

Selecteer **Waarschuwingen voor flitsers**. Je kunt nu instellen hoe je wilt worden gewaarschuwd voor de verschillende typen flitsers en gevaren. Je kunt de instellingen voor waarschuwingstijden vooraf wijzigen. Verder kun je instellen dat je altijd wilt worden gewaarschuwd, dat je nooit wilt worden gewaarschuwd of dat je alleen wilt worden gewaarschuwd als je te hard rijdt.

# **Veiligheidswaarschuwingen**

Selecteer **Instellingen** in het hoofdmenu en selecteer vervolgens **Geluiden en waarschuwingen**.

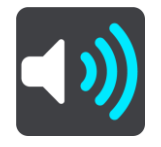

Selecteer **Veiligheidswaarschuwingen**. Je kunt nu instellen hoe je wilt worden gewaarschuwd voor de verschillende typen gevarenzones en gevaren. Je kunt de instellingen voor waarschuwingstijden vooraf wijzigen. Verder kun je instellen dat je altijd wilt worden gewaarschuwd, dat je nooit wilt worden gewaarschuwd of dat je alleen wilt worden gewaarschuwd als je te hard rijdt.

#### **Gevarenzones**

Waarschuwingen van dit type worden alleen in Frankrijk gegeven, omdat je hier uitsluitend kunt worden gewaarschuwd voor gevarenzones.

#### **Verkeersonveilige locaties**

Dit type waarschuwing is bedoeld voor plaatsen waar in de loop der tijd veel verkeersongelukken hebben plaatsgevonden.

#### **Bij snelheidsoverschrijding**

Deze waarschuwing wordt gegeven zodra je de maximumsnelheid overschrijdt met meer dan 5 km/u. Wanneer je de maximumsnelheid overschrijdt, wordt het snelheidskader in de reisbegeleidingsweergave ook rood.

# **Taal en eenheden**

Selecteer **Instellingen** in het hoofdmenu en selecteer vervolgens **Taal en eenheden**.

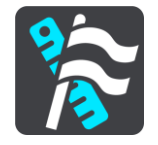

In dit scherm kun je de volgende instellingen wijzigen:

#### **Taal**

Je kunt in dit scherm zien welke taal momenteel is geselecteerd. Selecteer deze instelling om de taal te wijzigen die wordt gebruikt voor alle knoppen en berichten op je navigatiesysteem.

Wanneer je de taalinstellingen wijzigt, wordt de stem automatisch gewijzigd en worden de eenheden ingesteld op Automatisch.

# **Land**

Je kunt in dit scherm zien welk land momenteel is geselecteerd. Selecteer deze instelling om het land te wijzigen. Wanneer je het land wijzigt, worden automatisch ook de tijd-/datumnotatie, de afstandseenheden en de stem gewijzigd. De lijst bevat de landen van de kaarten die momenteel zijn geïnstalleerd op je navigatiesysteem.

# **Toetsenborden**

Selecteer deze instelling als je wilt kiezen uit een lijst met beschikbare toetsenborden.

Je gebruikt het toetsenbord om namen en adressen in te voeren, bijvoorbeeld bij het plannen van een route of het zoeken naar de naam van een plaats of een plaatselijk restaurant.

# **Eenheden**

Selecteer deze instelling om de eenheden te kiezen die op je navigatiesysteem worden gebruikt voor functies zoals routeplanning. Als je wilt dat de eenheden worden ingesteld door het GPS, selecteer je **Automatisch**.

# **Tijd en datum**

De tijd en de datum worden automatisch ingesteld door satellietklokken, maar je kunt wel de notatie van zowel de datum als de tijd wijzigen met behulp van deze instellingen.

# <span id="page-83-0"></span>**Systeem**

Selecteer **Instellingen** in het hoofdmenu en selecteer vervolgens **Systeem**.

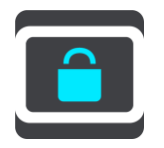

In dit scherm kun je de volgende instellingen wijzigen:

**Info**

Dit is een informatiescherm, geen instelling. Hier is informatie te vinden over je TomTom START. Als je belt met de klantenservice van TomTom, kan er worden gevraagd of je naar dit scherm wilt gaan. Of je moet mogelijk gegevens uit dit scherm invoeren wanneer je de TomTom Shop gebruikt.

De informatie omvat het volgende: serienummer, versie van applicatie, geïnstalleerde kaarten, productcertificeringen, MyTomTom-accountgegevens, vrije ruimte, copyright en licenties.

# **Verzend informatie**

Selecteer deze instelling als je wilt bepalen of er elke keer dat je het navigatiesysteem start, wordt gevraagd of je informatie naar TomTom wilt verzenden.

#### **Batterij-instellingen**

Selecteer deze instelling als je de opties voor energiebesparing wilt configureren voor je navigatiesysteem.

#### **Reset**

Selecteer deze instelling als je alle opgeslagen plaatsen en instellingen wilt verwijderen en de standaardfabrieksinstellingen wilt herstellen op je TomTom START. Dit geldt voor de taal, steminstellingen, waarschuwingsinstellingen en het thema.

Dit is geen software-update en heeft geen invloed op de versie van de softwareapplicatie op je navigatiesysteem.

# **Help**

Selecteer **Help** in het hoofdmenu of in het menu **Instellingen**.

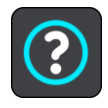

In dit scherm kun je de volgende informatie vinden:

**Korte rondleiding**

Selecteer deze optie als je een korte tutorial wilt krijgen over het gebruik van je navigatiesysteem.

 **Info** Zie [Systeem.](#page-83-0)

# **Meer hulp**

Ga voor meer hulp naar [tomtom.com/support.](http://www.tomtom.com/)

Ga voor informatie over de garantie en privacy naar [tomtom.com/legal.](http://www.tomtom.com/legal)

# **Om hulp vragen**

# **Help**

Selecteer **Help** in het hoofdmenu of in het menu **Instellingen**.

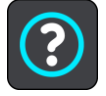

In dit scherm kun je de volgende informatie vinden:

#### **Korte rondleiding**

Selecteer deze optie als je een korte tutorial wilt krijgen over het gebruik van je navigatiesysteem.

**Info**

Zie [Systeem.](#page-83-0)

# **Meer hulp**

Ga voor meer hulp naar **tomtom.com/support**.

Ga voor informatie over de garantie en privacy naar [tomtom.com/legal.](http://www.tomtom.com/legal)

# **Productcertificering**

# **Productcertificering zoeken op je navigatiesysteem**

Als je informatie over de productcertificering wilt zoeken, zoals het door de ICASA goedgekeurde certificeringsnummer, ga je op je START als volgt te werk:

- 1. Selecteer **Instellingen** in het hoofdmenu.
- 2. Selecteer **Systeem**.

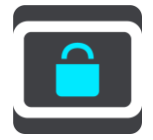

- 3. Selecteer **Info**.
- 4. Selecteer **Juridische informatie**.
- 5. Selecteer **Certificaten**.
- 6. Je ziet nu de relevante informatie over de productcertificering voor jouw navigatiesysteem, bijvoorbeeld ICASA.

# **MyDrive**

# **Over MyDrive**

MyDrive is een online hulpmiddel waarmee je de inhoud en services van je TomTom START-navigatiesysteem kunt beheren. Je kunt bijvoorbeeld MyDrive gebruiken om kaartupdates of software-updates te krijgen, of om je MyTomTom-account te beheren.

Je meldt je aan op MyDrive via de TomTom website. Het is verstandig om regelmatig verbinding te maken tussen je navigatiesysteem en MyDrive zodat je altijd over de laatste updates beschikt.

**Tip**: we raden je aan steeds een breedbandinternetverbinding te gebruiken wanneer je verbinding maakt tussen je navigatiesysteem en MyDrive.

# **Informatie over MyDrive Connect**

Als je MyDrive wilt gebruiken, moet je MyDrive Connect op je computer installeren.

MyDrive Connect is een applicatie waarmee je navigatiesysteem kan communiceren met de MyDrive-website. MyDrive Connect moet worden uitgevoerd zolang je navigatiesysteem is aangesloten op je computer.

# **MyTomTom-account**

Om content te downloaden en TomTom Services te gebruiken, heb je een MyTomTom-account nodig.

Je kunt op een van de volgende manieren een account aanmaken op je computer:

- Door de knop **Maak account aan** te selecteren op [tomtom.com.](http://www.tomtom.com/)
- Door de groene knop **MyTomTom** te selecteren op [tomtom.com.](http://www.tomtom.com/)
- Door naar **tomtom.com/getstarted** te gaan.

**Belangrijk**: let goed op bij het kiezen van een land wanneer je een account aanmaakt. Je moet het juiste land kiezen als je iets koopt in de TomTom Shop en je kunt het land niet meer wijzigen nadat het account is aangemaakt.

**Let op**: als je meer dan een TomTom-navigatiesysteem hebt, heb je voor elk navigatiesysteem een apart account nodig.

# **MyDrive instellen**

Als je MyDrive voor het eerst wilt gebruiken, ga je als volgt te werk:

- 1. Open een webbrowser op je computer en ga naar [tomtom.com/getstarted.](http://www.tomtom.com/getstarted)
- 2. Klik op **Aan de slag**.
- 3. Klik op **Download MyDrive Connect**.

Volg de instructies op het scherm.

4. Wanneer je hierom wordt gevraagd, sluit je het navigatiesysteem met de meegeleverde USB-kabel aan op de computer en schakel je vervolgens het navigatiesysteem in.

**Let op**: gebruik UITSLUITEND de USB-kabel die werd meegeleverd bij het navigatiesysteem. Andere USB-kabels werken mogelijk niet naar behoren.

**Let op**: je kunt de houder niet gebruiken om het navigatiesysteem aan te sluiten op de computer.

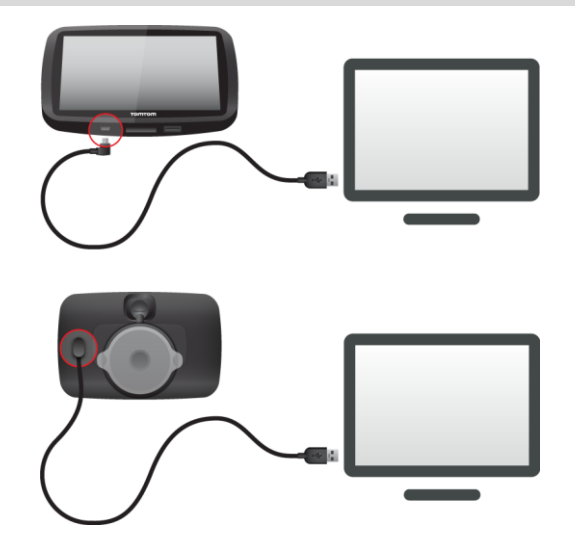

**Let op**: verbind de USB-kabel rechtstreeks met de computer en niet met een USB-hub of een USB-poort op het toetsenbord of de monitor.

5. Voer de gevraagde informatie voor het aanmaken van het account in, met inbegrip van je land. Wanneer het instellen is voltooid, wordt er een MyTomTom-account aangemaakt en wordt je navigatiesysteem gekoppeld aan dat account.

Je hebt nu toegang tot MyDrive Connect vanuit het systeemvak op de computer.

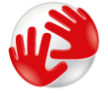

MyDrive wordt automatisch gestart nadat het account is aangemaakt.

Let op: als je de volgende keer MyDrive wilt openen, ga je naar [tomtom.com/mydrive](http://www.tomtom.com/mydrive) in een webbrowser.

**Tip**: wanneer je het navigatiesysteem op je computer aansluit, geeft MyDrive aan of er updates beschikbaar zijn voor je navigatiesysteem.

# **Addendum**

#### **Belangrijke veiligheidsmededelingen en -waarschuwingen**

#### **Global Positioning System (GPS) en Global Navigation Satellite System (GLONASS)**

Global Positioning System (GPS) en Global Navigation Satellite System (GLONASS) zijn systemen die met behulp van satellieten wereldwijd plaats- en tijdsinformatie verstrekken. Het GPS-systeem functioneert en wordt beheerd door de overheid van de Verenigde Staten, die alleen verantwoordelijk is voor de beschikbaarheid en nauwkeurigheid van het systeem. GLONASS functioneert en wordt beheerd door de overheid van Rusland, die alleen verantwoordelijk is voor de beschikbaarheid en nauwkeurigheid van het systeem. Wijzigingen in de beschikbaarheid en nauwkeurigheid van het GPS- of GLONASS-systeem of in de omgevingsomstandigheden kunnen de werking van dit navigatiesysteem beïnvloeden. TomTom wijst alle aansprakelijkheid af voor de beschikbaarheid en nauwkeurigheid van het GPS- of GLONASS-systeem.

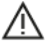

#### **Veiligheidsoverwegingen**

#### **Zorgvuldig gebruik**

Het gebruik van TomTom-producten ontslaat je niet van de plicht om voorzichtig en oplettend te rijden.

Je systeem is bedoeld als rijhulpmiddel en je bent er zelf verantwoordelijk voor om voorzichtig en oplettend te rijden. Houd je altijd aan de geplaatste verkeersborden en geldende wetten. Het kan zeer gevaarlijk zijn als je tijdens het rijden afgeleid wordt. Bedien dit systeem niet op zodanige wijze dat de aandacht van de bestuurder wordt afgeleid van de weg en er onveilige situaties ontstaan. TomTom raadt aan om waar mogelijk handsfree systemen te gebruiken en te stoppen op een veilige locatie om het systeem te bedienen.

#### **Opmerking voor grotere voertuigen en bedrijfsauto's**

Dit product is bedoeld voor gebruik in personenauto's en geeft mogelijk geen juiste routes voor grotere voertuigen en bedrijfsauto's. Als je een groter voertuig of een bedrijfsauto bestuurt, ga dan naar [tomtom.com](http://www.tomtom.com/) om een geschikt product te vinden met kaarten waarop rekening wordt gehouden met hoogte- en gewichtsbeperkingen.

#### **Vliegtuigen en ziekenhuizen**

In de meeste vliegtuigen, in veel ziekenhuizen en op vele andere plaatsen is het gebruik van apparaten met een antenne verboden. Je mag dit navigatiesysteem niet gebruiken in een dergelijke omgeving.

#### **Veiligheidsoverwegingen**

Lees het volgende belangrijke veiligheidsadvies goed door:

**•** Controleer regelmatig je bandenspanning.

- Geef je voertuig regelmatig een onderhoudsbeurt.
- **Het gebruik van medicatie kan je rijgedrag of rijvermogen nadelig beïnvloeden.**
- Draag altijd een veiligheidsgordel, indien aanwezig.
- **Rijd niet onder de invloed van alcohol.**
- De meeste ongelukken gebeuren op minder dan 5 km van huis.
- Houd je aan de verkeersregels.
- Geef altijd richting aan.
- **Neem elke 2 uur minstens 10 minuten pauze.**
- **Houd je gordel om.**
- Blijf op veilige afstand van het voertuig voor je.
- Maak je helm goed vast voordat je wegrijdt.
- Draag tijdens het motorrijden altijd beschermende kleding.
- Wees tijdens het motorrijden extra alert en rijd defensief.

# **Nominale spanning: gelijkstroom 5 volt, 1,2 ampère**

#### **Hoe TomTom je gegevens gebruikt**

Informatie over het gebruik van persoonlijke gegevens vind je op [tomtom.com/privacy.](http://www.tomtom.com/privacy)

#### **Batterij**

Dit product maakt gebruik van een lithium-ionbatterij.

Niet gebruiken in een vochtige, natte en/of corrosieve omgeving. Plaats of bewaar je product niet op een warme plaats, in sterk direct zonlicht, in of nabij een warmtebron, in een magnetron of in een drukvat, en stel het niet bloot aan temperaturen van meer dan 50 °C. Als je deze richtlijnen niet opvolgt, kan de batterij zuur lekken, warm worden, exploderen of ontbranden en letsel en/of schade veroorzaken. Je mag de batterij niet doorboren, openen of uit elkaar halen. Als de batterij lekt en je in aanraking komt met de gelekte vloeistof, moet je jezelf grondig afspoelen met water en onmiddellijk een arts raadplegen. Uit veiligheidsoverwegingen en om de levensduur van de batterij te verlengen, moet je het product uit je voertuig verwijderen als je niet rijdt en het op een koele, droge plaats bewaren. Het is niet mogelijk de batterij op te laden bij lage temperaturen (onder 0 °C) of hoge temperaturen (boven 45 °C).

Temperaturen: standaardbereik voor gebruik: 0 °C tot 45 °C; korte opslag: -20 °C tot 50 °C; langdurige opslag: -20 °C tot 35 °C.

Waarschuwing: als de batterij wordt vervangen door een verkeerd type batterij, ontstaat er kans op ontploffing.

De batterij mag niet door de gebruiker worden vervangen; probeer dit dan ook niet. Als je problemen hebt met de batterij, neem dan contact op met de klantenservice van TomTom. DE BATTERIJ IN DIT PRODUCT MOET WORDENGERECYCLED OF OP GEPASTE WIJZE WORDEN VERWIJDERD VOLGENS DE PLAATSELIJKE WET- EN REGELGEVING EN MAG NIET ALS ONGESORTEERD HUISHOUDELIJK AFVAL WORDEN AFGEVOERD. OP DEZE MANIER LEVER JE EEN POSITIEVE BIJDRAGE AAN HET MILIEU. GEBRUIK JE TOMTOM-NAVIGATIESYSTEEM ALLEEN MET HET MEEGELEVERDE DC-SNOER (AUTO-OPLADER/ACCUKABEL), AC-ADAPTER (THUISOPLADER) IN EEN GOEDGEKEURDE HOUDER OF DOOR DE MEEGELEVERDE USB-KABEL AAN TE SLUITEN OP EEN COMPUTER OM DE BATTERIJ OP TE LADEN.

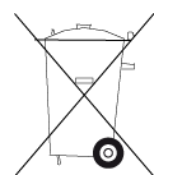

Als voor je navigatiesysteem een oplader nodig is, gebruik het dan met de meegeleverde oplader. Wanneer je oplader moet worden vervangen, ga je naar [tomtom.com](http://www.tomtom.com/) voor meer informatie over goedgekeurde opladers voor je navigatiesysteem.

De genoemde gebruiksduur van de batterij is de maximale gebruiksduur. De maximale gebruiksduur kan alleen worden behaald onder bepaalde atmosferische omstandigheden. De geschatte maximale gebruiksduur is gebaseerd op het profiel van de gemiddelde gebruiker.

Raadpleeg deze Veelgestelde vragen: [tomtom.com/batterytips](http://www.tomtom.com/batterytips) voor tips over het verlengen van de gebruiksduur van de batterij.

# **CE-keurmerk**

Dit product voldoet geheel aan de vereisten voor het CE-keurmerk bij gebruik in een huiselijke, bedrijfs- of licht industriële omgeving, en voldoet tevens aan alle van toepassing zijnde bepalingen van de betreffende EU-wetgeving.

Modelnummer: 4FC64, 4FC54A, 4FC43

# **R&TTE-richtlijn**

TomTom verklaart hierbij dat de producten en accessoires van TomTom voldoen aan alle essentiële vereisten en overige relevante bepalingen van de EU-richtlijn 1999/5/EG. De conformiteitsverklaring vind je hier: [tomtom.com/legal.](http://www.tomtom.com/legal)

# **AEEA-richtlijn**

Met het vuilnisbaksymbool op het product of de bijbehorende verpakking wordt aangegeven dat dit product niet mag worden verwerkt als huishoudelijk afval. Conform EU-richtlijn 2012/19/EU voor afgedankte elektrische en elektronische apparatuur (AEEA), mag dit elektrische product niet worden afgevoerd als ongesorteerd gemeentelijk afval. Voor een correcte afvalverwerking moet dit product worden teruggebracht naar het verkooppunt of naar het lokale gemeentelijke inzamelpunt voor recycling. Op deze manier lever je een positieve bijdrage aan het milieu.

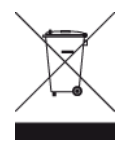

#### **Pacemakers**

Fabrikanten van pacemakers doen de aanbeveling om een afstand van minimaal 15 cm tussen een handheld draadloos navigatiesysteem en een pacemaker in acht te nemen, dit om eventuele storing van de pacemaker te voorkomen. De aanbevelingen zijn in overeenstemming met onafhankelijk onderzoek door en aanbevelingen van Wireless Technology Research.

#### **Richtlijnen voor personen met een pacemaker:**

- Houd het navigatiesysteem altijd minstens 15 cm van de pacemaker af.
- **Draag het navigatiesysteem niet in een borstzak.**

#### **Andere medische apparatuur**

Bij gebruik van andere, persoonlijke medische apparatuur dient een arts of de fabrikant van de apparatuur te worden geraadpleegd om te bepalen of de werking van het draadloze product storing kan veroorzaken in de medische apparatuur.

#### **Overeenstemming met SAR-limieten (Specific Absorption Rate)**

DIT DRAADLOZE MODEL VOLDOET AAN DE OVERHEIDSVEREISTEN VOOR BLOOTSTELLING AAN RADIOGOLVEN WANNEER GEBRUIKT ZOALS AANGEGEVEN IN DEZE SECTIE

Dit GPS-navigatiesysteem is een radiozender en -ontvanger. Het navigatiesysteem is zodanig ontworpen en vervaardigd dat het niet de limieten overschrijdt voor blootstellingen aan RF-energie (radiofrequentie) die zijn opgesteld door de Raad van de Europese Unie.

De SAR-limiet die wordt aanbevolen door de Raad van de Europese Unie is gemiddeld 2,0 W/kg per 10 g weefsel voor het lichaam (gemiddeld 4,0 W/kg per 10 g weefsel voor de handen, polsen, enkels en voeten). Tests voor SAR worden uitgevoerd voor de standaardbedieningsposities die zijn gespecificeerd door de Raad van de Europese Unie, waarbij het navigatiesysteem op het hoogste gecertificeerde vermogen in alle geteste frequenties uitzendt.

# **Limieten voor stralingsblootstelling**

Dit apparaat voldoet aan de vastgestelde limieten voor stralingsblootstelling in een ongecontroleerde omgeving. Om te voorkomen dat de radiofrequente straling de blootstellingslimieten overschrijdt, moeten personen bij normaal gebruik altijd minstens 20 cm afstand houden tot de antenne.

#### **Dit document**

Dit document is met de grootste zorg samengesteld. Het kan zijn dat door de continue productontwikkeling bepaalde informatie niet meer helemaal actueel is. De informatie in dit document kan zonder voorafgaande kennisgeving worden gewijzigd.

TomTom aanvaardt geen aansprakelijkheid voor technische of redactionele fouten of omissies in dit document, noch voor incidentele schade of gevolgschade voortvloeiend uit de prestaties of het gebruik van dit document. Dit document bevat informatie die wordt beschermd door copyright. Niets uit dit document mag op welke wijze dan ook worden gefotokopieerd of gereproduceerd zonder voorafgaande schriftelijk toestemming van TomTom N.V.

# **Modelnamen**

4FC64, 4FC54A, 4FC43

# **Kennisgevingen over copyright**

© 2014 TomTom. Alle rechten voorbehouden. TomTom en het "twee-handenlogo" zijn geregistreerde handelsmerken van TomTom N.V. of een van haar dochterondernemingen. Ga naar [tomtom.com/legal](http://www.tomtom.com/legal) voor beperkte garantie en licentieovereenkomsten voor eindgebruikers die van toepassing zijn op dit product.

© 2014 TomTom. Alle rechten voorbehouden. Dit materiaal is eigendom van en onderhevig aan bescherming onder auteursrechten en/of databankenrechten en/of andere rechten voor intellectueel eigendom van TomTom of diens leveranciers. Het gebruik van dit materiaal is onderhevig aan de voorwaarden van een licentieovereenkomst. Onbevoegd kopiëren of publiceren van dit materiaal leidt tot strafrechtelijke en civielrechtelijke aansprakelijkheid.

Ordnance Survey © Crown Copyright Licentienummer 100026920. Gegevensbron © 2014 TomTom Alle rechten voorbehouden.

#### Gegevensbron

De auteursrechten voor Whereis®-kaartgegevens berusten bij 2014 Telstra® Corporation Limited en haar licentieverleners. Whereis® is een gedeponeerd handelsmerk van Telstra® Corporation Limited en wordt onder licentie gebruikt.

Gegevensbron © 2014 GeoSmart Maps Limited.

SoundClear™-software voor opheffing van akoestische echo © Acoustic Technologies Inc.

De in dit product geïntegreerde software bevat software die auteursrechtelijk beschermd is onder de GPL. Een kopie van die licentie is te vinden in de sectie Licentie. De desbetreffende broncode is in zijn geheel bij ons verkrijgbaar gedurende een periode van drie jaar na onze laatste levering van dit product. Voor meer informatie ga je naar **tomtom.com/gpl** of neem je contact op met je plaatselijke klantenservice van TomTom via [tomtom.com/support.](http://www.tomtom.com/) Op aanvraag kunnen we je een cd met de desbetreffende broncode sturen.

Linotype, Frutiger en Univers zijn handelsmerken van Linotype GmbH, gedeponeerd bij het U.S. Patent and Trademark Office en mogelijk gedeponeerd in bepaalde andere rechtsgebieden. MHei is een handelsmerk van The Monotype Corporation en is mogelijk gedeponeerd in bepaalde rechtsgebieden.